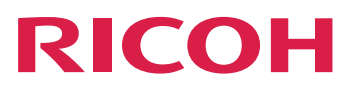

インストールガイド [セットアップの概要](#page-12-0) コンファールガイド RICOH Auto Color [Adjusterをセットアップする](#page-16-0) [2](#page-16-0) [必要なアプリケーションをセットアップする](#page-20-0) [3](#page-20-0) [機器を接続する](#page-30-0) インタン インタン インタン インタン インタン インタン インタン [本体設定](#page-32-0) いっちょう しゅうしょう こうしょう こうしょう ちょうしょう [初期設定](#page-54-0) [6](#page-54-0) [設定時のトラブルシューティング](#page-74-0) ファントリング RICOH Auto Color [Adjusterをアップデートする](#page-78-0) [8](#page-78-0) [本機と接続しているコンピューターを入れ替える](#page-84-0) [9](#page-84-0) [アプリケーションをアンインストールする](#page-94-0) [10](#page-94-0) 本書に記載されていない情報について は、製品のヘルプ・システムを参照し▶ てください。

# <span id="page-2-0"></span>はじめに

## <span id="page-2-1"></span>本機のマニュアル

RICOH Auto Color Adjusterに関する追加情報は、他のマニュアルにも記載されています。

### 使用説明書

本機には以下の使用説明書が付属されています。

- 「RICOH Auto Color Adjuster:安全上のご注意」 本機を安全に正しくお使いいただくための注意事項、各規制や環境対応について説明 しています。本機のご利用前に必ずお読みください。
- 「RICOH Auto Color Adjuster:インストールガイド」 アプリケーションのインストールや、本機のご利用前に必要な各種設定について説明 しています。本機のご利用前に必ずお読みください。
- 「RICOH Auto Color Adjuster:ユーザーガイド」 本機の機能と各機能の操作方法について説明しています。また、エラーメッセージが 表示されたときの対処方法についても説明しています。
- 「RICOH Auto Color Adjuster:クイックガイド」 本機の基本的な使いかた、よく使用する機能について説明しています。また、エラー メッセージが表示されたときの対処方法についても説明しています。
- RICOH Auto Color Adjusterリリースノート 新機能やアップデート、既知の制限、問題、回避策、コード変更要求など、RICOH Auto Color Adjusterリリースに関する情報が記載されています。

使用説明書は英語、日本語、オランダ語、フランス語、ドイツ語、イタリア語、スペイン 語で提供されています。リリースノートは英語版のみ提供されています。

使用説明書は、RICOH Software Information Center([https://help.ricohsoftware.com/](https://help.ricohsoftware.com/swinfocenter/) [swinfocenter/](https://help.ricohsoftware.com/swinfocenter/))または製品内のヘルプメニューからダウンロードできます。

### RICOH Auto Color Adjuster Information Center

Information Center には、管理者、監督者、およびオペレーターがRICOH Auto Color Adjuster について学び、インストールし、使用するのに役立つトピックが含まれていま す。Information Centerにはクイックナビゲーションと検索機能が提供されています。

### RICOH Auto Color Adjusterヘルプ

ヘルプシステムには、管理者、監督者、およびオペレーターがRICOH Auto Color Adjuster について学び、使用するのに役立つトピックが含まれています。RICOH Auto Color Adjusterヘルプは、アプリケーションのユーザーインターフェースとWebのユーザーイン ターフェースの両方から利用できます。

## <span id="page-3-0"></span>使用説明書に使用されているマークの意味

本書で使われているマークには次のような意味があります。

- 本機をご利用になるときに留意していただきたい項目を記載しています。また、用 ☆重要 紙の給紙エラーや原稿の破損、データの消失につながる可能性のある項目につい て、問題を引き起こしている可能性が高い原因も説明しています。
- 機能についての補足項目、操作を誤ったときの対処方法などを記載しています。 4 補足

指示に従わない場合、人が傷害を負う可能性が想定される内容および物的損害の発 △注意 生が想定される内容を示しています。

[太字] わ話弧の [太字] はキー、メニュー、メニュー項目、フィールドラベル、設定、ボ タンの名称を示します。

[] 大括弧は、キー、メニュー、メニュー項目、フィールドラベル、設定、ボタンの名 前を示します。

斜体 イタリック体は、ユーザー独自の情報に置き換える変数を示します。

等幅フォント 等幅フォントは、コンピューターの入出力やファイル名を示します。

## <span id="page-3-1"></span>本書で使用されている略語

API

アプリケーションプログラミングインターフェース

#### AVE

平均

### C

シアン

### **CMYK**

シアン、マゼンタ、イエロー、キー(ブラック)

#### CPU

中央処理装置

#### DFE

デジタルフロントエンド

#### EXE

実行ファイル

### GB

ギガバイト

#### **GCR**

グレーコンポーネント交換

### GPL

一般公衆ライセンス

### **HTTPS**

ハイパーテキスト転送プロトコル

### ID

識別子

### ICC

インターナショナルカラーコンソーシアム

### IP

インターネットプロトコル

### ISO

国際標準化機関

### K

ブラック

### M

マゼンタ

### MIM

メディアインクメタモード

#### mm

ミリメートル

## MAX

最大

### **PC**

パーソナルコンピューター

### PDF

ポータブル文書形式

### RAM

ランダムアクセスメモリー

#### REST

レプリゼンテーショナルステイトトランスファー

### RIP

ラスター画像処理装置

### SSL

セキュアソケット層

### **TCP**

トランスミッションコントロールプロトコル

TIFF

タグ付き画像ファイル形式

UAC

ユーザーアカウント制御

USB

ユニバーサルシリアルバス

#### VPC

検証プリントの作成

#### Y

イエロー

### <span id="page-5-0"></span>おことわり

本製品の故障による損害、文書やデータの消失による損害、その他本製品および使用説明 書の使用または使用不能により生じた損害については、法令上賠償責任が認められる場合 を除き、当社は一切その責任を負えませんのであらかじめご了承ください。

大切な文書やデータは、コピー(複製)をとってください。お客様が操作をミスした場合 は、あるいは本製品に異常が生じた場合は、文書やデータが消失することがあります。ま た、コンピューターウイルス、ワーム、その他の有害なソフトウエア等に対する予防措置 は、お客様の責任で講じてください。

お客様が本製品を使用して作成した文書やデータを運用した結果については、当社は一切 その責任を負いませんのであらかじめご了承ください。

### <span id="page-5-1"></span>本書についてのご注意

- 本書の内容に関しては、将来予告なしに変更することがあります。
- 製品の改良または変更により、本書のイラストや記載事項とお客様の機械とが一部異 なる場合がありますのでご了承ください。
- お住まいの国によって、特定のユニットはオプションになります。詳しくは、お買い 上げの販売店にご連絡ください。
- 本書の一部または全部を無断で複写、複製、改変、引用、転載することはできませ  $h_{\alpha}$

## <span id="page-6-0"></span>商標

Adobe、Acrobat は、Adobe Systems Incorporated (アドビシステムズ社)の米国ならびに その他の国における商標または登録商標です。

Apache 、Tomcat は、Apache Software Foundation の米国およびその他の国における登録 商標または商標です。

Command WorkStation、Fiery、Fieryロゴ、EFIロゴは、Electronics For Imaging, Inc.の米国 およびその他の国における商標です。

FOGRAはFOGRA Forschungsgesellschaft Druck e.V.の登録商標です。

Google Chromeは、Google LLCの商標です。

GRACoL®はIdeallianceの登録著作権です。

Intel Coreは米国およびその他の国におけるIntel Corporation の商標です。

Microsoft、Windows、Visual C++、BitLockerは、Microsoft Corporation の米国およびその 他の国における登録商標または商標です。

Windows 10 の製品名は以下のとおりです。

- Microsoft® Windows® 10 Home
- Microsoft® Windows® 10 Pro
- Microsoft<sup>®</sup> Windows<sup>®</sup> 10 Enterprise
- Microsoft<sup>®</sup> Windows<sup>®</sup> 10 Education
- Microsoft<sup>®</sup> Windows<sup>®</sup> 10 Mobile
- Microsoft<sup>®</sup> Windows<sup>®</sup> 10 Mobile Enterprise

Windows 11 の製品名は以下のとおりです。

- Microsoft® Windows® 11 Home
- Microsoft® Windows® 11 Pro
- Microsoft<sup>®</sup> Windows<sup>®</sup> 11 Pro Education
- Microsoft® Windows® 11 Pro for Workstations
- Microsoft<sup>®</sup> Windows<sup>®</sup> 11 Enterprise
- Microsoft® Windows® 11 Education

Japan Color及びジャパンカラーは一般社団法人日本印刷学会と一般社団法人日本印刷産業 機械工業会の商標登録です。

本書に記載されているその他の製品名は、識別のためにのみ使用されており、各社の商標 である場合があります。当社では、このような商標に関する一切の権利を否認します。

Microsoft Corporationのガイドラインに従ってMicrosoft社製品の画面写真を使用していま す。

# 目次

## はじめに

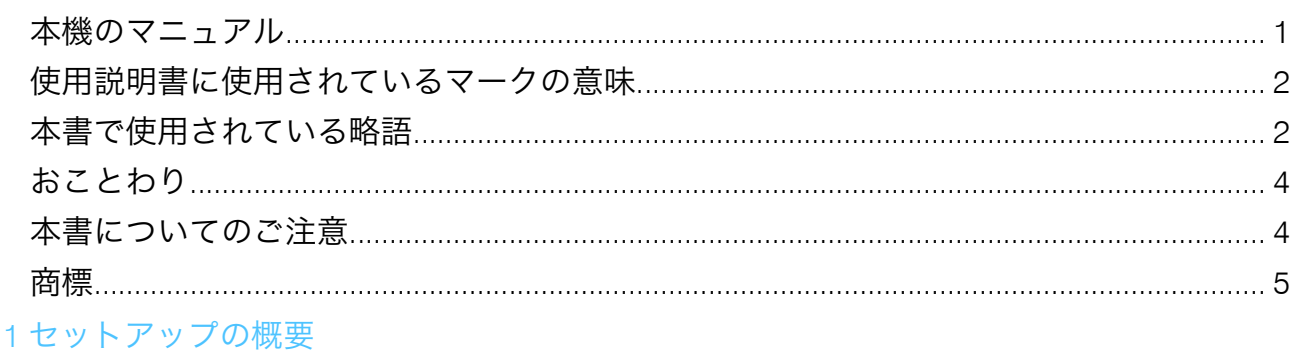

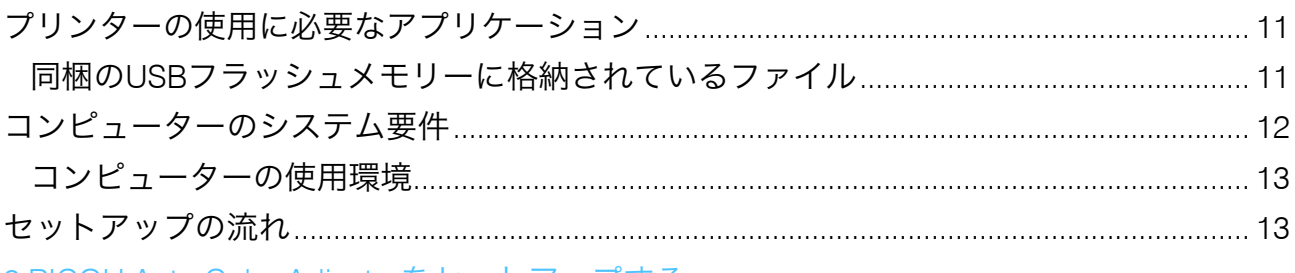

## 2 RICOH Auto Color Adjusterをセットアップする

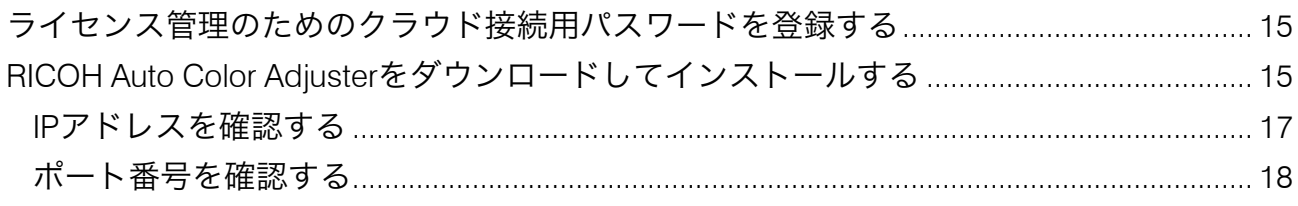

## 3必要なアプリケーションをセットアップする

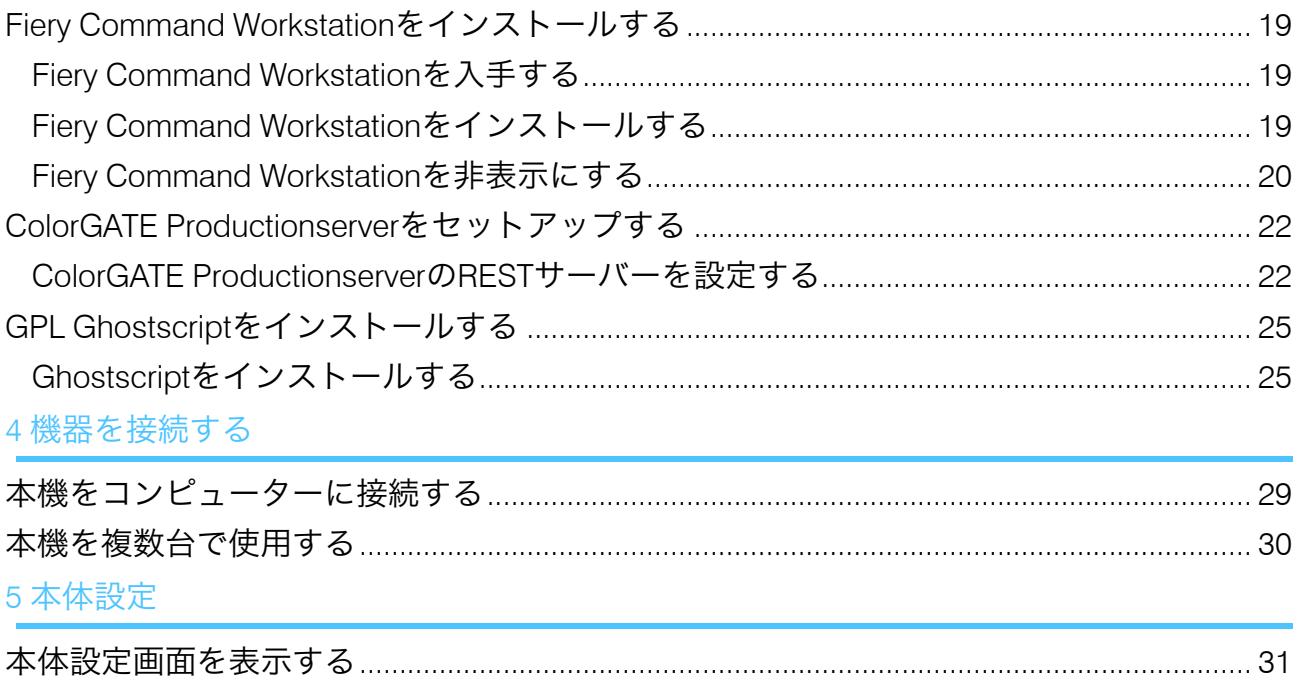

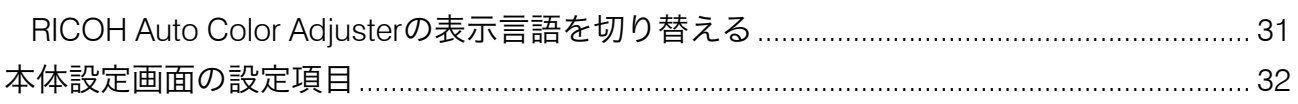

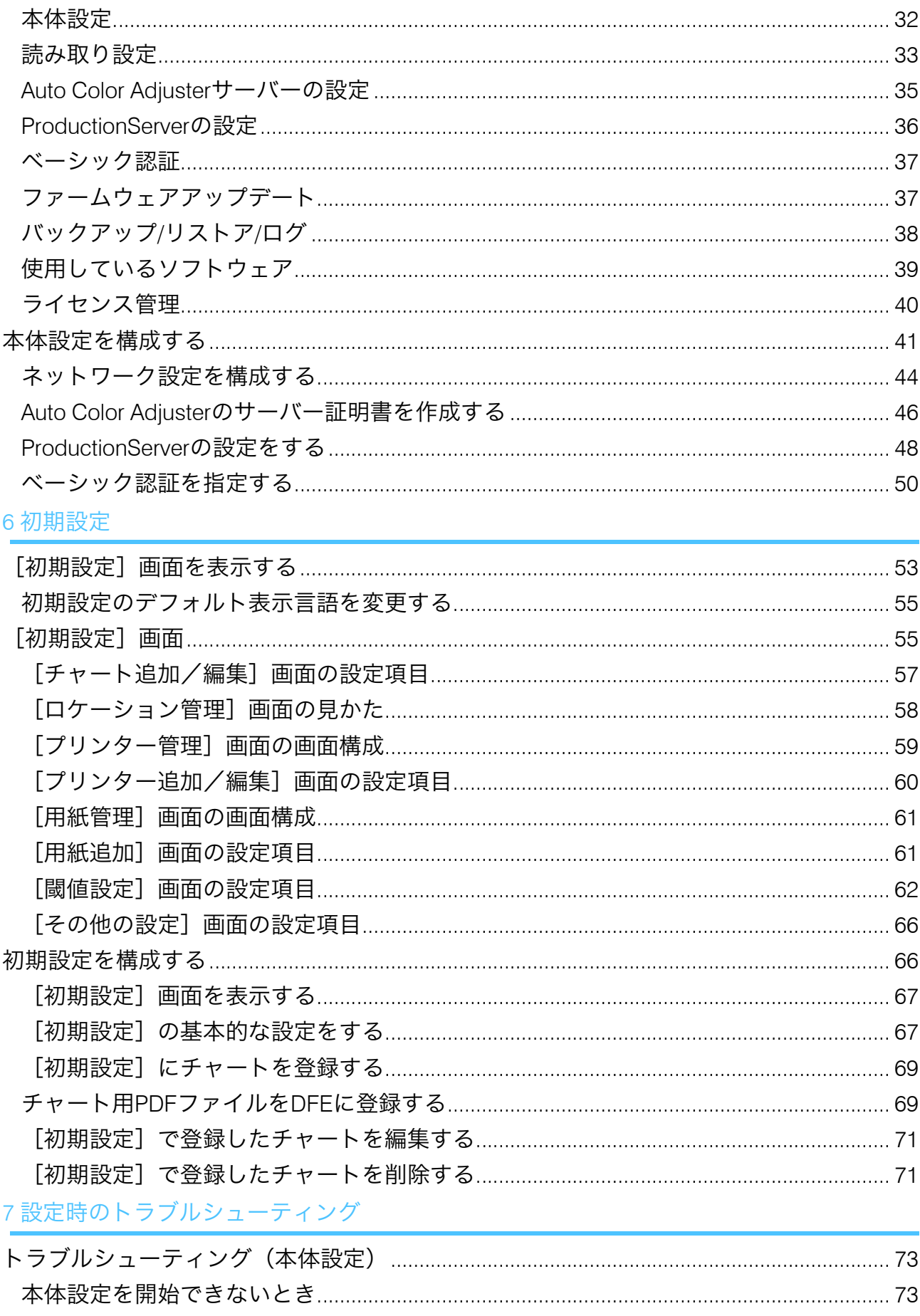

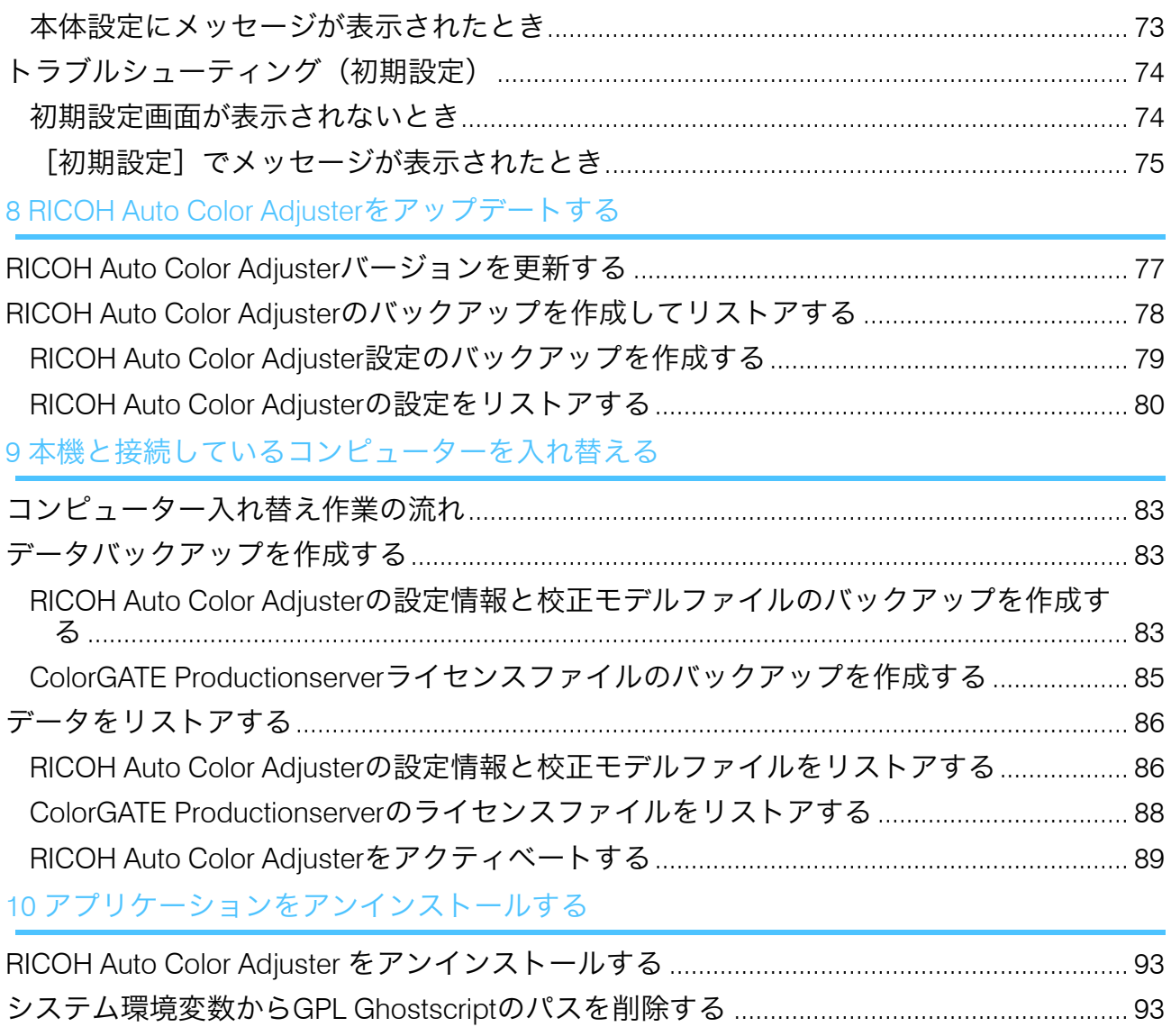

## <span id="page-12-0"></span>1. セットアップの概要

- •[プリンターの使用に必要なアプリケーション](#page-12-1)
- •[コンピューターのシステム要件](#page-13-0)
- •[セットアップの流れ](#page-14-1)

このセクションでは、本機を使用するために必要なアプリケーション、システム要件、お よびセットアップの流れについて説明します。

## <span id="page-12-1"></span>プリンターの使用に必要なアプリケーション

本機を使用するには、付属のUSBケーブルで本機に接続しているコンピューターに、以下 のアプリケーションをインストールしてください。

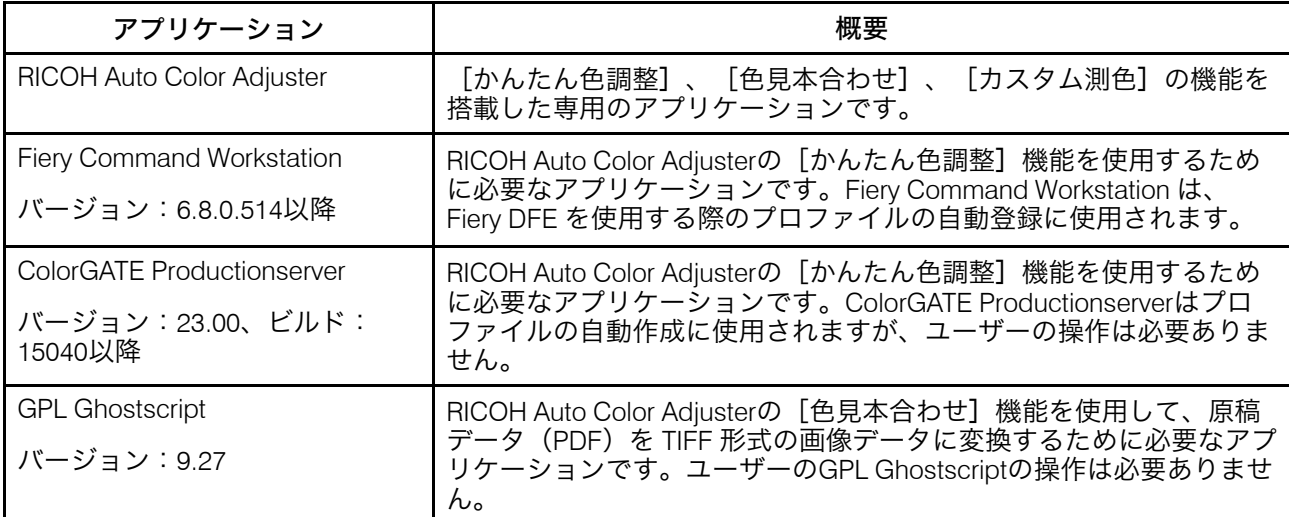

#### 4 補足

- ColorGATE ProductionserverとFiery Command Workstationをアップデートすると、 RICOH Auto Color Adjusterが正常に動作しなくなる可能性があります。
- アプリケーションをインストールするコンピューターのシステム要件については、[P.](#page-13-0) 12 「 [コンピューターのシステム要件」](#page-13-0)を参照してください。
- 各アプリケーションのインストールについて詳しくは、P. 13 「 [セットアップの流れ」](#page-14-1) を参照してください。

## <span id="page-12-2"></span>同梱のUSBフラッシュメモリーに格納されているファイル

本機にはUSBフラッシュメモリーが同梱されています。フォルダー構造と格納されている ファイルは以下のとおりです。

### △注意

- **• USB**フラッシュメモリーは、子供の手に触れないようにしてください。もし子供 が誤って**USB**フラッシュメモリーを飲み込んでしまった場合は、直ちに医師の診断を 受けてください。
- **• USB**メモリーは安全で確実な場所に保管し、紛失しないようにしてください。

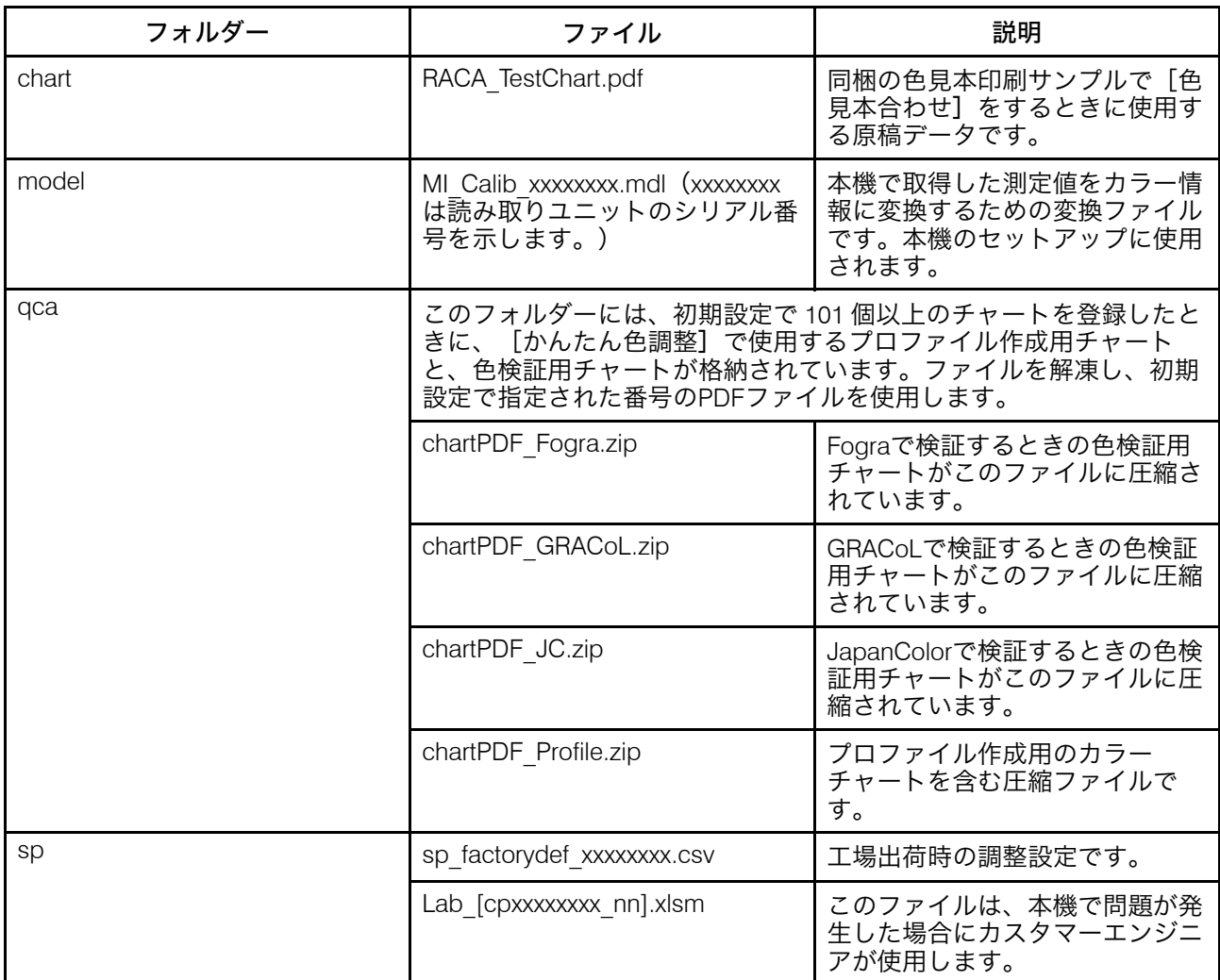

# <span id="page-13-0"></span>コンピューターのシステム要件

アプリケーションをインストールするコンピューターのシステム要件について説明しま す。

☆重要

- RICOH Auto Color Adjusterを実行する目的に限定された専用のコンピューターをセット アップします。このコンピューターを他の目的で使用すると、問題が発生することが あります。
- ユーザーアカウント制御(UAC)で、業務上必要なデータのみにアクセスできるよう に設定してください。

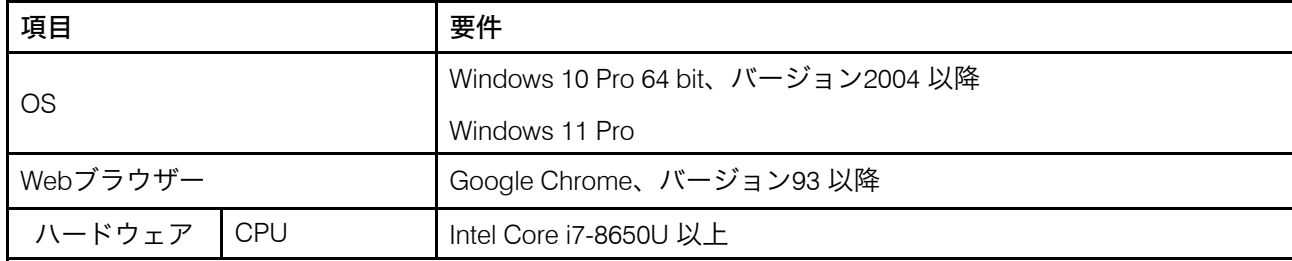

[1](#page-12-0)

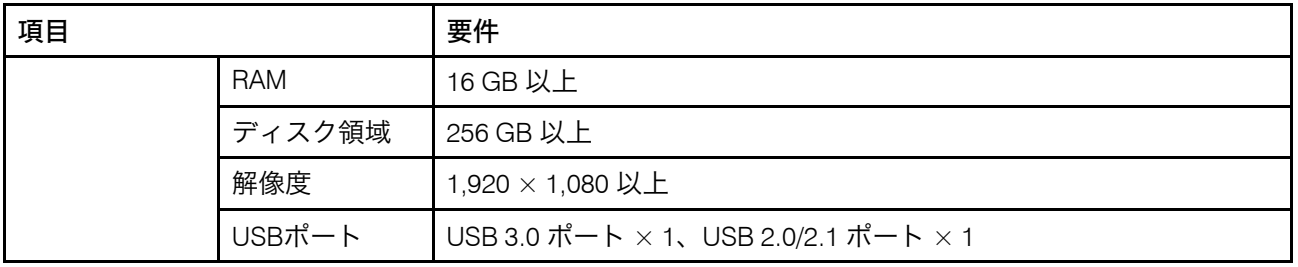

## <span id="page-14-0"></span>コンピューターの使用環境

本機に接続するコンピューターは、以下の環境で使用することを推奨します。以下の条件 に満たないコンピューターに接続した場合、第三者からログインIDやパスワードなどを閲 覧されることがあります。

- ハードディスク暗号化 (Bitl ocker)設定
- ファイアウォール設定
	- HTTPSに使用するポートは、信頼できるアクセス元のみを許可し、その他のアクセ ス元は拒否するように設定してください。
	- 受信の規則で、443と15180のポートのアクセスは拒否するように設定してくださ い。
- コンピューターで適切なユーザーとログインの管理の実施

## <span id="page-14-1"></span>セットアップの流れ

このセクションでは、本機をインストールした後のセットアップの流れについて説明しま す。

☆重要

- Fiery Command WorkstationとColorGATE Productionserverのインストールが完了するま で、本機をコンピューターを付属のUSBケーブル2本で接続しないでください。デバイ スドライバーが正しく認識されなくなります。
- 本機を複数台で使用する構成では、まずサーバーの[本体設定]、[読み取り設 定]、[初期設定]を行い、次にクライアントコンピューターの設定を行います。 [初期設定]はサーバーで一括して設定することもできます。
	- 1. RICOH Auto Color Adjusterをインストールします。詳しくは、P. 15 「 [RICOH](#page-16-0) Auto Color Adjuster[をセットアップする」](#page-16-0)を参照してください。
- 2. Fiery Command Workstationをインストールします。詳しくは、P. 19 「 [Fiery](#page-20-2) Command Workstation[を入手する」](#page-20-2)を参照してください。

4 補足

- Fiery Command Workstation は、Fiery DFE を使用している場合にのみ必要です。 TotalFlow プリントサーバー または他のDFEを使用している場合、Fiery Command Workstation をインストールする必要はありません。
- 3. ColorGATE Productionserver をセットアップします。
- **1.** WebブラウザーでColorGATE Support(<https://support.colorgate.com>)を開き、 ColorGATE Productionserverをインストールします。
- **2.** ColorGATE Productionserver をアクティベーションします。
- **3.** ColorGATE Productionserver を設定します。詳しくは、P. 22 「 [ColorGATE](#page-23-1) ProductionserverのREST[サーバーを設定する」を](#page-23-1)参照してください。

→補足

- ColorGATE Productionserverのインストールとアクティベーションについては、 ColorGATEユーザーマニュアルを参照してください。
- ColorGATE Productionserverをアップデートすると、RICOH Auto Color Adjusterが 正常に動作しなくなる可能性があります。
- Fiery Command Workstation の前にColorGATE Productionserver をインストールす ることができます。
- 4. GPL Ghostscriptをインストールします。詳しくは、P. 25 「 GPL [Ghostscript](#page-26-0)をインス [トールする」](#page-26-0)を参照してください。
- 5. 2本のUSBケーブルを使用して、本機とコンピューターを接続します。
- 6. [本体設定]と[読み取り]設定を行います。詳しくは、P. 31 「 [本体設定画面を表](#page-32-1) [示する」](#page-32-1)を参照してください。
- 7. [初期設定] を構成します。詳しくは、P. 53 「 [\[初期設定\]画面を表示する」](#page-54-1)を参 照してください。
	- **1.** ロケーション設定を行うには、[ロケーション管理] を選択します。
	- **2.** プリンター設定を行うには、[プリンター管理] を選択します。
	- **3.** 用紙設定を行うには、[用紙管理] を選択します。
	- **4.** カラーチャートを追加するには、[チャート追加] を選択します。
	- **5.** [かんたん色調整] の判定基準を変更するには、[閾値設定] を選択します。
	- **6.** プロファイルの保存場所を変更するには、[その他の設定] を選択します。

<span id="page-16-0"></span>•[ライセンス管理のためのクラウド接続用パスワードを登録する](#page-16-1)

•RICOH Auto Color Adjuster[をダウンロードしてインストールする](#page-16-2)

コンピューターから本機を操作するために、RICOH Auto Color Adjusterをコンピューター にインストールします。

## <span id="page-16-1"></span>ライセンス管理のためのクラウド接続用パスワードを 登録する

☆重要

- パスワードの有効期限を通知するメッセージが表示されたら、画面に表示される指示 に従って通知メールを送信してください。送信された通知メールからクラウドにサイ ンインできない場合は、サービス担当者にお問い合わせください。
	- 1. 管理者に送信された通知メールを開き、「アカウントにサインイン】をクリックし ます。
	- 2. 「メールアドレス]と[パスワード]を入力し、[サインイン]をクリックしま す。

→補足

- パスワードは通知メールを確認してください。
- 3. [新規パスワード]に、大文字、小文字、数字、特殊文字を含む8文字以上のパス ワードを入力します。
- 4. [パスワードの確認]に再度パスワードを入力し、 [パスワードを変更]をクリッ クします。
- 5. [ユーザー]ボタン(<mark>4</mark>)をクリックします。
- 6. 「サインアウト]をクリックします。

**1** 補足

- パスワード登録後も定期的にパスワードを変更するように促すメールが届きま す。
- 指定したパスワードは、ライセンス管理用のクラウドにアクセスするときに使用 します。詳しくは、P. 89 「 RICOH Auto Color Adjuster[をアクティベートする」を](#page-90-0) 参照してください。

## <span id="page-16-2"></span>RICOH Auto Color Adjusterをダウンロードしてインス トールする

本機に接続されているコンピューターにRICOH Auto Color Adjusterをインストールしま す。

- 1. メーカーのWebサイトからインストーラーをダウンロードし、本機と接続するコン ピューターに保存します。
- 2. 管理者権限を持つユーザーアカウントでコンピューターにログインし、すべてのア プリケーションを終了します。

3. ダウンロードしたAutoColorAdjusterSetup\_Verxxx.msiを実行します。

→補足

- XXXはファイルがリリースされた日付によって異なります。 インストールウィザードが表示されます。
- 4. 「次へ】をクリックします。

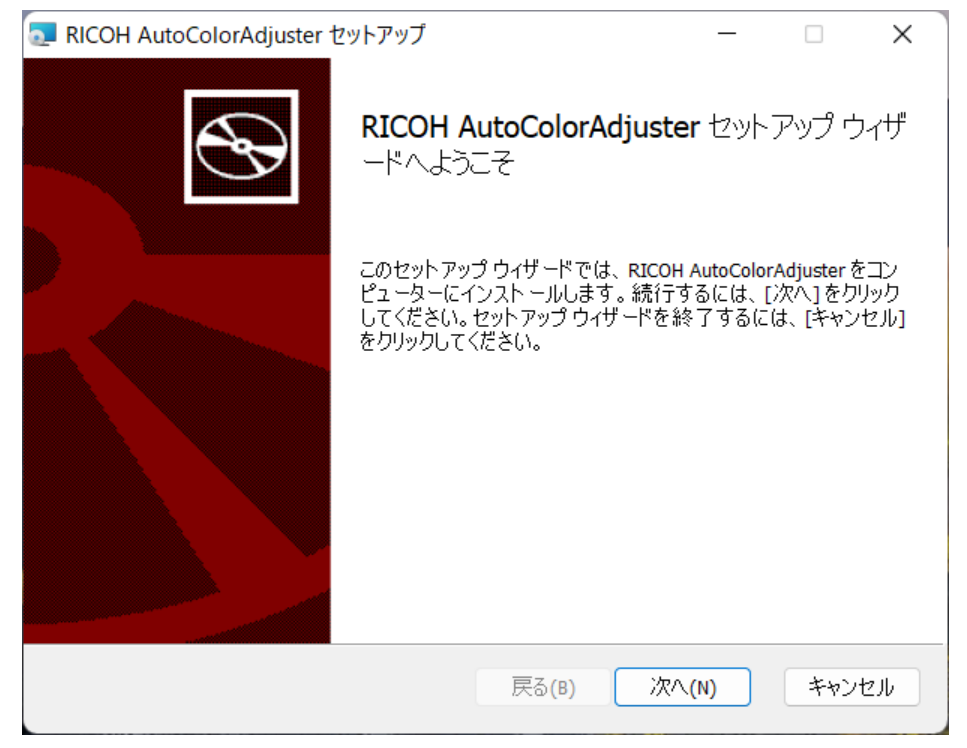

m582om0603

- 5. 「使用許諾契約書に同意します]を選択し、「次へ]をクリックします。
- 6. [IPアドレス:]と[ポート番号:]を入力します。IPアドレスとポート番号の確認方法 については、P. 17 「 IP[アドレスを確認する」と](#page-18-0)P. 18 「 [ポート番号を確認する」](#page-19-0)を参 照してください。
- 7. [次へ]をクリックします。
- 8. 「インストール】をクリックします。 インストールが開始されます。
- 9. コンピューターを再起動するかどうかの確認画面が表示されたら、「はい】をク リックします。
- 10. インストールが完了したら、[完了]をクリックします。
- 11. 再起動するかどうかの確認画面で「はい】をクリックします。

少補足

- コンピューターを再起動した後は、RICOH Auto Color Adjusterを起動しないでく ださい。ColorGATE Productionserverがインストールされるまで、RICOH Auto Color Adjusterは正常に起動しません。
- Fiery Command Workstationを最初にインストールしない限り、Fieryコントロー ラーで[かんたん色調整]機能を使用することはできません。
- コンピューターでは固定IPアドレスを使用します。コンピューターのIPアドレス が変わると、RICOH Auto Color Adjusterが正しく起動しません。

## <span id="page-18-0"></span>IPアドレスを確認する

#### 4 補足

- 1台のコンピューターを使用する場合は、ソフトウェアをインストールするコンピュー ターのIPアドレスを確認してください。
- 複数のコンピューターを併用する場合は、サーバーとして使用するコンピューターのIP アドレスを確認してください。

IPアドレスを確認するには、次の手順を実行します。

1. [スタート]を右クリックし、[Windows PowerShell]を選択します。

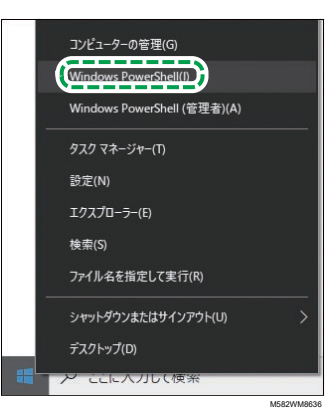

- 2. ipconfigと入力し、 [Enter] キーを押します。
- 3. IPアドレスを確認し、ウィザード画面で[IPアドレス:]に値を入力します。

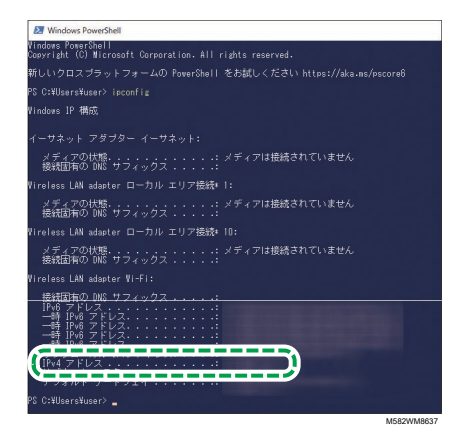

## <span id="page-19-0"></span>ポート番号を確認する

#### 4 補足

- 本機を1台で使用する場合は、ソフトウェアをインストールするコンピューターのポー ト番号を確認してください。
- 本機を複数で使用する場合は、サーバーとして使用するコンピューターのポート番号 を確認してください。

ポート番号を確認するには、次の手順を実行します。

- 1. Windows PowerShellダイアログで、netstat -naoと入力し、[Enter]キーを押しま す。
- 2. プロトコルがTCP、外部アドレスが0.0.0.0の回線のローカルアドレスを確認します。

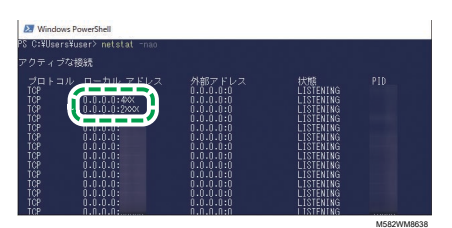

- 3. 0.0.0.0:8080が表示されない場合は、ウィザード画面の[ポート番号:]に8080が入力 されていることを確認してください。
- 4. 0.0.0.0:8080が表示されたら、1024以降で表示されていない値を確認し、ウィザード 画面の[ポート番号:]で下4桁を入力します。 例:0.0.0.0:1024が表示されない場合は、1024を入力します。
- 5. exitと入力し、[Enter]キーを押します。

# <span id="page-20-0"></span>3. 必要なアプリケーションをセットアップする

- •Fiery Command Workstation[をインストールする](#page-20-1)
- •ColorGATE Productionserver[をセットアップする](#page-23-0)
- •GPL Ghostscript[をインストールする](#page-26-0)

RICOH Auto Color Adjusterには次のアプリケーションが必要です。

- Fiery Command Workstation
- ColorGATE Productionserver
- GPL Ghostscript

# <span id="page-20-1"></span>Fiery Command Workstationをインストールする

Fiery コントローラー(カラーコントローラー)と連携できるように、Fiery Command Workstationをコンピューターにインストールします。

すでにFiery Command Workstationを使用しているためインストールしない場合に、Fiery Command WorkstationにDFEサーバーを登録しているときは、Fiery Command Workstation で[サーバー]→[Fieryサーバーを除去]をクリックします。

### <span id="page-20-2"></span>Fiery Command Workstationを入手する

Fiery Command Workstationを入手するには、次の手順を実行します。

- 1. RICOH Webサイト ([https://support.ricoh.com/bbv2/html/dr\\_ut\\_d/ut/index.htm](https://support.ricoh.com/bbv2/html/dr_ut_d/ut/index.htm)) にア クセスします。
- 2. Fiery Command Workstationのインストーラーをダウンロードし、本機に接続するコ ンピューターに保存します。

<span id="page-20-3"></span>Fiery Command Workstationをインストールする

本機に接続するコンピューターにFiery Command Workstationをインストールします。

→補足

• ウイルス対策ソフトウェアにより、インストールを中断される可能性があります。そ の場合、ネットワークケーブルを外すか、無線LANを機内モードに設定してコンピュー ターを一時的にネットワークから切断し、ウイルス対策ソフトウェアを無効にしてか らインストールをやり直してください。

Fiery Command Workstationをインストールするには、以下の操作を行います。

- 1. 管理者権限を持つユーザーアカウントでコンピューターにログインし、すべてのア プリケーションを終了します。
- 2. 入手したインストーラーを実行します。 ファイルが解凍され、CWSPackage6 8.exeが保存されます。
- 3. CWSPackage6 8.exeを実行します。 インストールウィザードが表示されます。

4. 「次へ】をクリックします。

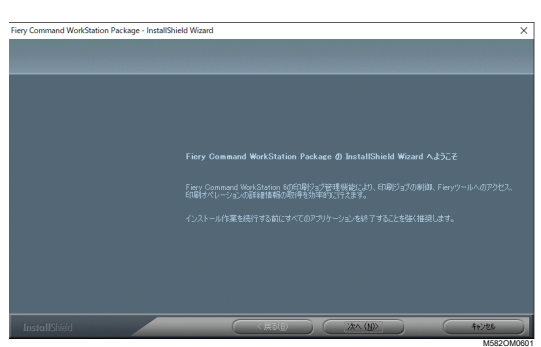

5. [使用許諾契約の全条項に同意します]を選択し、 [次へ]をクリックします。 6. インストール先とデフォルトの表示言語を指定し、[次へ]をクリックします。

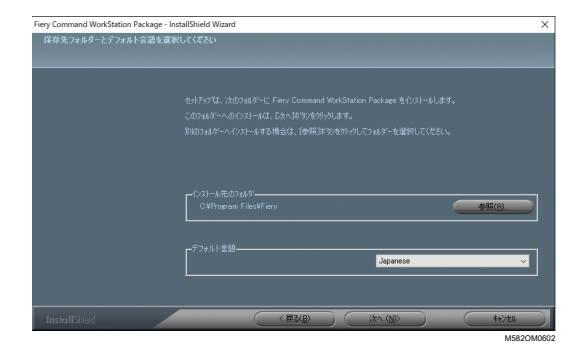

- 7. インストールするのに十分なディスクの空き容量があるかどうかを確認し、[次 へ]をクリックします。
- 8. スタートアップにショートカットを作成するかどうかを選択する画面で、[はい] をクリックします。
- 9. 「インストール】をクリックします。 インストールが開始されます。
- 10. インストールが完了したら、[はい、今すぐコンピューターを再起動します。]を 選択し、[完了]をクリックします。 再起動後、Fiery Command WorkStation画面が表示されます。
- 11. Fiery Command WorkStation画面を閉じます。

### <span id="page-21-0"></span>Fiery Command Workstationを非表示にする

Fiery Command Workstationがアップデートされると、RICOH Auto Color Adjusterが正しく 動作しなくなる可能性があります。予期しないアップデートを避けるため、タスクバーの 通知領域にある[Fiery Software Manager]アイコンを非表示にすることをお勧めします。

Fiery Command Workstationを非表示にするには、次の手順を実行します。

1. タスクバーの通知領域で、[インジケーター]ボタン(Δ )をクリックします。

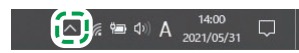

M582WM8531

2. [Fiery Software Manager]ボタンを右クリックします。

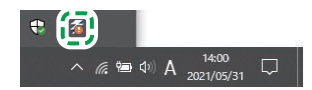

M582WM8532

M582WM8533

3. [終了]をクリックします。

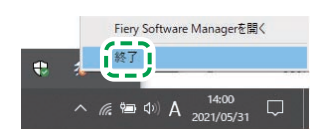

4. [スタート] → [Fiery] → [Fiery Software Manager] とクリックします。

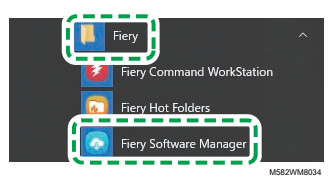

5. アップデート画面が表示されたら、[アップデート]をクリックすると[環境設 定]ボタンをクリックできます。

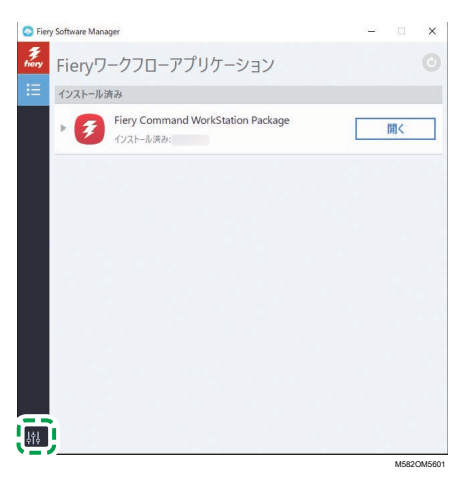

6. [ログイン時に起動]のチェックを外し、ウィンドウを閉じます。

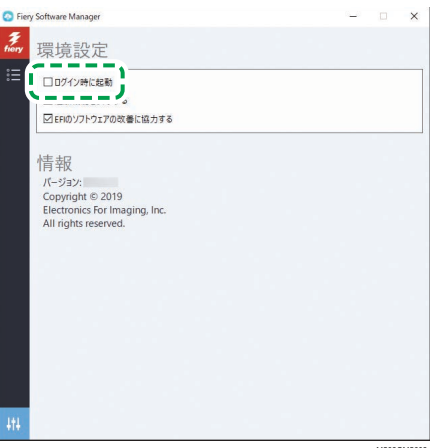

7. Windowsを再起動し、タスクバーの通知領域にボタンが表示されていないことを確 認します。

# <span id="page-23-0"></span>ColorGATE Productionserverをセットアップする

ColorGATE Productionserverを設定するには、ColorGATE サポートWebサイトにアクセス してください。ユーザーの情報とライセンス番号をあらかじめ用意してください。

4 補足

- ColorGATE Productionserverのインストールとアクティベーションについては、 ColorGATEユーザードキュメント([https://www.colorgate.com/fileadmin/user\\_upload/](https://www.colorgate.com/fileadmin/user_upload/pdf/Guides_V23/SHL-SW/JP_ColorGATE_Getting_Started_SHL-SW_V23.pdf) [pdf/Guides\\_V23/SHL-SW/JP\\_ColorGATE\\_Getting\\_Started\\_SHL-SW\\_V23.pdf](https://www.colorgate.com/fileadmin/user_upload/pdf/Guides_V23/SHL-SW/JP_ColorGATE_Getting_Started_SHL-SW_V23.pdf)) を参照して ください。
- 1. WebブラウザーでColorGATE Support (<https://support.colorgate.com>) Webサイトを 開きます。
- 2. ユーザーを登録します。
- 3. 製品を登録します。

### 1補足 )

- プリンターには、[PDF FLAT LOW-RES]を選択します。
- ライセンス使用モードには、[オフライン]モードを選択します。
- 4. ColorGATE Productionserverインストーラーをダウンロードします。
- 5. [かんたん色調整]プロファイルの作成に使用するコンピューターにColorGATE Productionserverをインストールします。

4 補足

- ライセンスタイプの選択ダイアログで、[シングルホストライセンス / ソフト ウェア(SHL-SW)]を選択します。
- 6. ColorGATE Productionserver をアクティベーションします。
- 7. ColorGATE ProductionserverのRESTサーバーを設定します。詳しくは、P. [22](#page-23-1) 「 ColorGATE ProductionserverのREST[サーバーを設定する」](#page-23-1)を参照してください。

### <span id="page-23-1"></span>ColorGATE ProductionserverのRESTサーバーを設定する

設定に必要なファイルをコピーして、ColorGATE ProductionserverのRESTサーバーを設定 します。

小補足

- ColorGATE Productionserverの自動更新を無効にします。
- 1. コピー元フォルダーにある以下の5つのファイルを、コピー先フォルダーにコピーし ます。

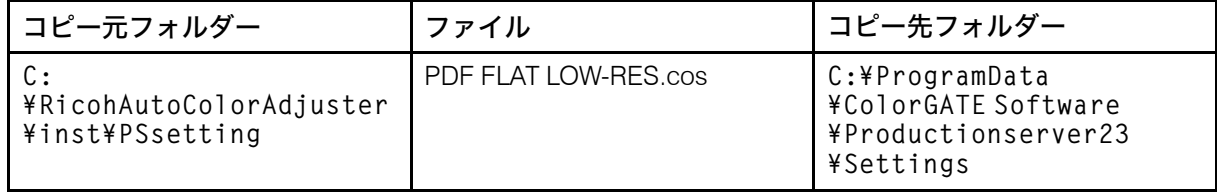

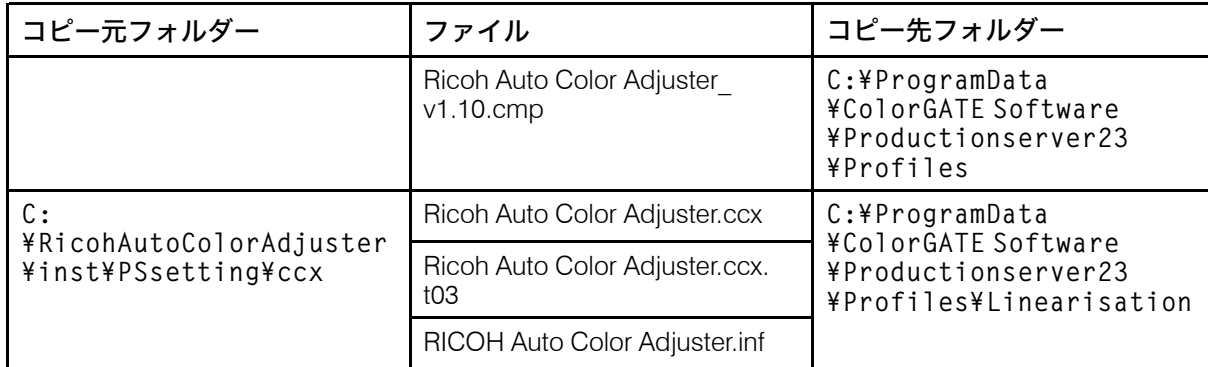

### →補足

- ProgramDataフォルダーが表示されない場合は、ファイルエクスプローラーで [表示]を選択し、表示→[隠しファイル]を選択します。
- 2. デスクトップの [Productionserver23] アイコンをダブルクリックします。
- 3. [印刷] → [開く...] を選択します。

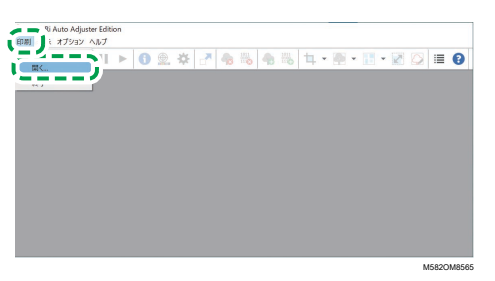

- 4. C:¥ProgramData¥ColorGATE Software¥Productionserver23¥Settings フォルダーで「PDF FLAT LOW-RFS.cos]を選択します。
- 5. [オプション] → MIM管理...と選択します。 MIMの管理ダイアログが表示されます。
- 6. [MIMファイルのインポート]を選択し、[次へ]を選択します。
- 7. [参照...]をクリックし、C:¥ProgramData¥ColorGATE Software ¥Productionserver23¥ProfilesフォルダーのRicoh Auto Color Adjuster\_ v1.10.cmpを選択します。
- 8. [次へ]を選択します。
- 9. MIM定義の選択ダイアログで、設定を変更しないで「次へ]を選択します。
- 10. MIMの読み込みオプションダイアログで、設定を変更しないで[次へ]を選択しま す。
- 11. [完了]を選択します。
- 12. [オプション]→ [アクセス制御]→ [セキュリティオプション]と選択します。
- 13. Access Control Moduleデータベースが見つからないというメッセージが表示された ら、[OK]をクリックし、C:¥ProgramData¥ColorGATE Software ¥Productionserver23¥ACDBフォルダーを選択します。
- 14. パスワード設定ダイアログで[ABC]と入力します。
- 15. ログイン名とパスワードを入力し、[OK]を選択します。

→補足

- デフォルトのユーザー名とパスワードは次のとおりです。
	- ユーザー名:Admin
	- パスワード:ABC
- パスワードを変更する場合は、半角英数字8~64文字で新しいパスワードを入力 します。
- ユーザー名またはパスワードを変更した場合は、RICOH Auto Color Adjuster 設定 の[ProductionServer設定]セクションに新しいColorGATE Productionserver ユー ザー名(ログイン名)とパスワードを入力します。
- 16. セキュリティオプションダイアログで、アクセスコントロールを有効にします。
- 17. [グループ]タブを選択します。
- 18. [REST API(編集)]と[REST API(表示)]を選択し、[OK]を選択します。

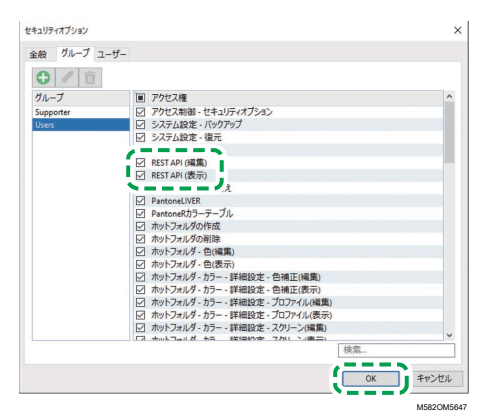

19. RESTサーバーダイアログを表示するには、[オプション]→[RESTサーバー...]を 選択します。

4 補足

- 例外設定の確認ダイアログが表示されたら、[OK]を選択します。 RESTサーバーダイアログが表示されます。
- 20. 「起動時に自動的にサーバーを開始】と「ログ一覧を自動的に更新]を選択しま す。
- 21. 「オプション】→「プログラムの設定】→「システム】タブを選択します。
- 22. 「自動アップデートチェック】のチェックを外し、「OK]を選択します。
- 23. ダイアログを閉じます。

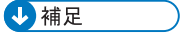

• ColorGATE Productionserverでは、悪意のある第三者から通信情報を保護するた め、自己署名証明書を採用しています。より安全にご使用いただくには、認証局 によって認証された証明書の使用をお勧めします。証明書を交換する際は、以下 のフォルダーに正式な証明書を入れてください。また、これらのフォルダーは、 管理者権限を持つユーザーのみが変更できるように設定してください。 フォルダー:C:¥Program Files (x86)¥ColorGATE Software ¥Productionserver23¥SSL

## <span id="page-26-0"></span>GPL Ghostscriptをインストールする

RICOH Auto Color Adjusterの[色見本合わせ]で、原稿データ(PDF)を画像データ (TIFF)に変換するために必要なアプリケーションです。ユーザーの操作は必要ありませ ん。

## <span id="page-26-1"></span>Ghostscriptをインストールする

RICOH Auto Color Adjusterの[色見本合わせ]で、原稿データ(PDF)を画像データ (TIFF)に変換するために必要なアプリケーションです。ユーザーの操作は不要です。

●重要

- 色見本合わせのライセンスをお持ちの場合にインストールします。
	- 1. gs927w64.exe インストーラをダウンロードするには、「[Ghostscript](https://github.com/ArtifexSoftware/ghostpdl-downloads/releases/download/gs927/gs927w64.exe) の git リポジト リ[\(https://github.com/ArtifexSoftware/ghostpdl-downloads/releases/download/gs927/](https://github.com/ArtifexSoftware/ghostpdl-downloads/releases/download/gs927/gs927w64.exe) [gs927w64.exe\)](https://github.com/ArtifexSoftware/ghostpdl-downloads/releases/download/gs927/gs927w64.exe)」にアクセスしてください。
	- 2. プリンターに接続したコンピューターで、ダウンロードしたGhostscriptインストー ラーを実行します。 インストールウィザードが表示されます。
	- 3. 「次へ】をクリックします。

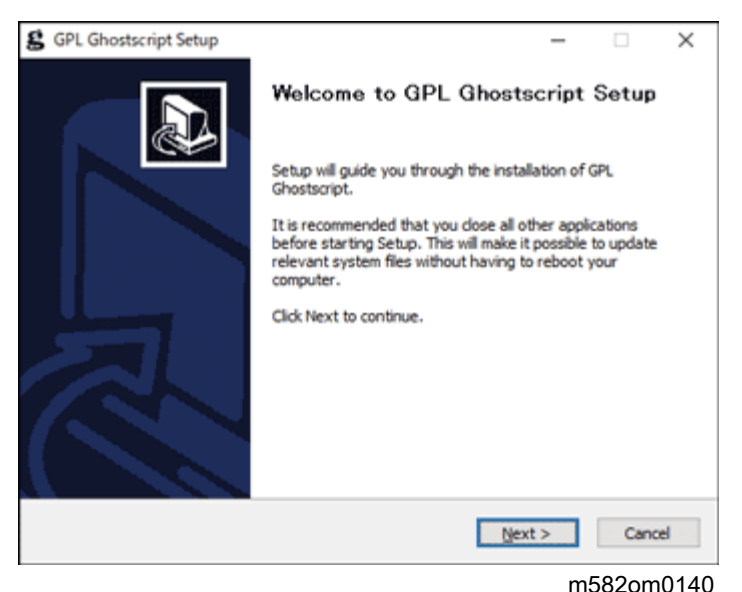

- 4. ソフトウェア使用許諾契約の内容を確認し、 [I Agree] をクリックします。
- 5. インストール先はそのままにして、[Install]をクリックします。 インストールが開始されます。
- 6. [Show Readme]のチェックを外し、[Finish]をクリックします。

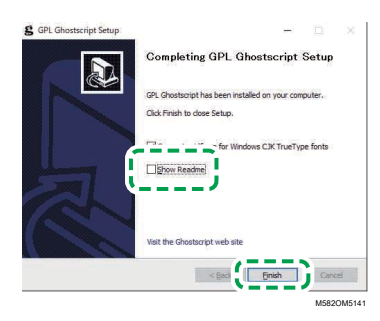

### システム環境変数を指定する

GPL Ghostscriptへのパスを Windows 10のシステム環境変数に追加します。

システム環境変数を指定するには、次の手順を実行します。

- 1. 「スタート】→「設定】とクリックします。
- 2. 入力欄に環境と入力し、表示されるオプションから [システム環境変数の編集]を クリックします。

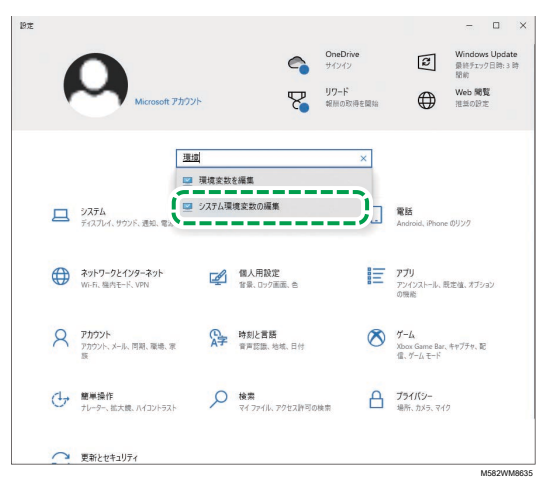

- 3. [環境変数]をクリックします。
- 4. システム環境変数の[Path]をダブルクリックします。

**The Control** 

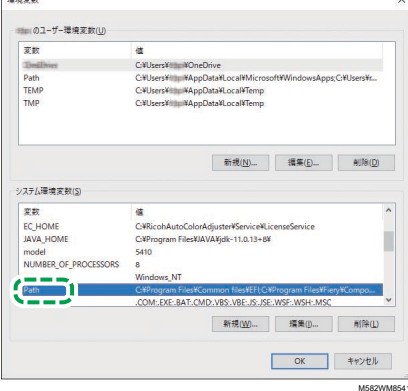

5. [新規]をクリックし、C:¥Program Files¥gs¥gs9.27¥binと入力します。

少補足

- [新規]→[参照...]→[PC]とクリックし、フォルダーを順に選択して指定す ることもできます。
- 6. [新規]をクリックし、C:¥Program Files¥gs¥gs9.27¥libと入力します。

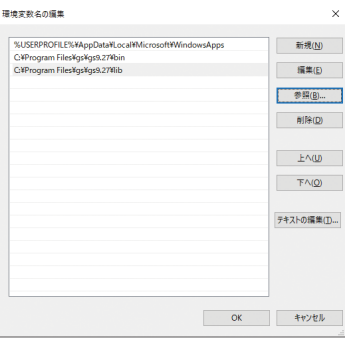

M582WM060

7. [OK]を2回クリックし、設定画面を閉じます。

## <span id="page-30-0"></span>4. 機器を接続する

- •[本機をコンピューターに接続する](#page-30-1)
- •[本機を複数台で使用する](#page-31-0)

アプリケーションのインストールが完了したら、本機をコンピューターに接続します。

## <span id="page-30-1"></span>本機をコンピューターに接続する

付属のUSBケーブル2本を使用して本機をコンピューターに接続します。

### ☆重要

- 本機に付属のUSBケーブル以外は使用しないでください。本機の正常な動作は、付属 のUSBケーブルでコンピューターに接続されている場合にのみ保証されます。
- USB延長ケーブルやハブは使用しないでください。
- コンピューターのUSB 3.0およびUSB 2.0/2.1ポートを使用します。USB 3.0ポートは USB 2.0/2.1に対応しているため、USB 3.0ポートを2つ使用することもできます。

本機をコンピューターに接続するには、次の手順を実行します。

1. 本機の電源インジケーターが点灯していないことを確認します。

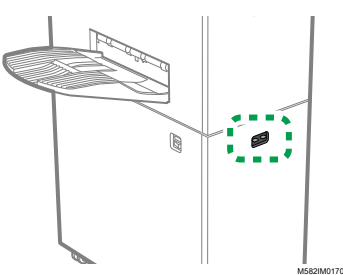

2. 電源インジケーターが点灯している場合は、本機の左側面にある電源スイッチを使 用して電源を切ります。

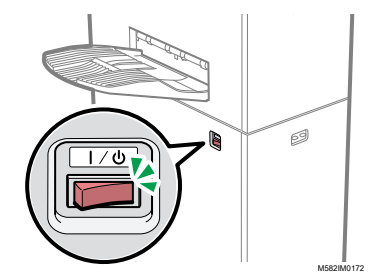

3. USBケーブルを本機の左側にあるUSB A 3.0インターフェースに接続します。

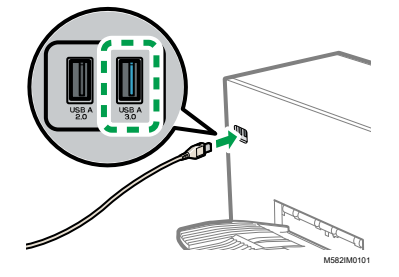

- 4. USBケーブルをコンピューターのUSB 3.0ポートに接続します。
- 5. USBケーブルを本機の左側面にあるUSB A 2.0インターフェースに接続します。

 $\Delta$ 

- 6. USBケーブルをコンピューターのUSB 2.0/2.1またはUSB 3.0ポートに接続します。
- 7. 本機の電源プラグがコンセントにしっかりと差し込まれていることを確認してくだ さい。
- 8. 本機の左側面にある電源スイッチを使用して、本機の電源を入れます。

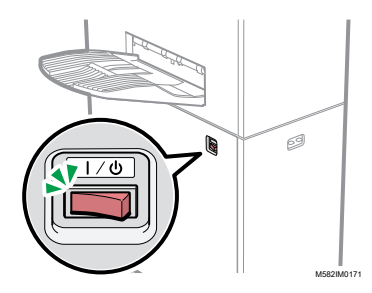

## <span id="page-31-0"></span>本機を複数台で使用する

複数の拠点に本機を設置し、設定を共有することができます。

- 本機を複数台の構成で運用するときでも、アプリケーションのセットアップやコン ピューターの接続手順は同じです。
- 複数台の構成では、本機に接続されているコンピューターのうち1台をサーバー、それ 以外をクライアントとして設定します。サーバーには、クライアントコンピューター でかんたん色調整を使用したときの値などが保存されます。
- クライアントコンピューターまたは管理者のコンピューターからサーバーにアクセス し、すべてのプリンターを管理できます。以下は、本機を2台で使用するときの例で す。

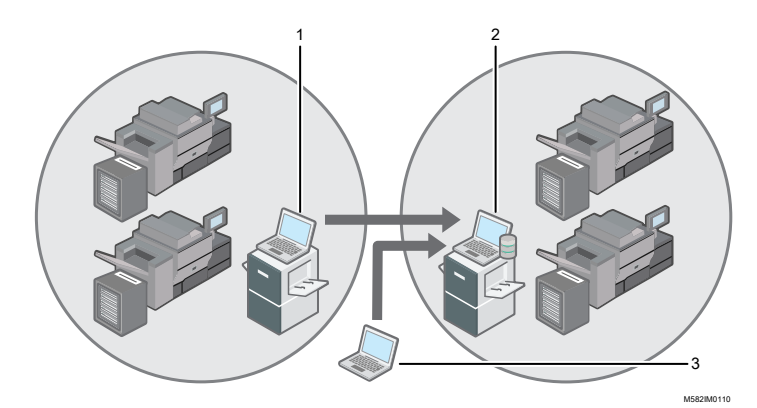

- **1.** クライアントコンピューター(本機にUSBで接続)
- **2.** サーバー(本機にUSBで接続)
- **3.** 管理者のコンピューター

4 補足

• サーバーのIPアドレスを正しく設定してください。設定については、P. 31 「 [本体設](#page-32-0) [定」](#page-32-0)を参照してください。

# <span id="page-32-0"></span>5. 本体設定

- •[本体設定画面を表示する](#page-32-1)
- •[本体設定画面の設定項目](#page-33-0)
- •[本体設定を構成する](#page-42-0)

コンピューターのIPアドレス、用紙サイズ、本機で原稿を読み取るときの照明条件などを 設定します。

## <span id="page-32-1"></span>本体設定画面を表示する

本機とコンピューターの設定はRICOH Auto Color Adjusterの本体設定画面で行います。

- 1. RICOH Auto Color Adjusterメニュー画面が表示されない場合は、デスクトップ上の [RICOH] アイコン (<mark>---</mark>-) からアプリケーションを起動してください。
- 2. [本体設定]ボタン(<sup>13</sup>)をクリックします。

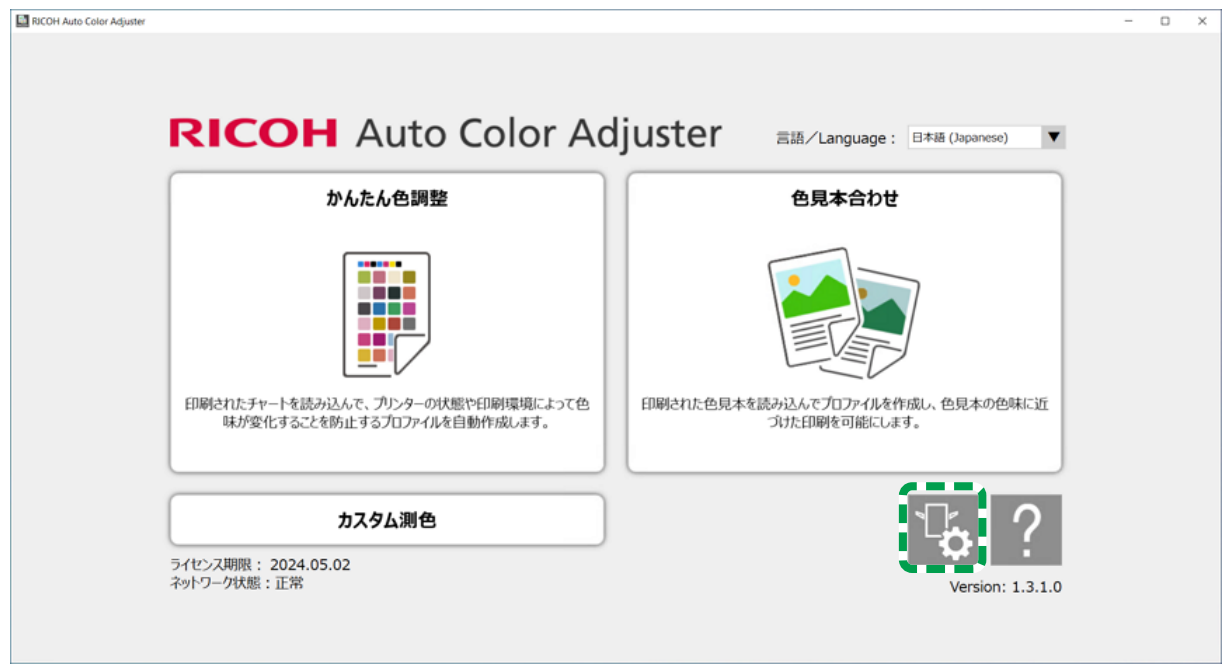

m5820m5958

## <span id="page-32-2"></span>RICOH Auto Color Adjusterの表示言語を切り替える

1. RICOH Auto Color Adjuster画面で[言語/Language:]を指定します。

[5](#page-32-0)

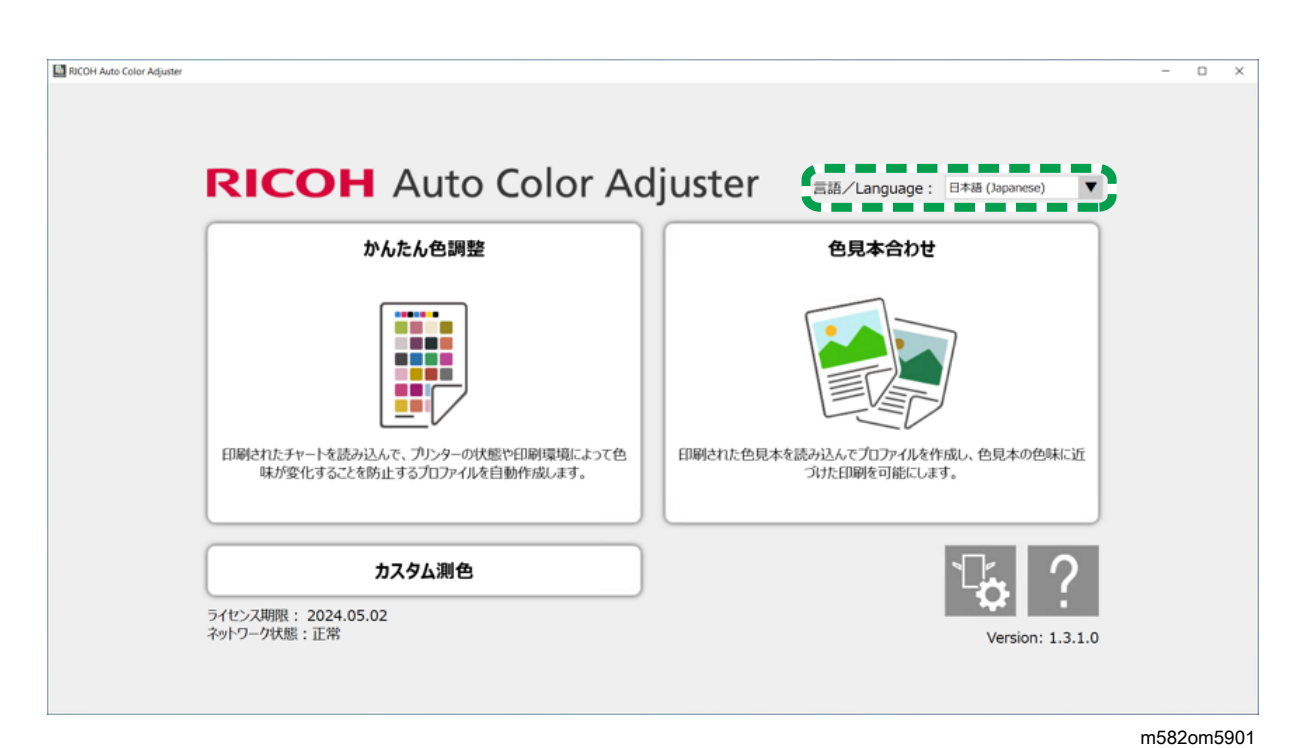

RICOH Auto Color Adjuster画面から起動する画面の表示言語も切り替わります。

# <span id="page-33-0"></span>本体設定画面の設定項目

本体設定の各画面構成と設定項目について説明します。

## <span id="page-33-1"></span>本体設定

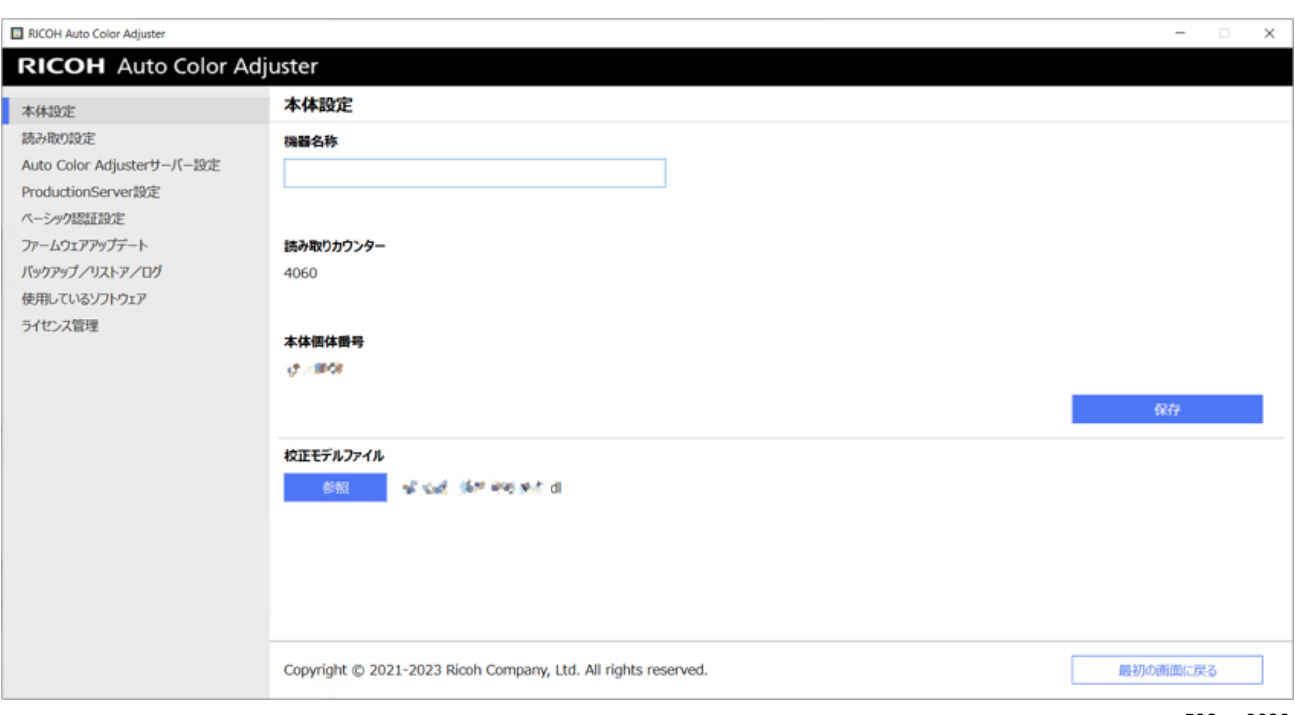

m582om0626

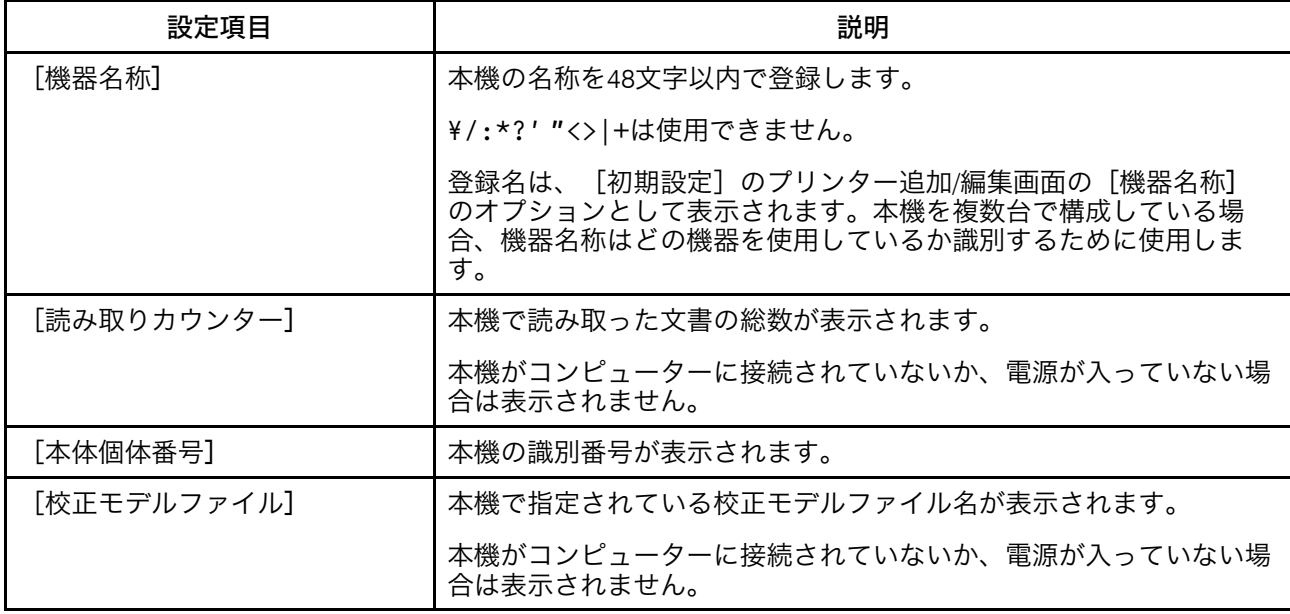

## <span id="page-34-0"></span>読み取り設定

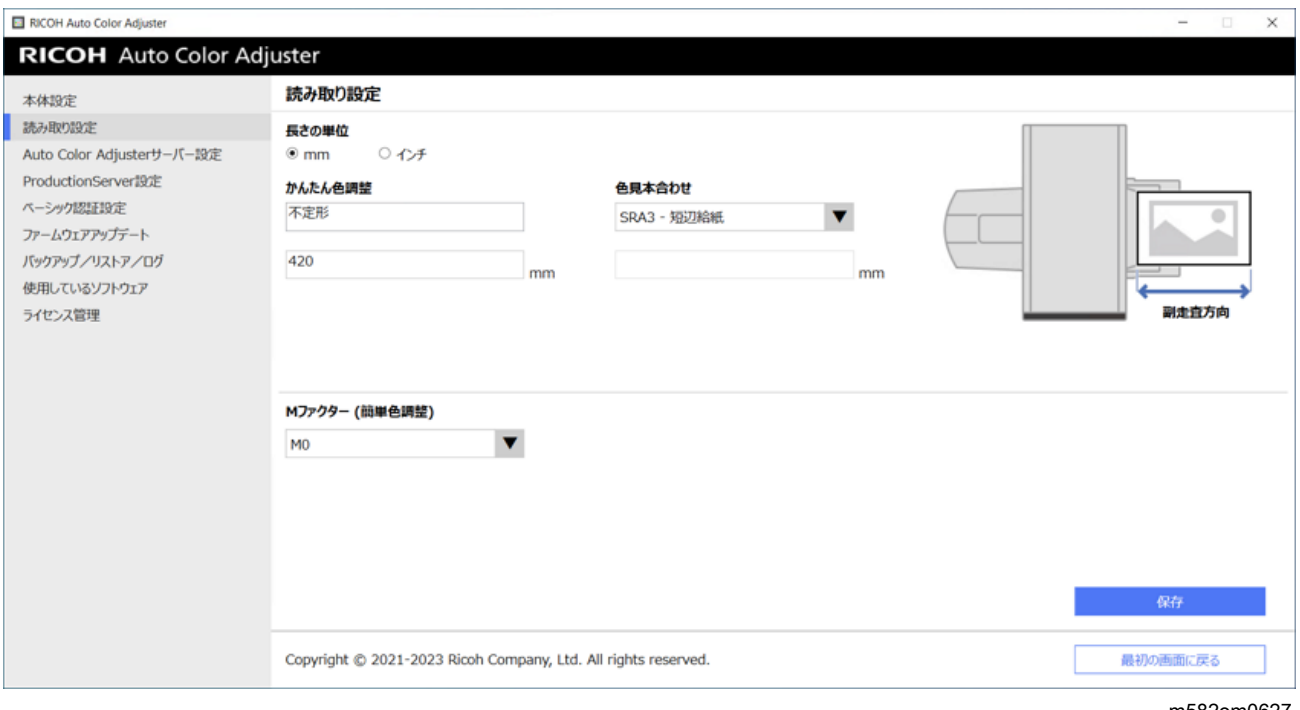

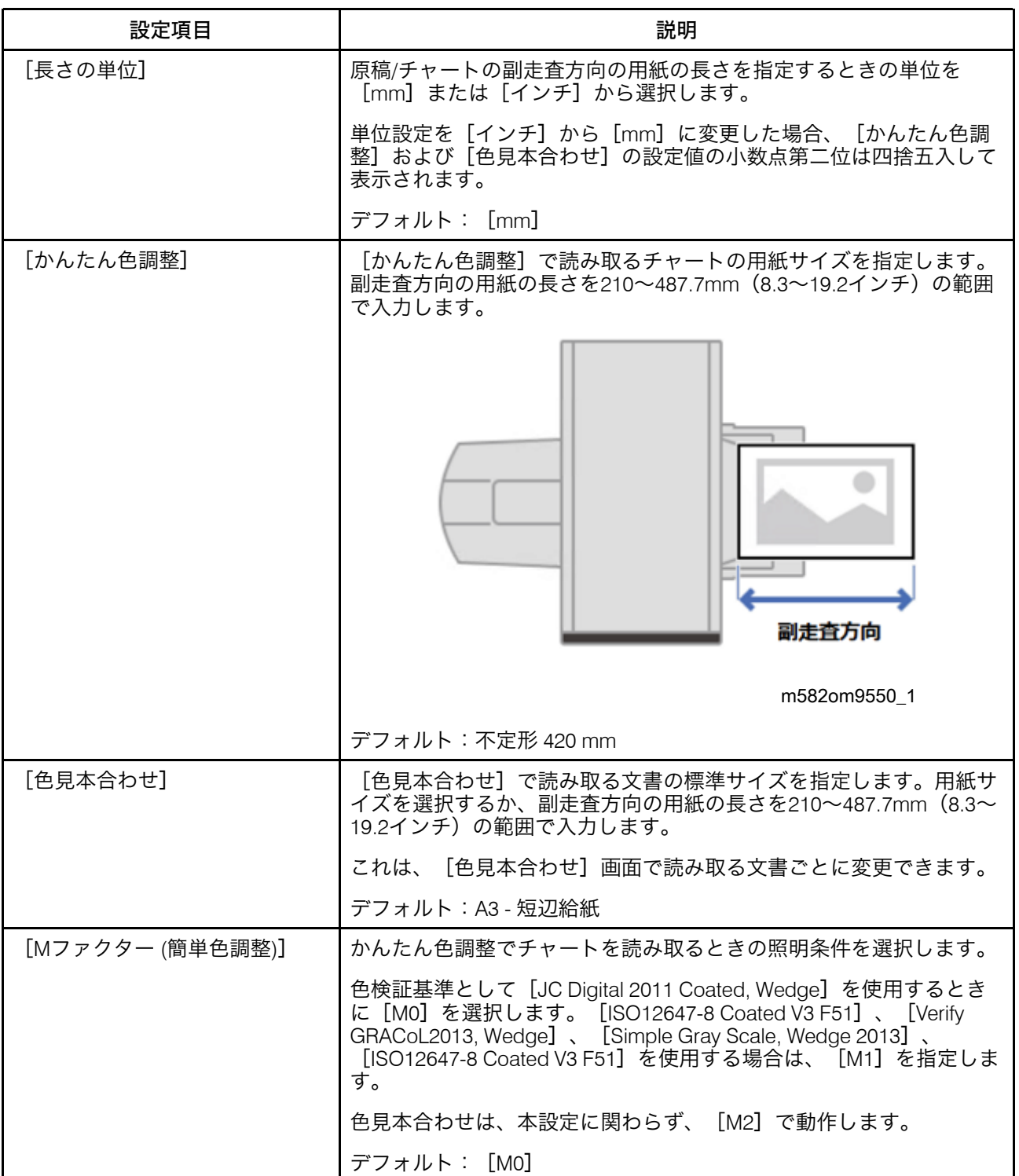
# Auto Color Adjusterサーバーの設定

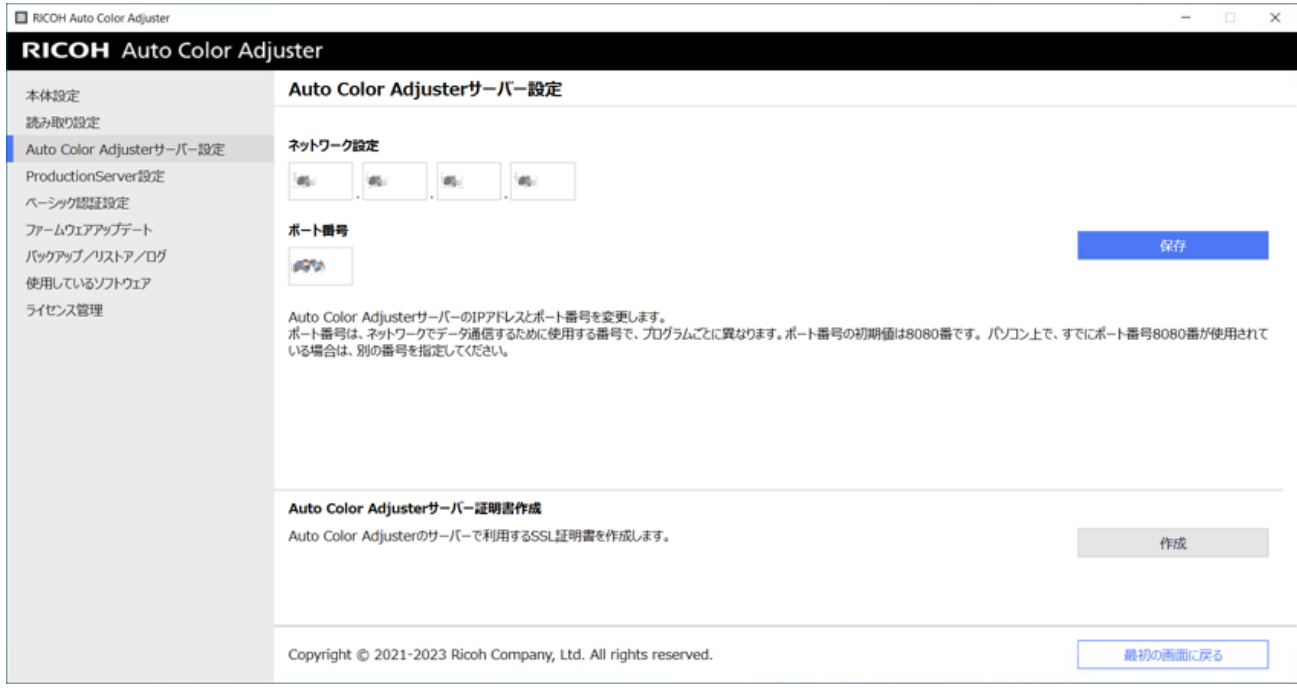

m582om0621

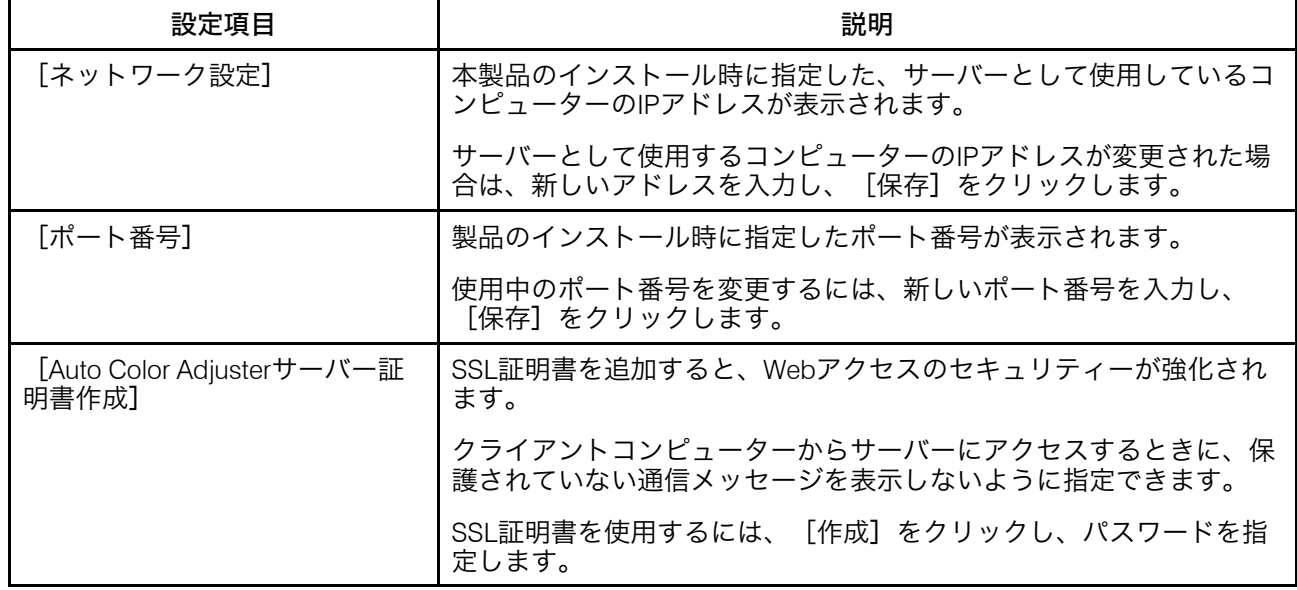

# ProductionServerの設定

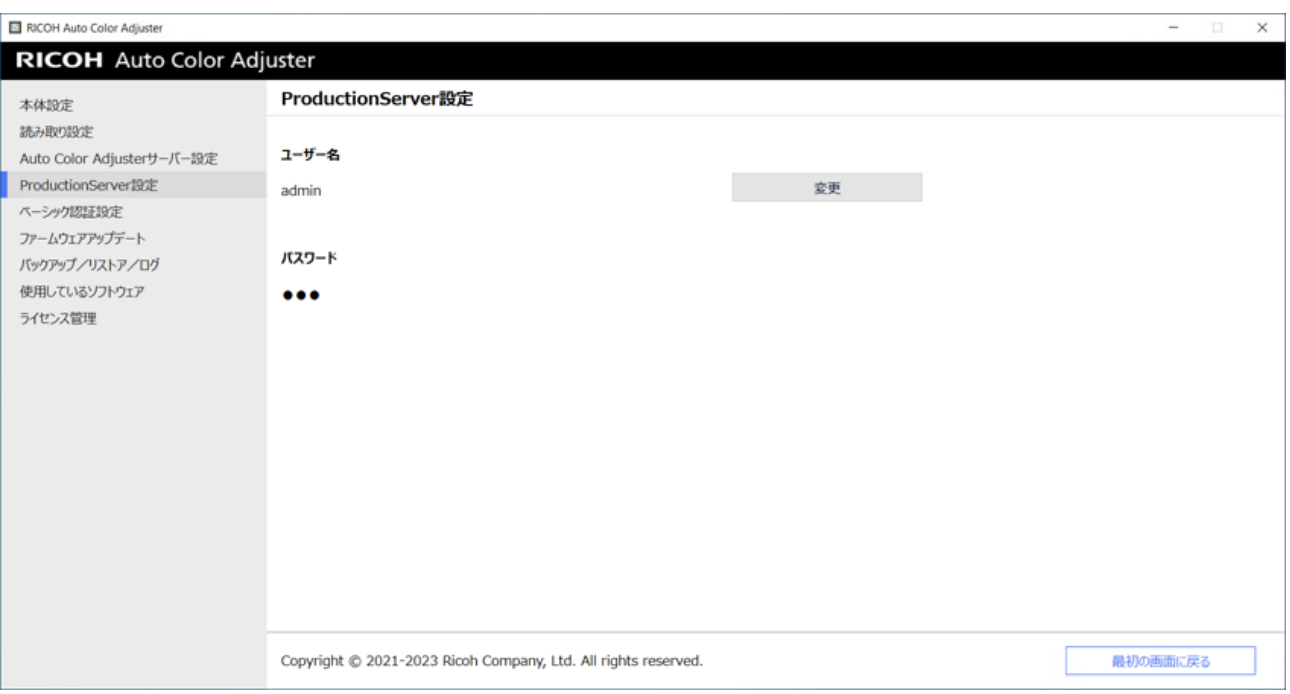

#### m582om0622

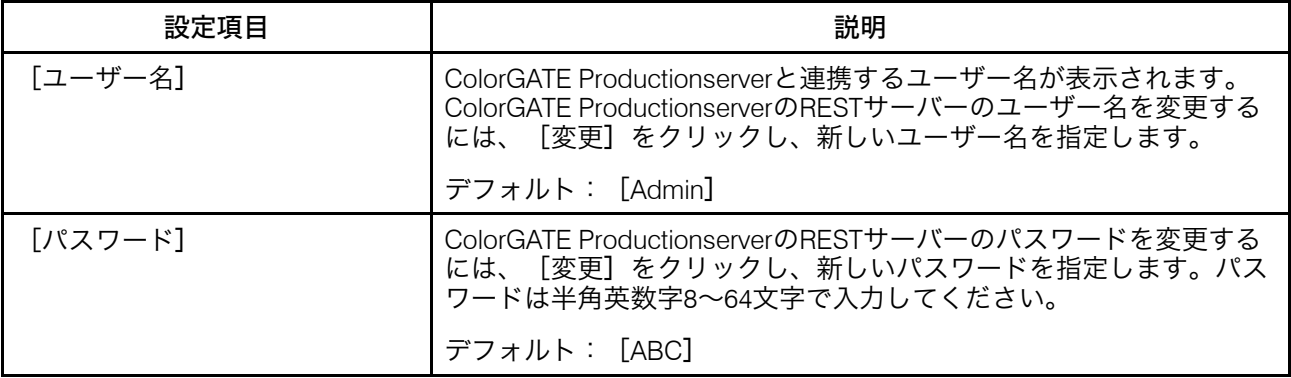

## ベーシック認証

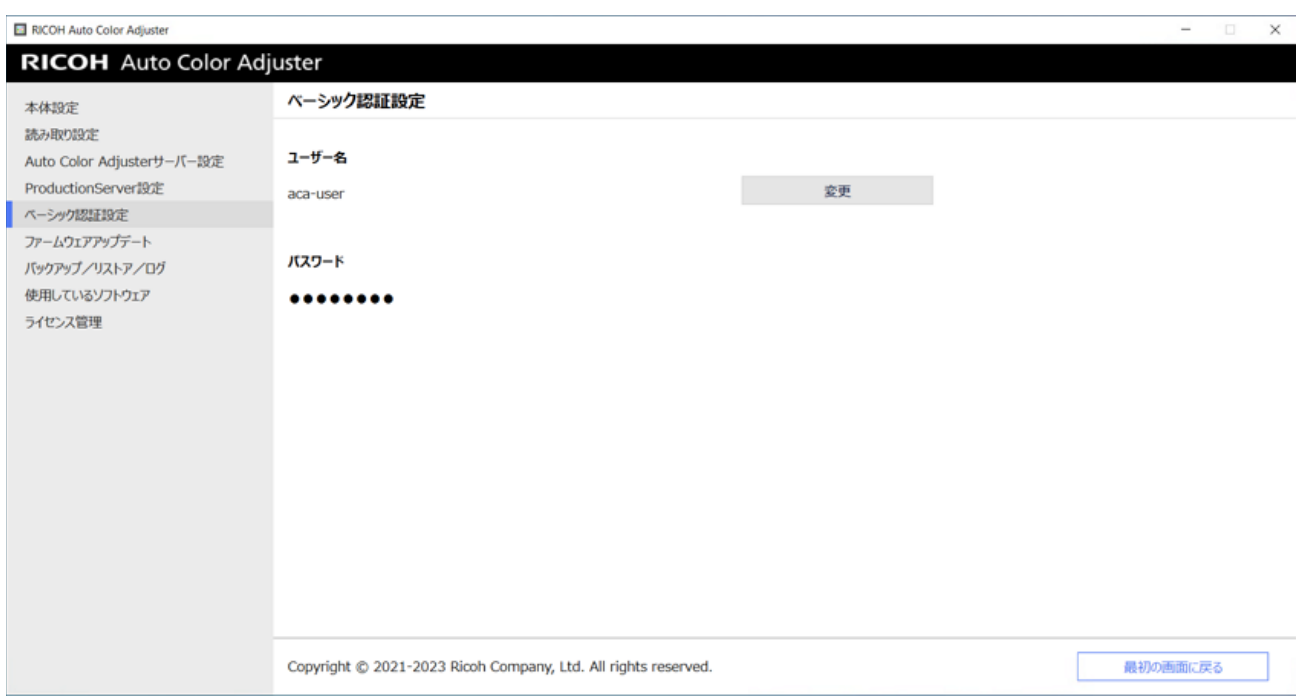

m582om0623

[5](#page-32-0)

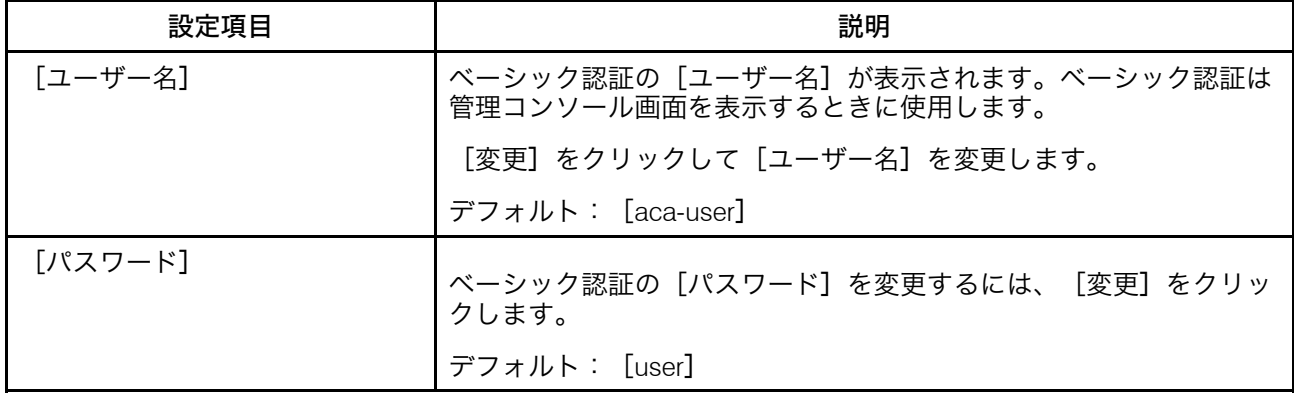

## ファームウェアアップデート

本機のファームウェアの新しいバージョンが利用可能な場合、本画面を使用します。イン ストール時には使用しません。

38

[5](#page-32-0)

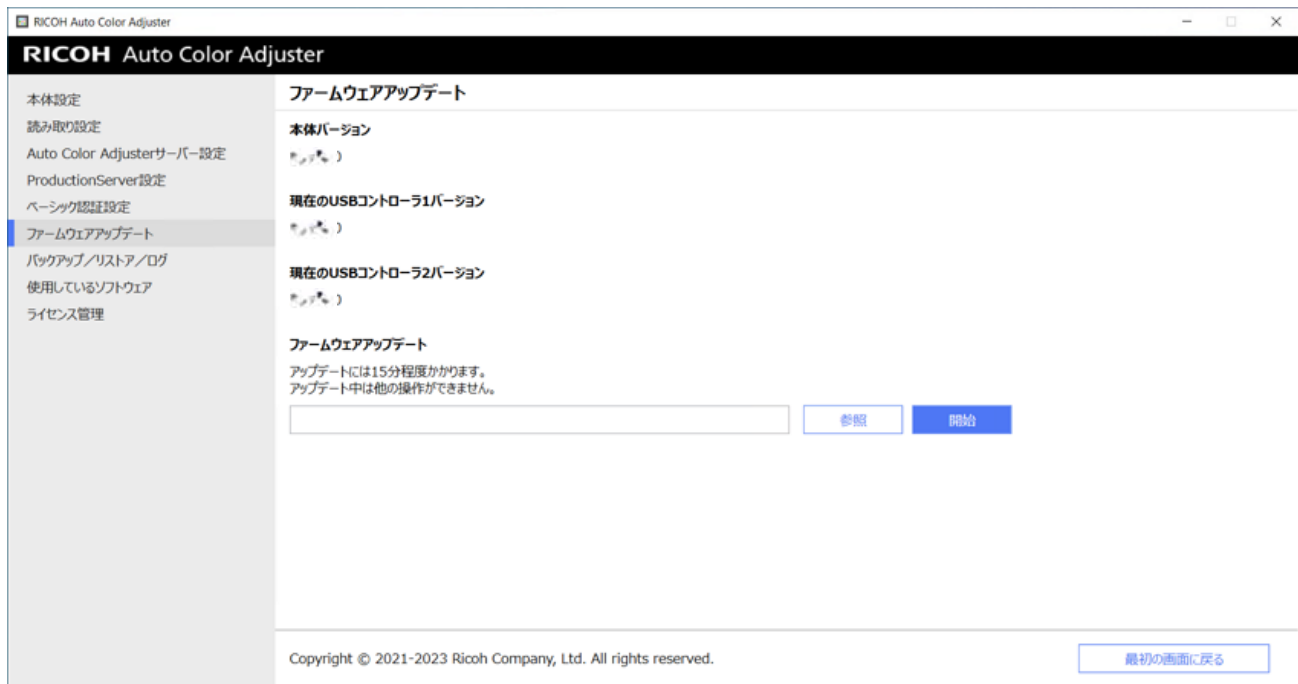

m582om0628

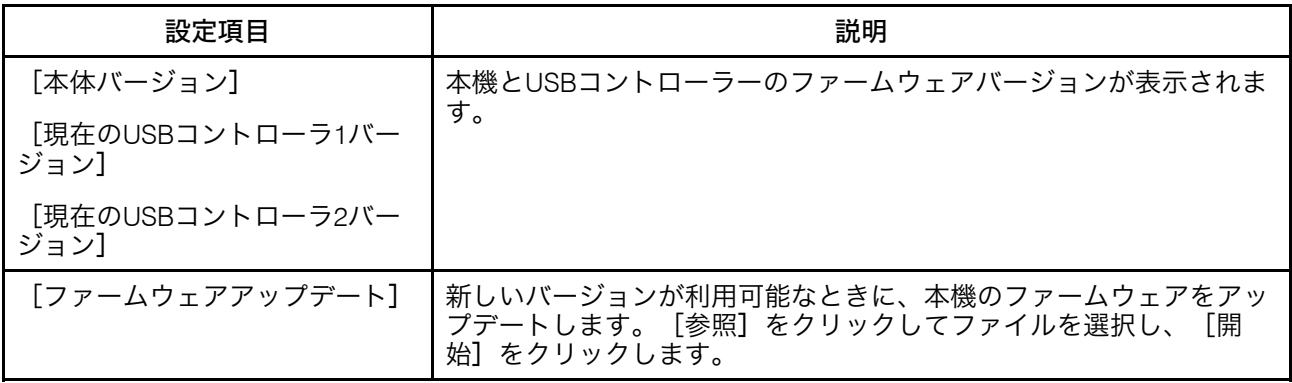

## バックアップ/リストア/ログ

本機で問題が発生した場合のサービス担当者への連絡、[本体設定]または[初期設定] の設定の変更、本機に接続されているコンピューターの交換、その他の操作を行う場合 に、本画面を使用します。

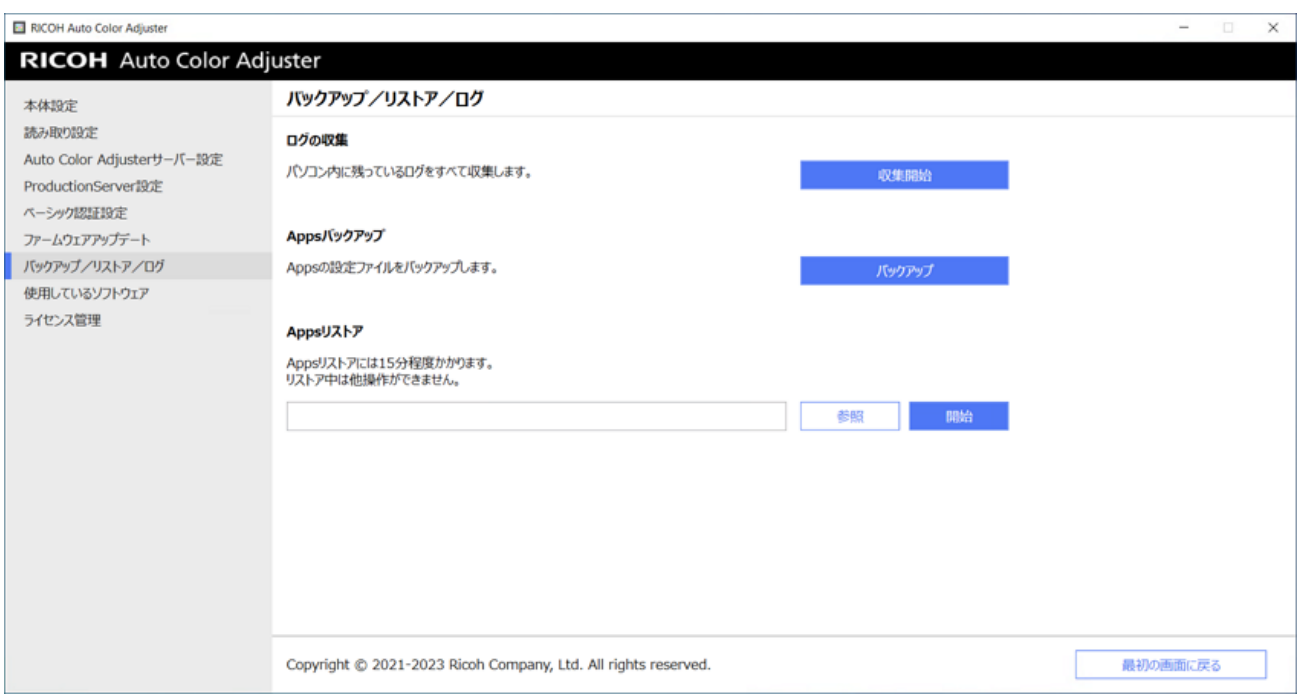

m582om0629

[5](#page-32-0)

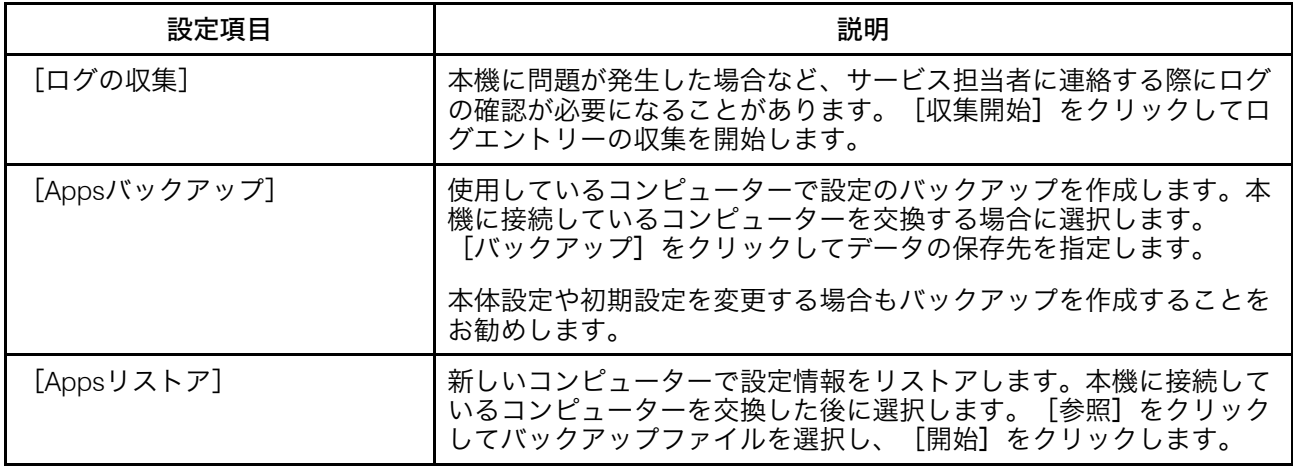

## 使用しているソフトウェア

本画面は、ソフトウェアの著作権情報を確認するときに使用します。インストール時には 使用しません。

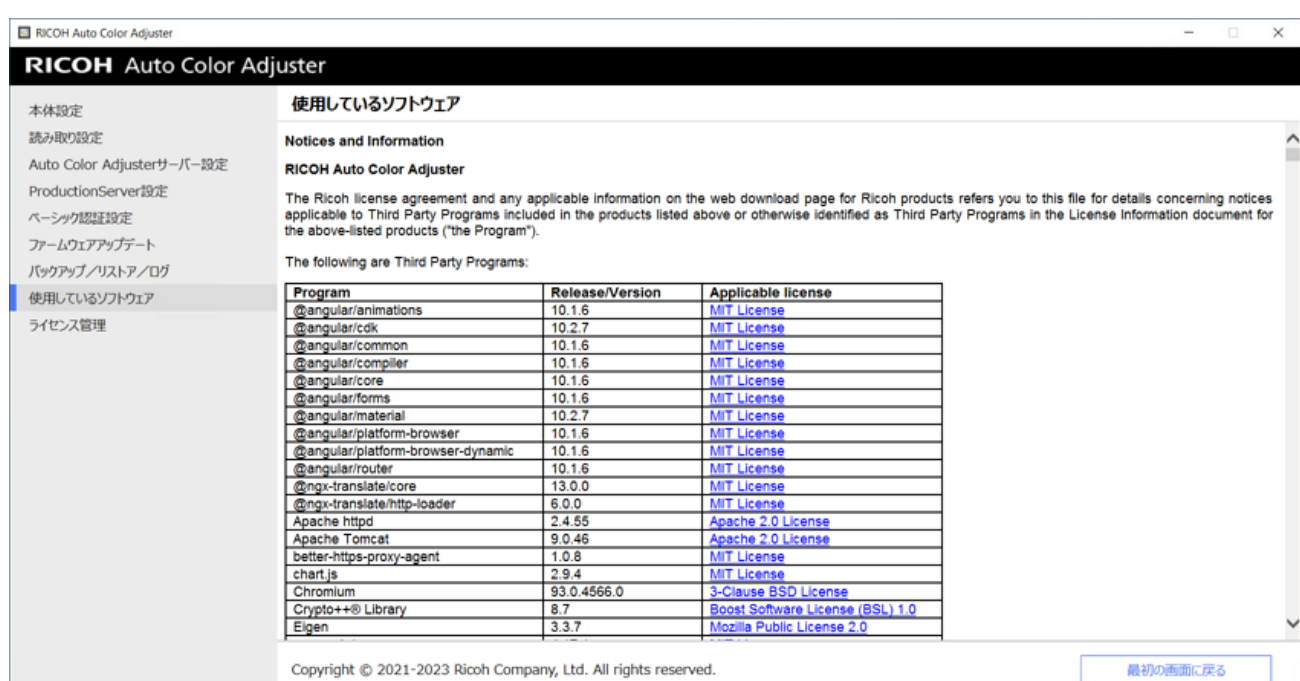

m582om0630

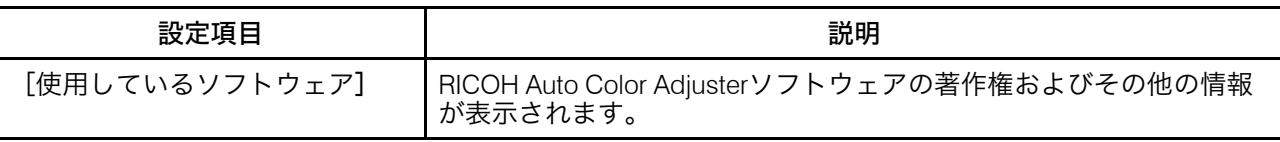

# <span id="page-41-0"></span>ライセンス管理

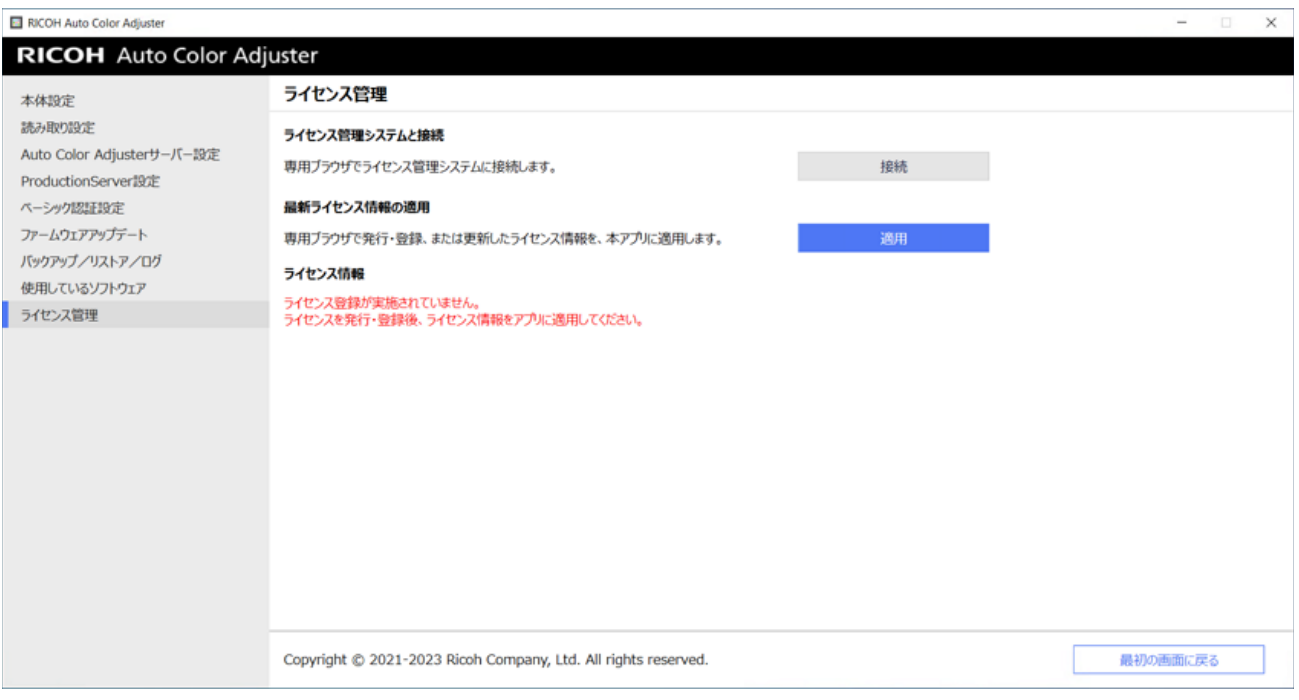

m582om0624

[5](#page-32-0)

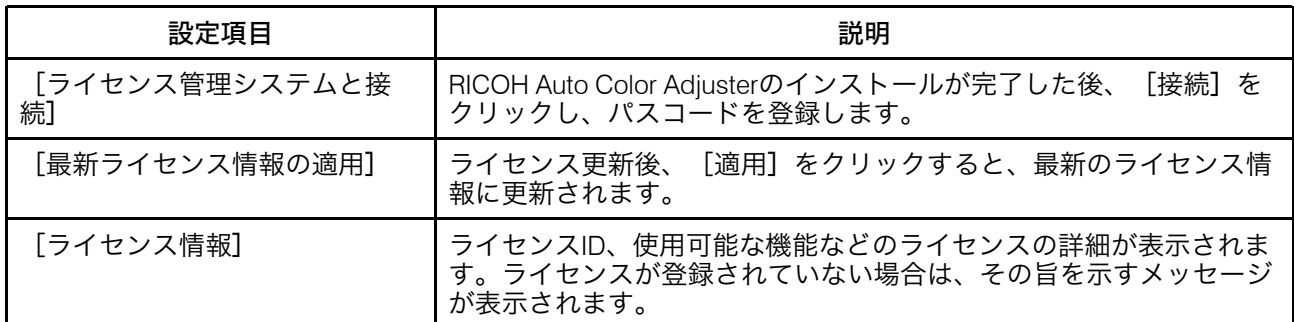

# <span id="page-42-0"></span>本体設定を構成する

機器名、用紙の読み取り領域の長さなどを設定し、[ライセンス管理]画面でRICOH Auto Color Adjusterをアクティベーションします。

- 1. RICOH Auto Color Adjusterメニュー画面が表示されない場合は、デスクトップ上の [RICOH] アイコン (<mark>---</mark>-) からアプリケーションを起動してください。
- 2. 「本体設定]ボタン(<sup>13</sup>)をクリックします。

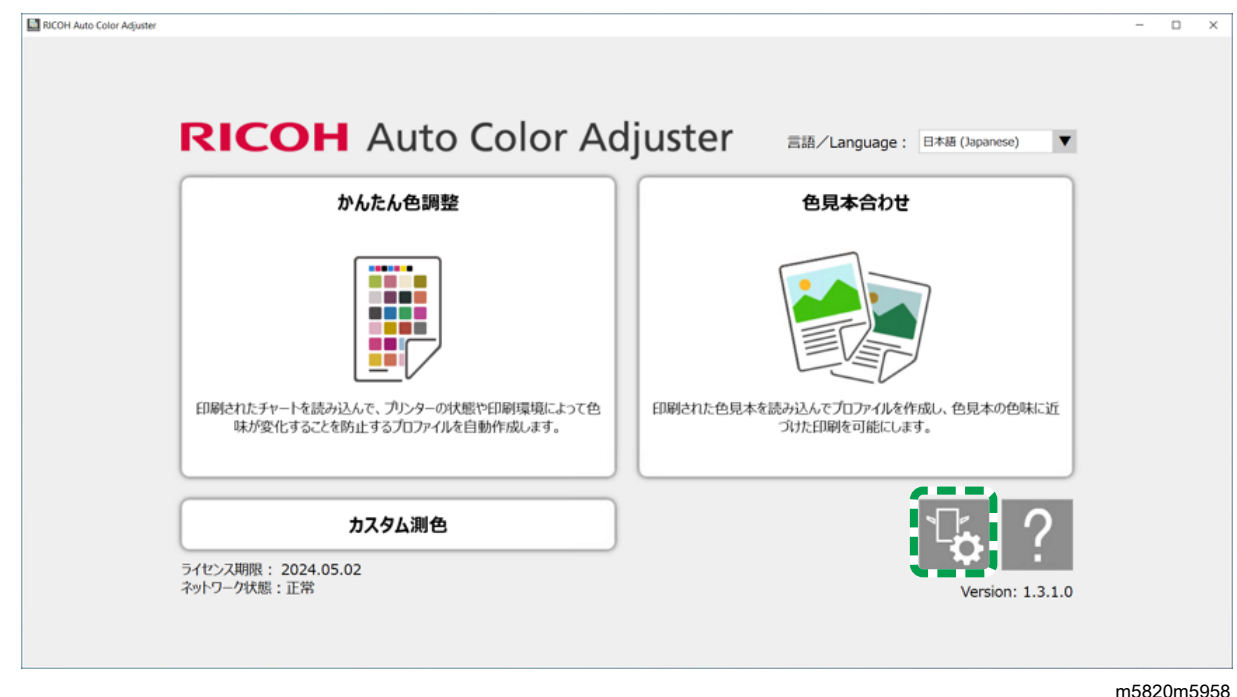

3. [本体設定]→[機器名称]にプリンター名を入力します。

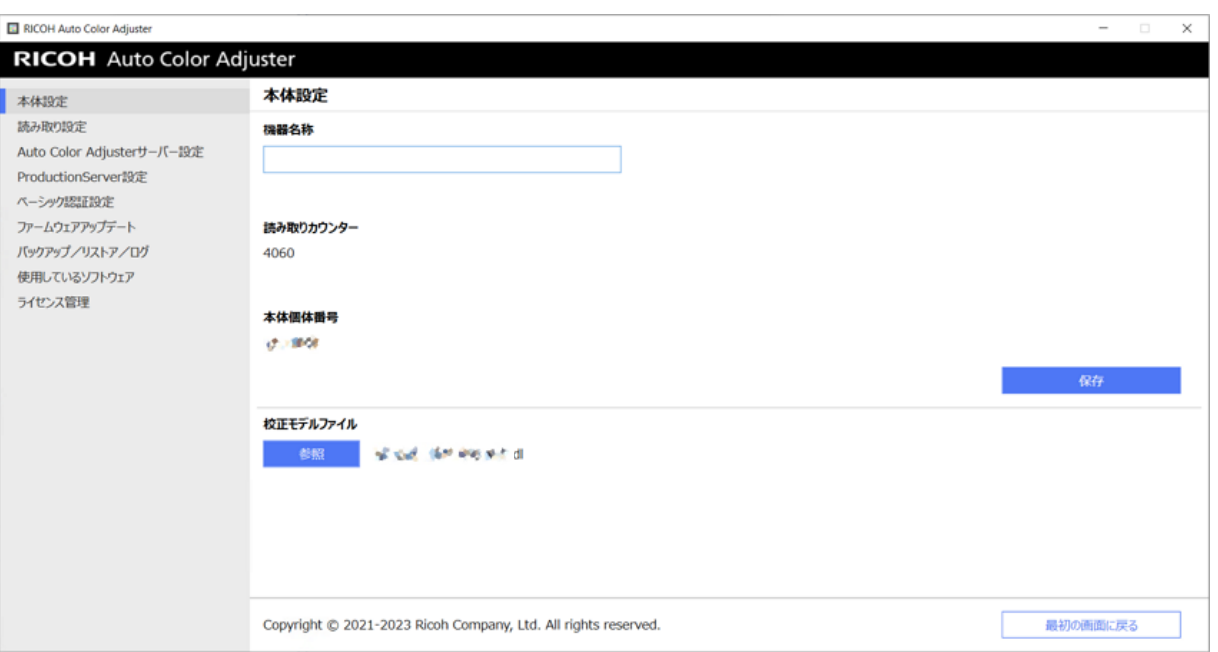

m582om0626

### プリンター名は[初期設定]で使用されます。

4. [校正モデルファイル]に不一致のエラーメッセージが表示された場合は、[参 照]をクリックし、正しいファイルを指定します。

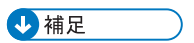

- 校正モデルファイルは、本機に同梱されている USB メモリーのモデルフォル ダーに保存されています。USBメモリーからコンピューターにファイルをコピー し、選択してください。
- 5. [保存]をクリックします。
- 6. [読み取り設定]をクリックし、各項目を設定します。

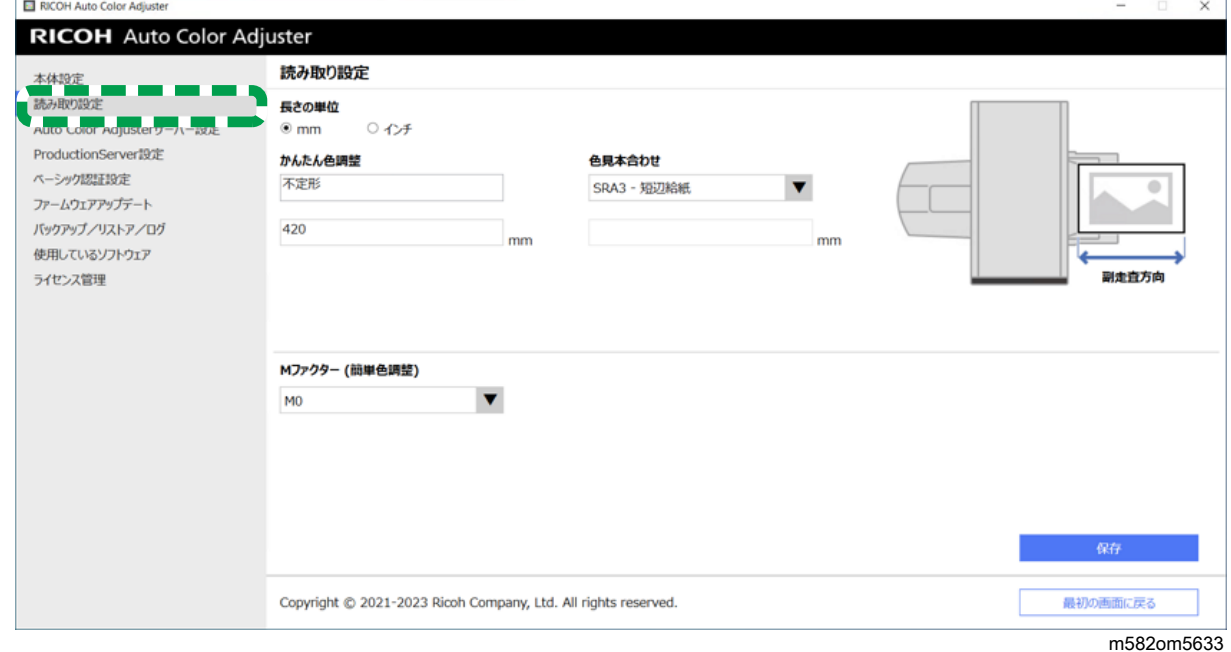

- **1.** [長さの単位]:原稿/チャートの副走査方向の用紙の長さを指定する単位を選択 します。
- **2.** [かんたん色調整]、[色見本合わせ]:アプリケーションごとに読み取る用紙 の長さを指定します。
- **3.** [Mファクター (簡単色調整)]:[かんたん色調整]でカラーチャートを読み取 るときの照明条件を指定します。色検証基準として [JC Digital 2011 Coated, Wedge]を使用するときに[M0]を選択します。[ISO12647-8 Coated V3 F51]、 [Verify GRACoL2013, Wedge]、 [Simple Gray Scale, Wedge 2013]、 [ISO12647-8 Coated V3 F51]を使用する場合は、[M1]を指定します。
- 7. [保存]をクリックします。

**1**補足

**Contract Contract Contract** 

- 以下の操作は、インターネットにアクセスできる環境で行ってください。
- 8. [ライセンス管理]→ [接続]とクリックします。

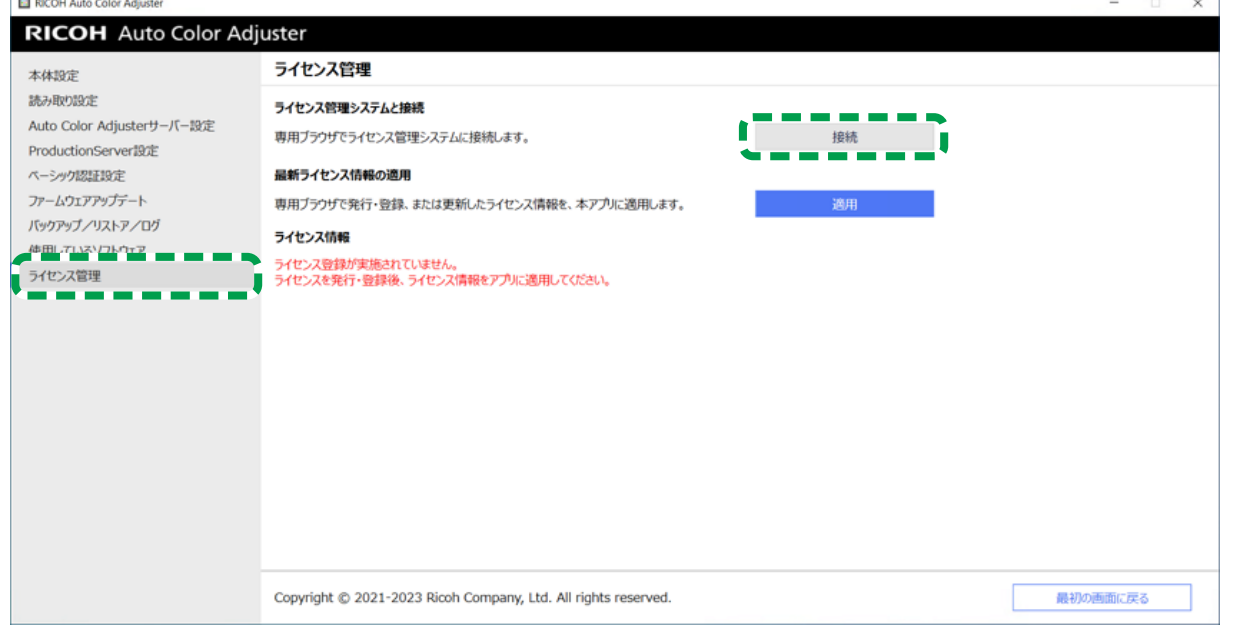

m582om5620

9. [システム名]に名前を入力します。

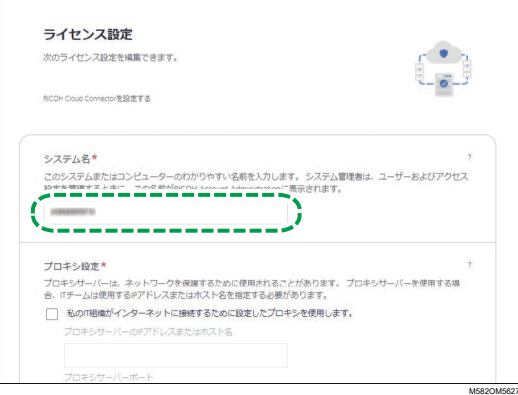

10. インターネットに接続するためにプロキシ設定が必要な場合は、[プロキシ設定] をします。

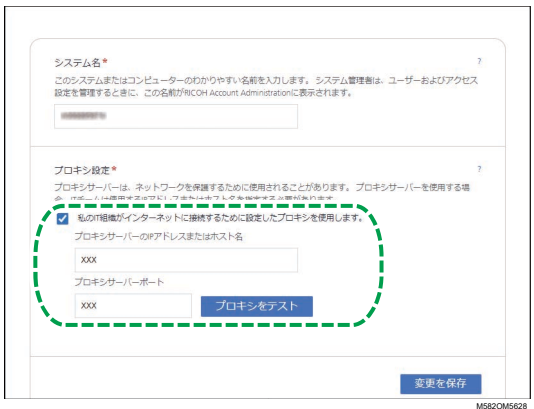

- **1.** [私の IT 組織がインターネットに接続するために設定したプロキシを使用しま す。]にチェックを付けます。
- 2. 「プロキシサーバーの IP アドレスまたはホスト名]を入力します。
- **3.** [プロキシサーバーのポート]を入力し、[プロキシをテスト]をクリックしま す。
- 11. [コードを生成]をクリックします。 サインイン画面が表示されます。
- 12. RICOH Auto Color Adjusterの[メールアドレス]と[パスワード]を入力し、[サイ ンイン]をクリックします。詳しくは、P. 15 「 [ライセンス管理のためのクラウド接](#page-16-0) [続用パスワードを登録する」を](#page-16-0)参照してください。
- 13. 本機を複数台で運用している場合は、テナントを指定し、[ワンタイムコードの生 成]をクリックします。
- 14. 「コピー】→「閉じる】とクリックします。 ワンタイムコードがクリップボードにコピーされます。
- 15. コピーしたワンタイムコードを「ワンタイムコード]入力欄に貼り付け、「送信] をクリックします。
- 16. 本機を複数台で使用している場合は、ステップ13~15を繰り返します。
- 17. 「成功」メッセージが表示されたら、 [閉じる]→ [変更を保存] とクリックしま す。 これで、インストール時に必要な本体設定が完了しました。必要に応じて以降の設 定を行います。

4 補足

• ライセンス情報をすぐに更新するには、「本体設定】の「ライセンス管理】で [適用]をクリックします。詳しくは、P. 40 「 [ライセンス管理」](#page-41-0)を参照してく ださい。

ネットワーク設定を構成する

サーバーとして使用するコンピューターのIPアドレスとポート番号を変更します。この手 順は、RICOH Auto Color Adjusterのインストール時に指定した情報の変更が必要な場合に 実行します。

- 1. RICOH Auto Color Adjusterメニュー画面が表示されない場合は、デスクトップ上の [RICOH] アイコン ( <mark>……</mark>) からアプリケーションを起動してください。
- 2. [本体設定]ボタン(<sup>13</sup>)をクリックします。

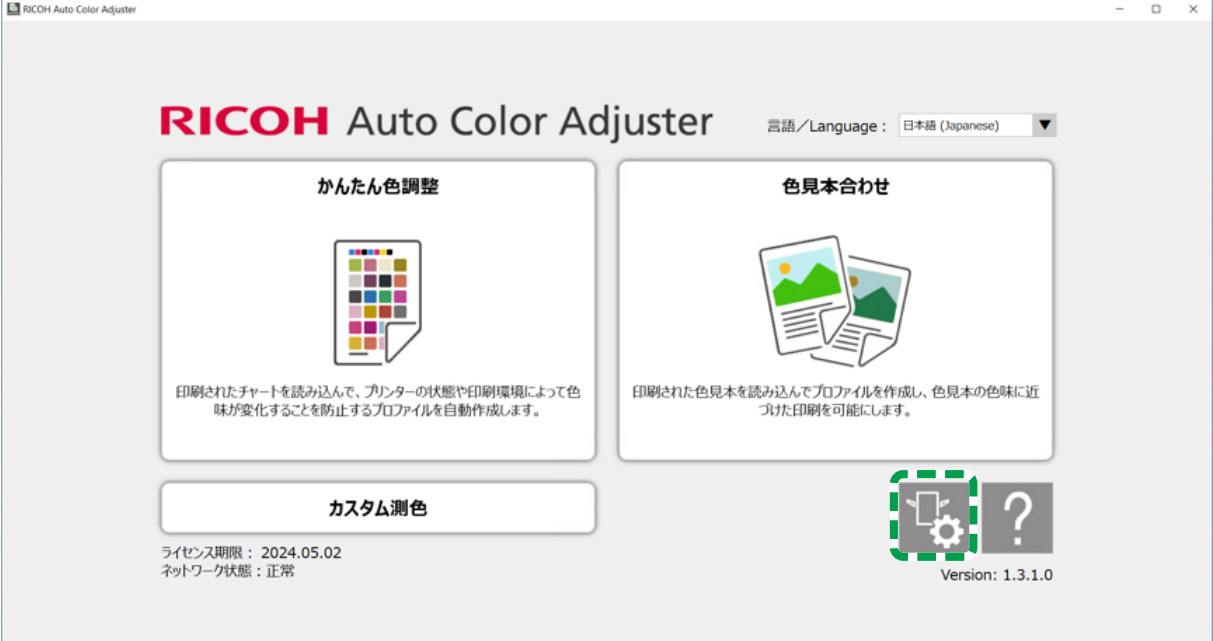

m5820m5958

3. [Auto Color Adjusterサーバー設定]をクリックし、 [IPアドレス]と [ポート番 号]を入力します。

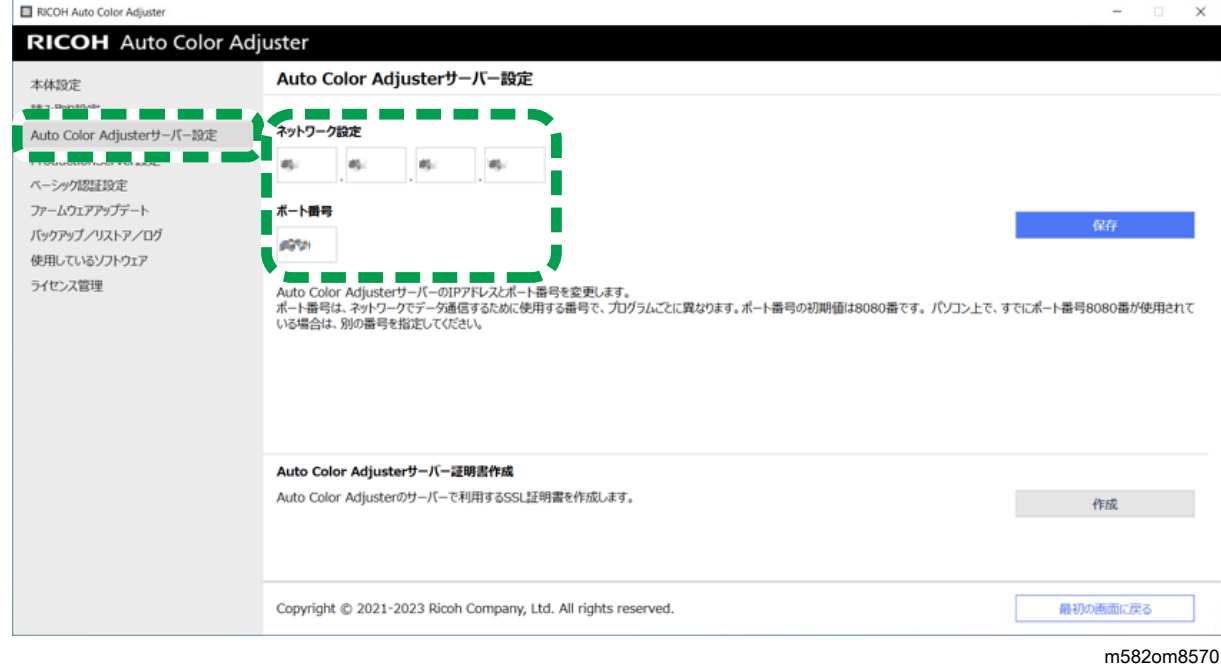

4. [保存]をクリックします。

## Auto Color Adjusterのサーバー証明書を作成する

SSL証明書を追加すると、Webアクセスのセキュリティーが強化されます。クライアント コンピューターからサーバーにアクセスするときに、「保護されていない通信」メッセー ジを表示しないように指定できます。

4補足

- 本設定では、自己署名証明書を作成して使用します。正式な証明書を使用するには、 Apacheで提供されている手順に従って証明書をインストールしてください。
- 1. RICOH Auto Color Adjusterメニュー画面が表示されない場合は、デスクトップ上の [RICOH] アイコン ( <mark>……</mark>) からアプリケーションを起動してください。
- 2. 「本体設定]ボタン( <sup>じ</sup>。)をクリックします。

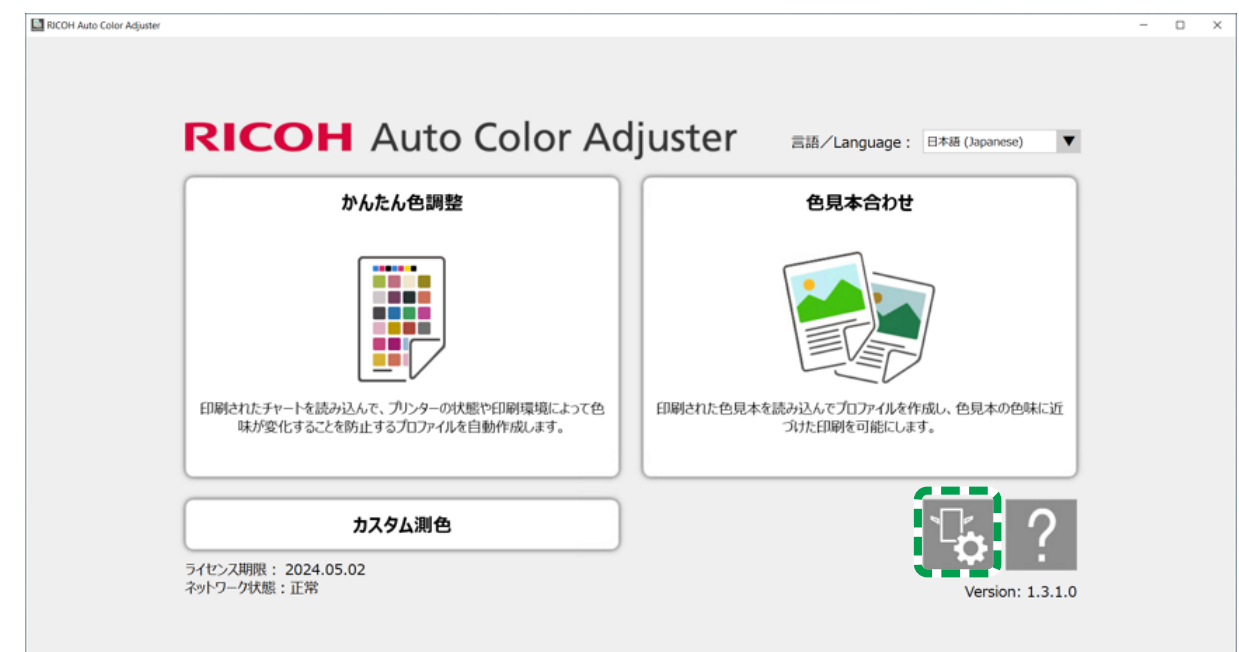

m5820m5958

3. [Auto Color Adjusterサーバー設定] → [作成] とクリックし、確認画面で [OK] を クリックします。

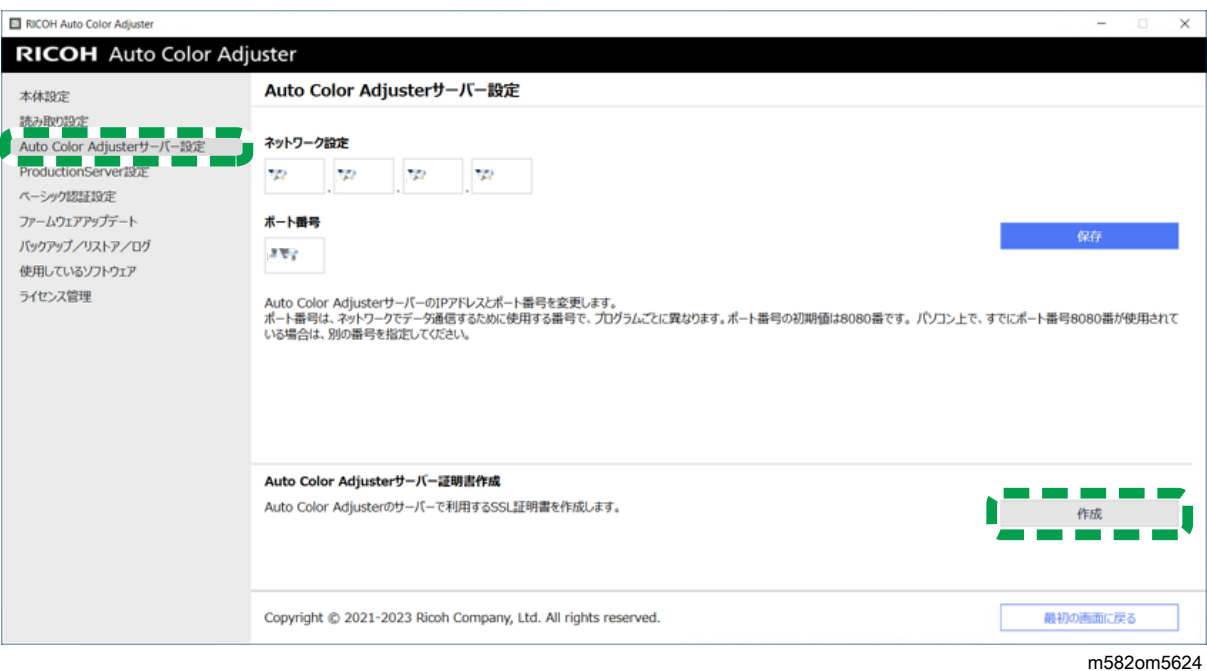

- 4. 8~64文字の半角英数字でパスワードを入力し、[OK]をクリックします。
- 5. [OK]をクリックします。 サーバーに証明書がインストールされました。

## クライアントコンピューターに証明書をインストールする

クライアントコンピューターに証明書をインストールするには、次の手順を実行します。

1. サーバーでWebブラウザー(Chrome)を起動し、アドレスバーにIPアドレスとポー ト番号を入力します。

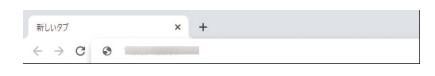

https://(IPアドレス):(ポート番号)の形式でIPアドレスとポート番号を入力 します。コロン(:)とピリオド()は省略しないでください。

4補足

• ポート番号が「80」の場合、「:」とポート番号は省略できます。

IPアドレスとポート番号は[本体設定]の[Auto Color Adjusterサーバー設定]で確 認できます。

- 2. アドレスバーで [保護されてない通信]をクリックし、 [証明書が無効です]をク リックします。
- 3. 「詳細]→ [エクスポート]とクリックします。
- 4. 保存先を指定します。
- 5. 「ファイルの種類】で「DER エンコードバイナリ形式の単一の証明書(\*.der)]を指 定し、[保存]をクリックします。
- 6. [閉じる]ボタンをクリックし、Webブラウザーを閉じます。
- 7. 保存したファイルをクライアントのコンピューターにコピーします。
- 8. クライアントコンピューターでWebブラウザー(Chrome)を起動します。
- 9. Google Chromeで[オプション]ボタンをクリックします。

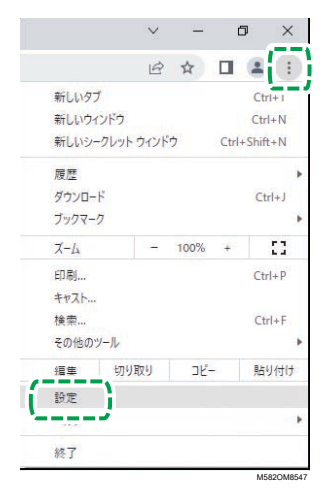

- 10. [プライバシーとセキュリティ]→ [セキュリティ] → [証明書の管理] とクリッ クします。
- 11. [インポート]→[次へ]とクリックします。
- 12. [参照...]をクリックして証明書ファイルを選択し、[次へ]をクリックします。
- 13. [証明書をすべて次のストアに配置する]を選択し、[参照...]をクリックします。
- 14. [信頼されたルート証明機関]を選択し、[OK]をクリックします。
- 15. [次へ]→[完了]とクリックします。

#### ProductionServerの設定をする

RICOH Auto Color Adjusterでは、ColorGATE Productionserverの [ユーザー名] (ログイン 名)を[Admin]、[パスワード]を[ABC]に設定しています。ColorGATE ProductionserverのRESTサーバーの設定で異なる [ユーザー名] / [パスワード] を指定し た場合に、設定を変更します。

ProductionServerの設定をするには、次の手順を実行します。

- 1. RICOH Auto Color Adjusterメニュー画面が表示されない場合は、デスクトップ上の [RICOH] アイコン (<mark>----</mark>) からアプリケーションを起動してください。
- 2. 「本体設定】ボタン( <sup>06</sup>) をクリックします。

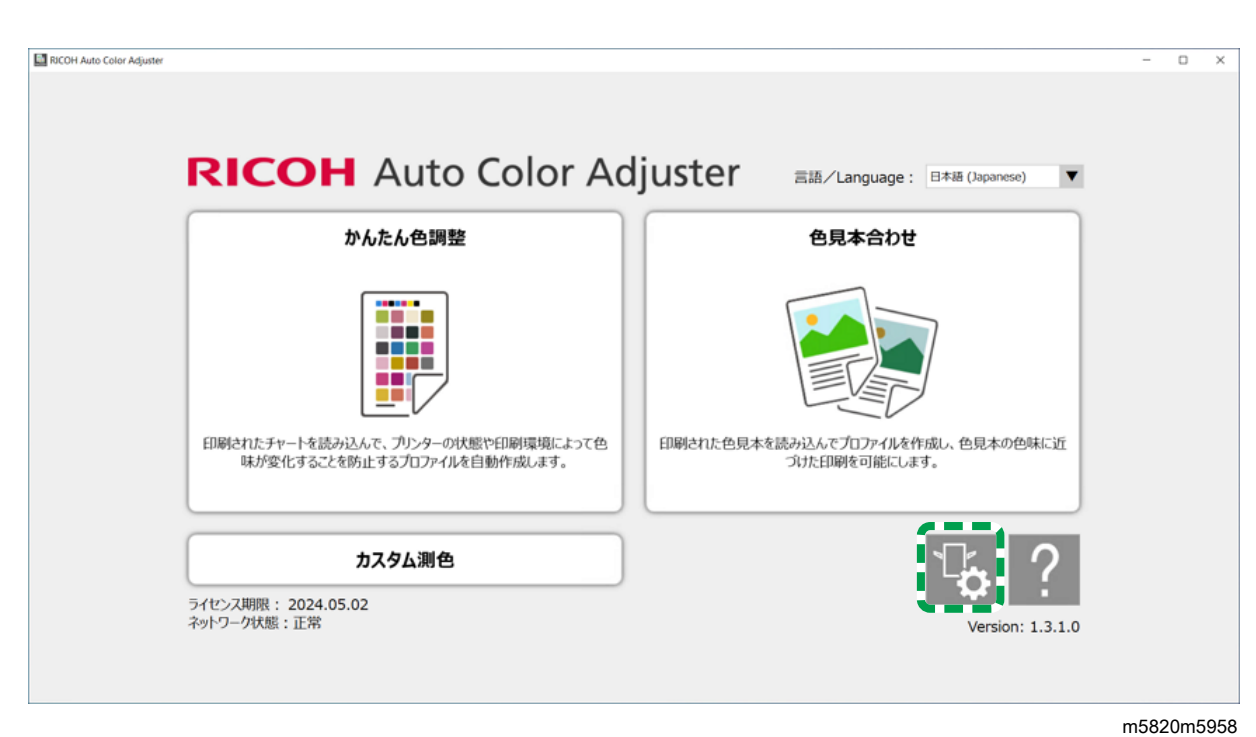

[5](#page-32-0)

3. [ProductionServer設定]→ [変更] とクリックします。

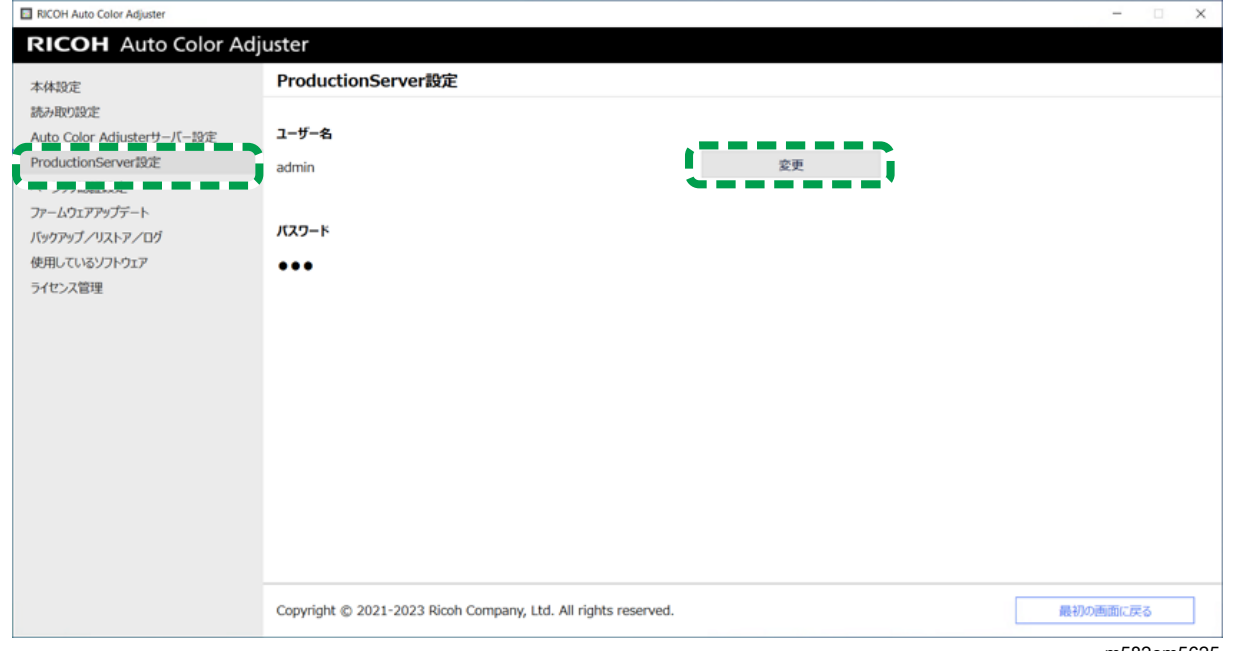

- m582om5625
- 4. ColorGATE ProductionserverのRESTサーバーを設定したときに使用したログイン名を [新しいユーザー名]に入力します。
- 5. ColorGATE ProductionserverのRESTサーバーを設定したときに使用したパスワードを [新しいパスワード]と [新しいパスワード (確認)]に入力します。

小補足

- パスワードは半角英数字8~64文字で入力してください。
- 6. [OK]をクリックします。

## ベーシック認証を指定する

管理コンソール画面を表示するためのユーザーIDを [aca-user]、パスワードを [user] 以外に変更する場合は、設定を変更します。

- 1. RICOH Auto Color Adjusterメニュー画面が表示されない場合は、デスクトップ上の [RICOH] アイコン(<mark>----</mark>。)からアプリケーションを起動してください。
- 2. [本体設定]ボタン(<sup>13</sup>)をクリックします。

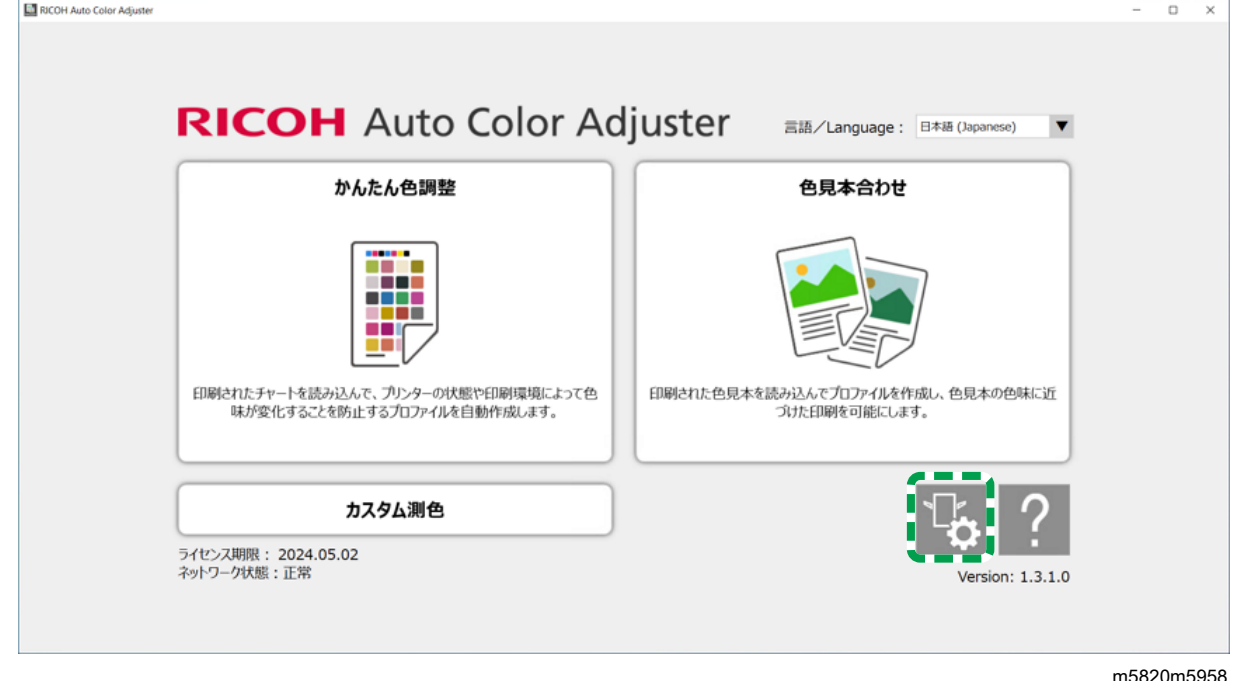

3. [ベーシック認証設定]→ [変更]とクリックします。

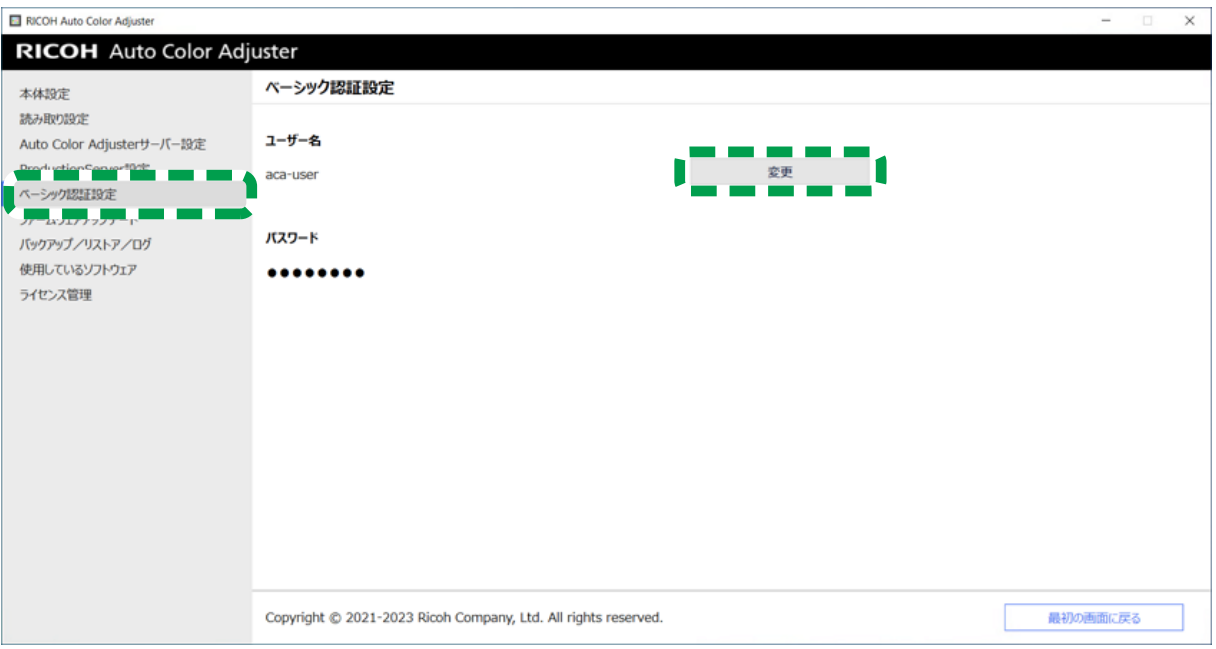

m582om5626

- 4. [新しいユーザー名]に、新しいユーザー名を半角英数字1~64文字で入力します。
- 5. [新しいパスワード]と[新しいパスワード(確認)]に、新しいパスワードを半 角英数字8~64文字で入力します。
- 6. [OK]をクリックします。

# <span id="page-54-0"></span>6. 初期設定

- •[\[初期設定\]画面を表示する](#page-54-1)
- •[\[初期設定\]画面](#page-56-0)
- •[初期設定を構成する](#page-67-0)

Webブラウザーで初期設定画面を表示し、[かんたん色調整]で使用するプリンターや用 紙の種類などを指定します。

## <span id="page-54-1"></span>[初期設定]画面を表示する

WebブラウザーのアドレスバーにコンピューターのIPアドレスとポート番号を入力し、 [初期設定]画面にアクセスします。

- 1. USBケーブルで本機に接続されたコンピューターを起動します。
- <span id="page-54-2"></span>2. サーバーのIPアドレスとポート番号を確認します。
	- **1.** RICOH Auto Color Adjusterメニュー画面が表示されない場合は、デスクトップ上 の「RICOH]アイコン(<mark>……</mark>)からアプリケーションを起動してください。
	- **2.** 「本体設定】ボタン( <sup>じ</sup>)をクリックします。

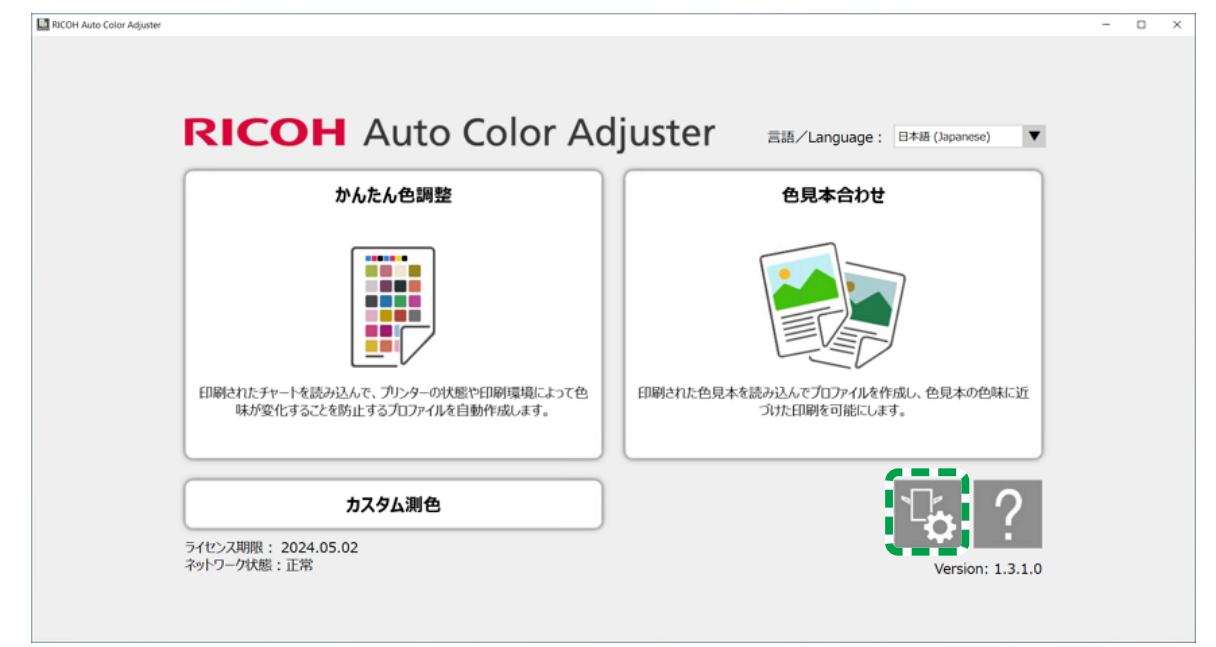

m5820m5958

**3.** [Auto Color Adjusterサーバー設定] をクリックし、IPアドレスとポート番号を 確認します。

53

[6](#page-54-0)

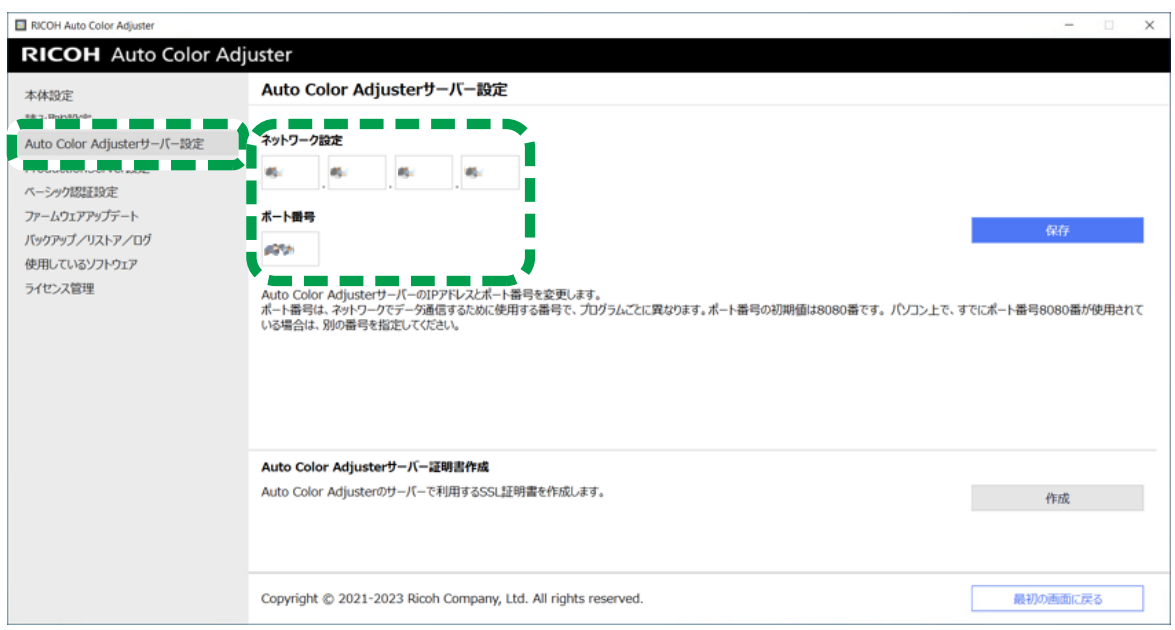

m582om8570

- **4.** [最初の画面に戻る]をクリックし、RICOH Auto Color Adjuster画面を閉じま す。
- 3. Webブラウザーを開き、アドレスバーにIPアドレスとポート番号を入力します。

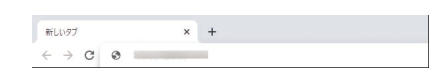

#### →補足

- https://(IPアドレス):(ポート番号)の形式で、「.」と「:」を含めて入力してく ださい。ポート番号が「80」の場合、「:」とポート番号の入力は省略できます。
- 4. ユーザー名とパスワードを入力します。

### **J**補足 )

- デフォルトのユーザー名とパスワードは次のとおりです。
	- ユーザー名:aca-user
	- パスワード:user

[管理コンソール]画面が表示されます。

5. [初期設定]をクリックします。

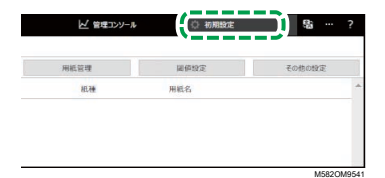

[初期設定]画面が表示されます。

→補足

- Windows 10 Pro 64ビット版(バージョン2004以上)を実行しているネットワー ク上の他のコンピューターから[初期設定]にアクセスできます。Webブラウ ザーのアドレスバーに、手順「2[」で](#page-54-2)確認したコンピューターのIPアドレスと ポート番号を入力します。
- 本機を複数台で使用している場合は、管理者にサーバのIPアドレスとポート番号 を問い合わせてください。

### 初期設定のデフォルト表示言語を変更する

- 1. [初期設定]画面を表示します。
- 2. 「初期設定]画面で、「言語]ボタン(■)をクリックし、言語を指定します。

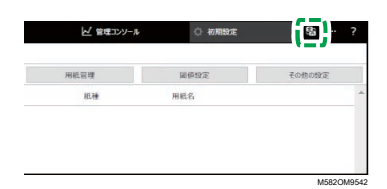

管理コンソール画面の言語も切り替わります。

<span id="page-56-0"></span>[初期設定]画面

このセクションでは、 [初期設定] の各画面の見かたと設定項目について説明します。

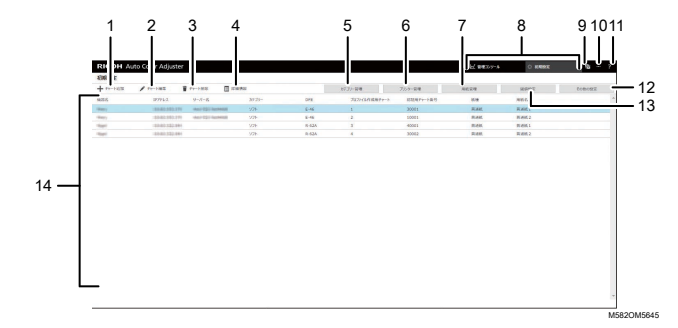

1. [チャート追加]

新しいチャートを登録するときにクリックします。[チャート追加/編集]画面が表 示されます。詳しくは、P.57 「 [チャート追加/編集] 画面の設定項目」を参照して ください。

2. [チャート編集]

登録されているチャートを変更するには、変更するチャートを選択してからクリック します。 [\[チャート](#page-58-0)追加/編集]画面が表示されます。詳しくは、P.57 「「チャート [追加/編集\]画面の設定項目」を](#page-58-0)参照してください。

3. [チャート削除]

登録されているチャートを削除するには、削除するチャートを選択してからクリック します。

4. [詳細情報]

チャートの詳細情報を確認するには、確認するチャートを選択してからクリックしま す。[かんたん色調整]で使用するチャートのファイル名などを確認できます。

5. [ロケーション管理]

チャートの登録先を作成または削除するときにクリックします。[ロケーション管 理]画面が表示されます。拠点ごとにプリンターを管理する場合などには場所を作成 します。詳しくは、P. 58 「 [\[ロケーション管理\]画面の見かた」](#page-59-0)を参照してくださ い。

6. [プリンター管理]

新しいプリンターを登録するときにクリックします。登録されているプリンターを変 更または削除する場合にもクリックします。[プリンター管理]画面が表示されま す。詳しくは、P. 59 「 [\[プリンター管理\]画面の画面構成」](#page-60-0)を参照してください。

7. [用紙管理]

用紙を登録するときにクリックします。[用紙管理]画面が表示されます。[用紙追 加] をクリックすると、[用紙追加] 画面が表示されます。詳しくは、P. 61 「 [\[用](#page-62-0) [紙管理\]画面の画面構成」を](#page-62-0)参照してください。

8. [管理コンソール] / [初期設定]

管理コンソール画面と[初期設定]画面を切り替えます。

9. 表示言語選択アイコン (图)

表示言語を変更します。日本語、英語、ドイツ語、フランス語、スペイン語、オラン ダ語、イタリア語を選択できます。

- 10. 使用しているソフトウェアアイコン (-) 使用しているソフトウェアを確認します。
- 11. マニュアル表示アイコン (?)

マニュアルを表示するときにクリックします。

12. [その他の設定]

管理コンソール画面に表示するチャートのデフォルト値と、プロファイルの保存先を 指定するときにクリックします。[その他の設定]画面が表示されます。詳しくは、[P.](#page-67-1) 66 「 [\[その他の設定\]画面の設定項目」](#page-67-1)を参照してください。

13. [閾値設定]

[かんたん色調整]の判定条件を指定するときにクリックします。[閾値設定]画面 が表示されます。しきい値は、各場所またはプリンターごとに個別に指定できませ ん。詳しくは、P. 62 「 [\[閾値設定\]画面の設定項目」を](#page-63-0)参照してください。

14. 設定一覧

登録されているチャートの設定が一覧表示されます。

<span id="page-58-0"></span>[チャート追加/編集]画面の設定項目

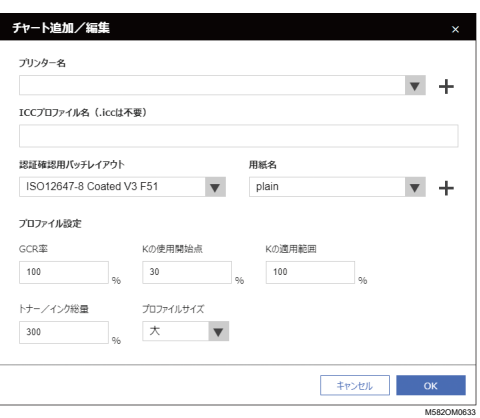

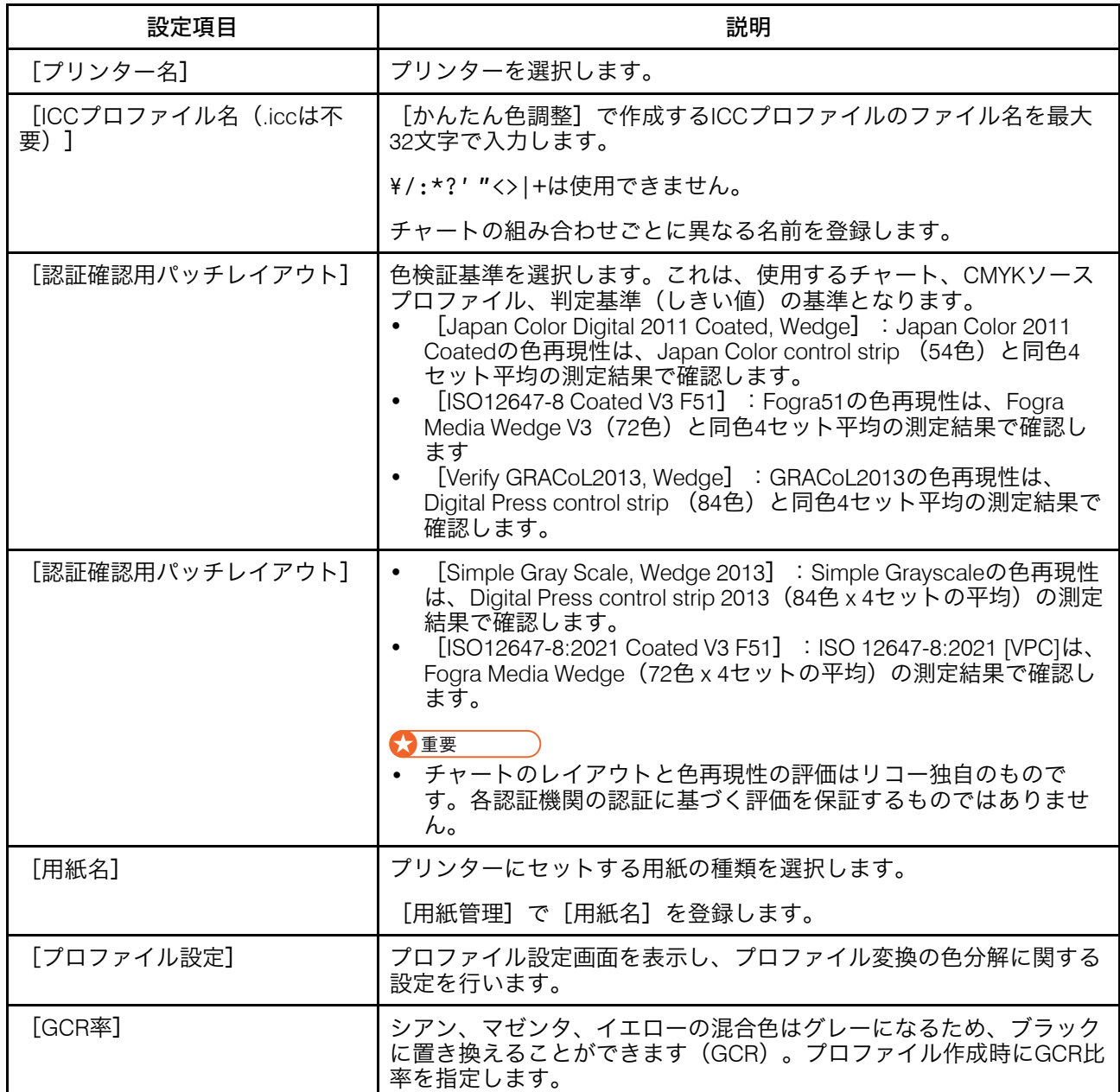

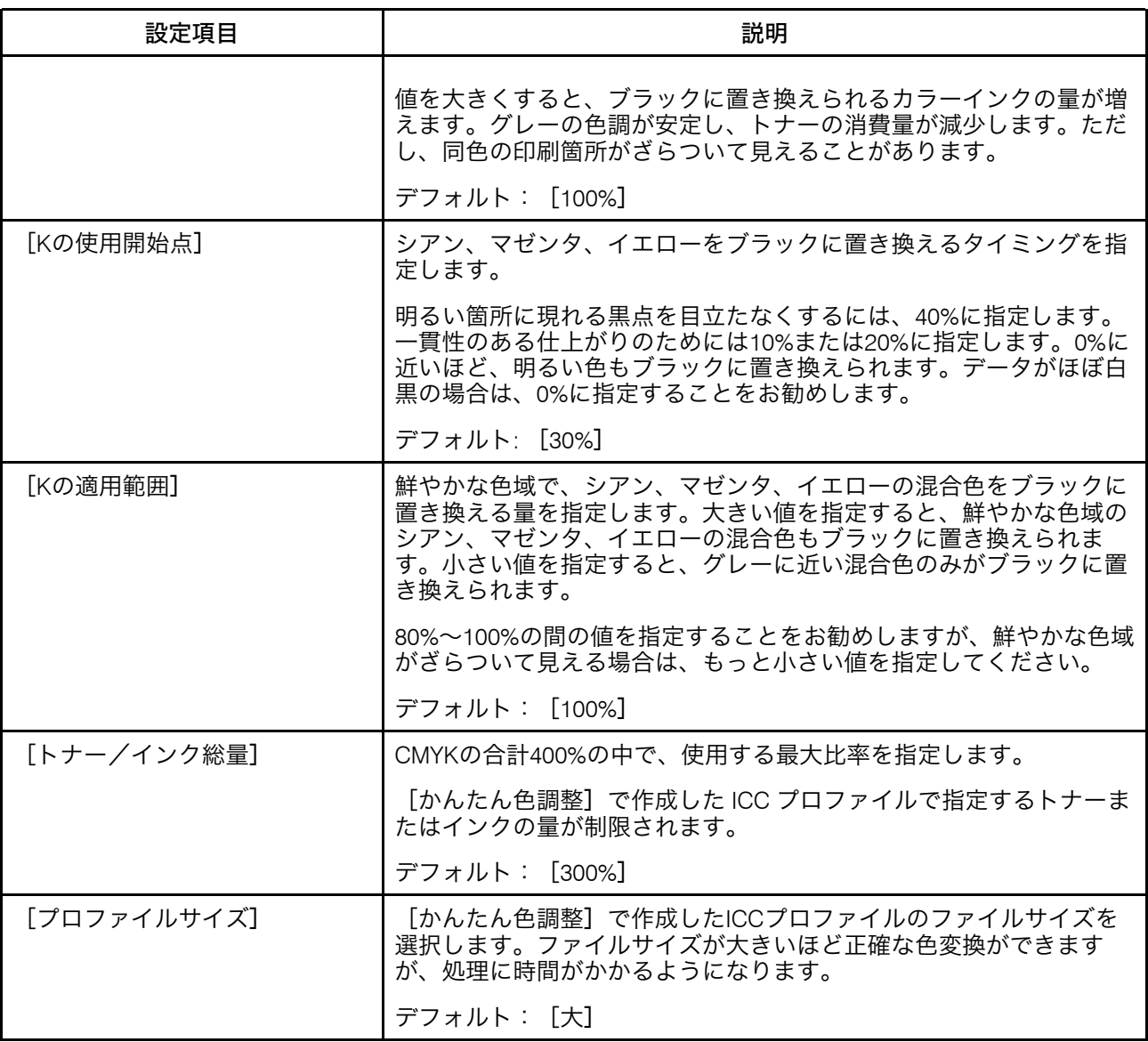

<span id="page-59-0"></span>[ロケーション管理]画面の見かた

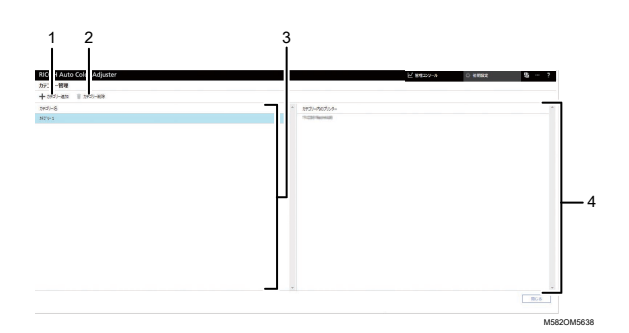

1. [ロケーション追加]

新しいロケーションを作成するときにクリックします。 [ロケーション追加]画面が 表示されます。

[6](#page-54-0)

最大8つのロケーションを登録できます。 ロケーション名は最大48文字まで入力できます。 ¥/:\*?' "<>|+は使用できません。 登録名は「プリンター追加/編集]画面の「ロケーション]にオプションとして表示 されます。

2. [ロケーション削除]

登録されたロケーションを削除するには、削除するロケーションを選択してからク リックします。プリンターが登録されているロケーションは削除できません。

- 3. [ロケーション名] 登録されているロケーションが一覧表示されます。
- 4. [ロケーション内のプリンター] 選択したロケーションに登録されているプリンターが一覧表示されます。

<span id="page-60-0"></span>[プリンター管理]画面の画面構成

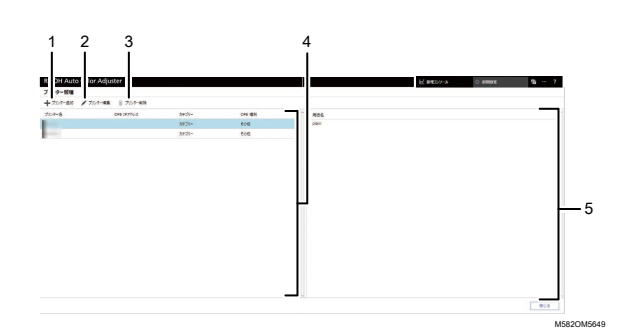

1. [プリンター追加]

新しいプリンターを登録するときにクリックします。[プリンター追加/編集]画面 が表示されます。詳しくは、P. 60 「 [\[プリンター追加/編集\]画面の設定項目」](#page-61-0)を参 照してください。

2. [プリンター編集]

プリンターの登録情報を変更するには、一覧でプリンターを選択してからクリックし ます。[プリンター追加/編集]画面が表示されます。詳しくは、P. 60 「 [\[プリン](#page-61-0) [ター追加/編集\]画面の設定項目」を](#page-61-0)参照してください。

- 3. [プリンター削除] プリンターを削除するには、一覧でプリンターを選択してからクリックします。
- 4. [プリンター名] 登録されているプリンター名が一覧表示されます。
- 5. [用紙名] 選択したプリンターで登録された用紙の名前は一覧に表示されます。

# <span id="page-61-0"></span>[プリンター追加/編集]画面の設定項目

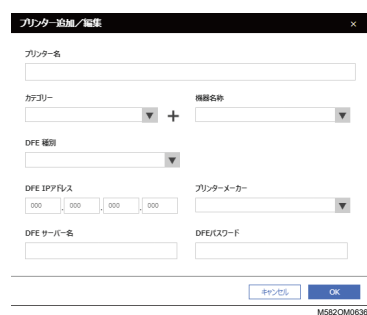

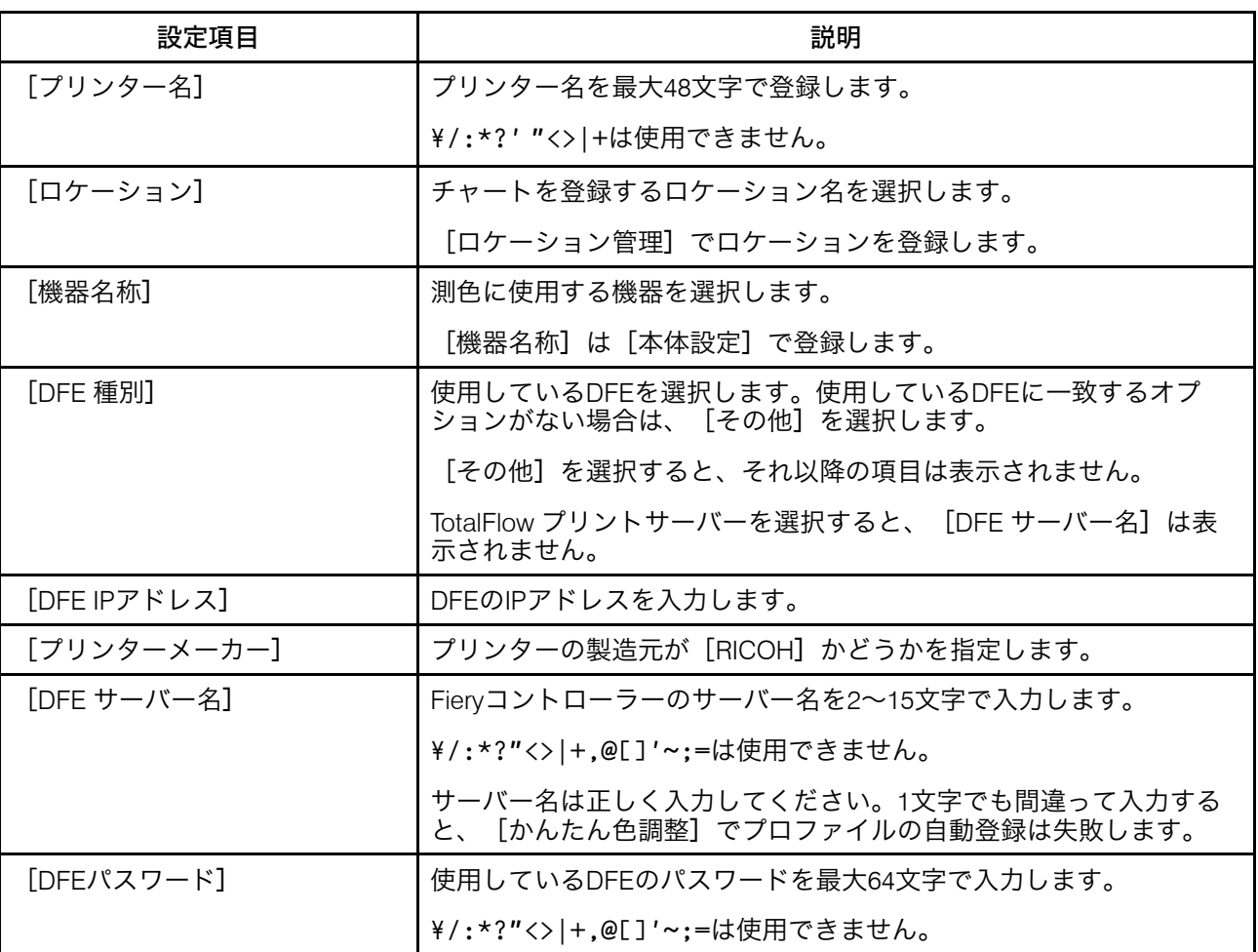

<span id="page-62-0"></span>[用紙管理] 画面の画面構成

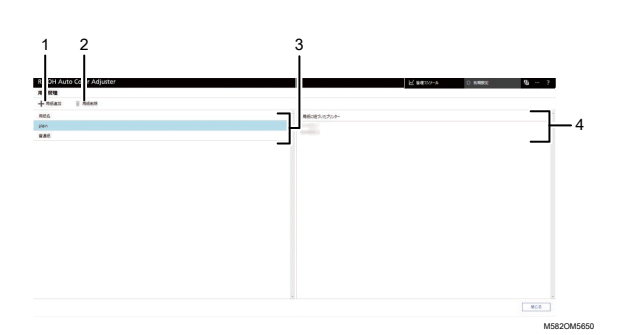

1. [用紙追加]

新しい用紙を登録するときにクリックします。[用紙追加]画面が表示されます。詳 しくは、P.61 「 [\[用紙追加\]画面の設定項目」を](#page-62-1)参照してください。

- 2. [用紙削除] 用紙を削除するには、一覧で用紙を選択してからクリックします。
- 3. [用紙名] 登録されている用紙名が一覧表示されます。
- 4. [用紙に紐づいたプリンター] 用紙に紐付けられているプリンターが一覧表示されます。

<span id="page-62-1"></span>[用紙追加] 画面の設定項目

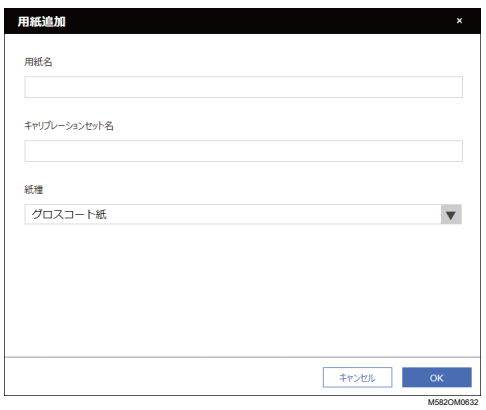

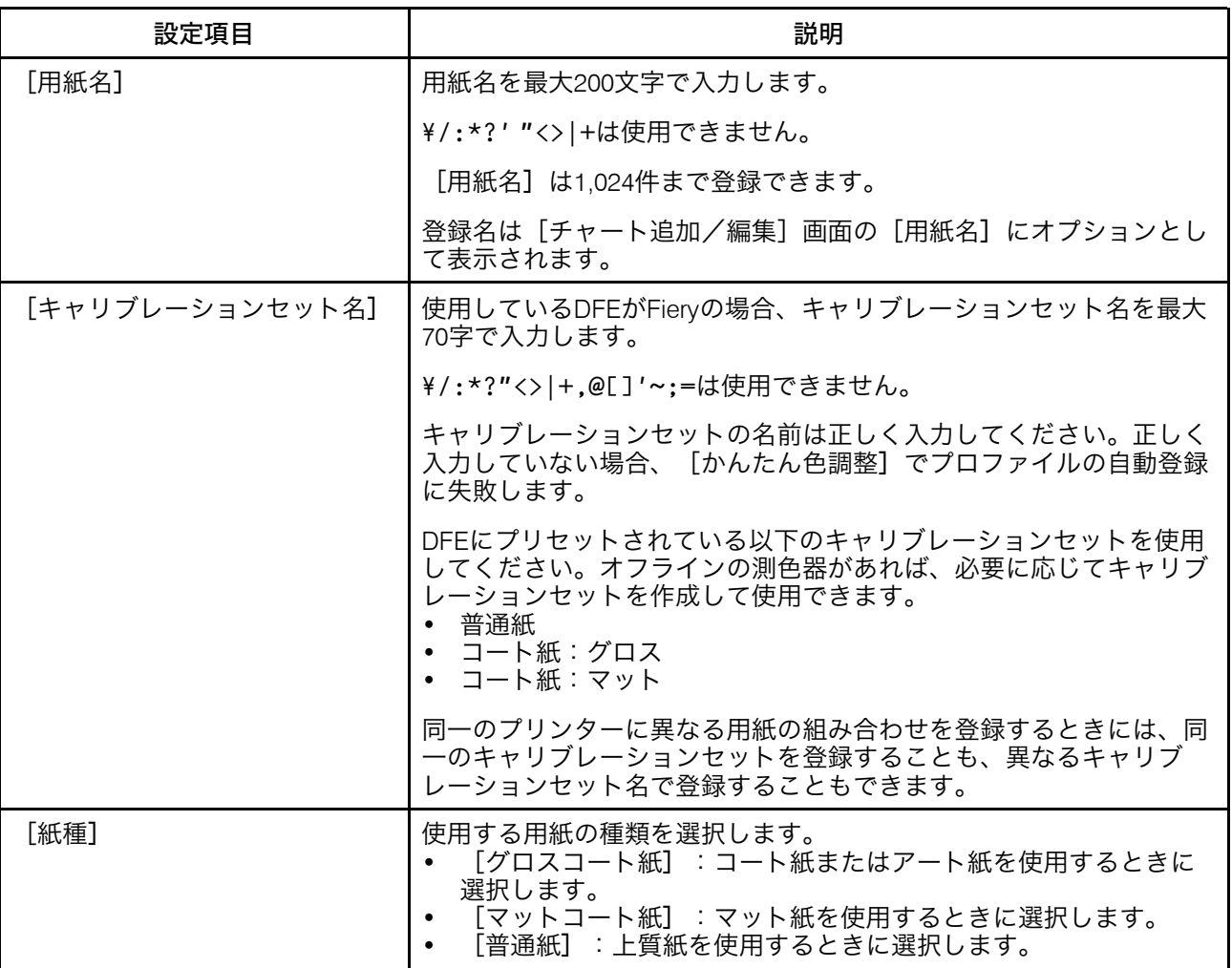

## <span id="page-63-0"></span>[閾値設定]画面の設定項目

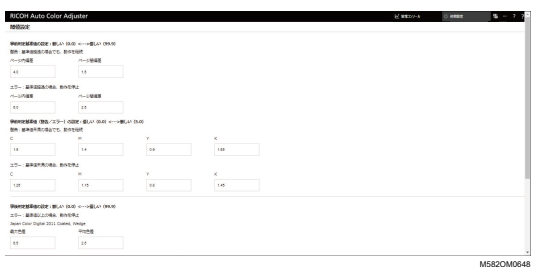

[事前判定基準値の設定: 厳しい(0.0) <—> 優しい(99.9)] [かんたん色調整]機能で色調整するときの判定基準を指定します。

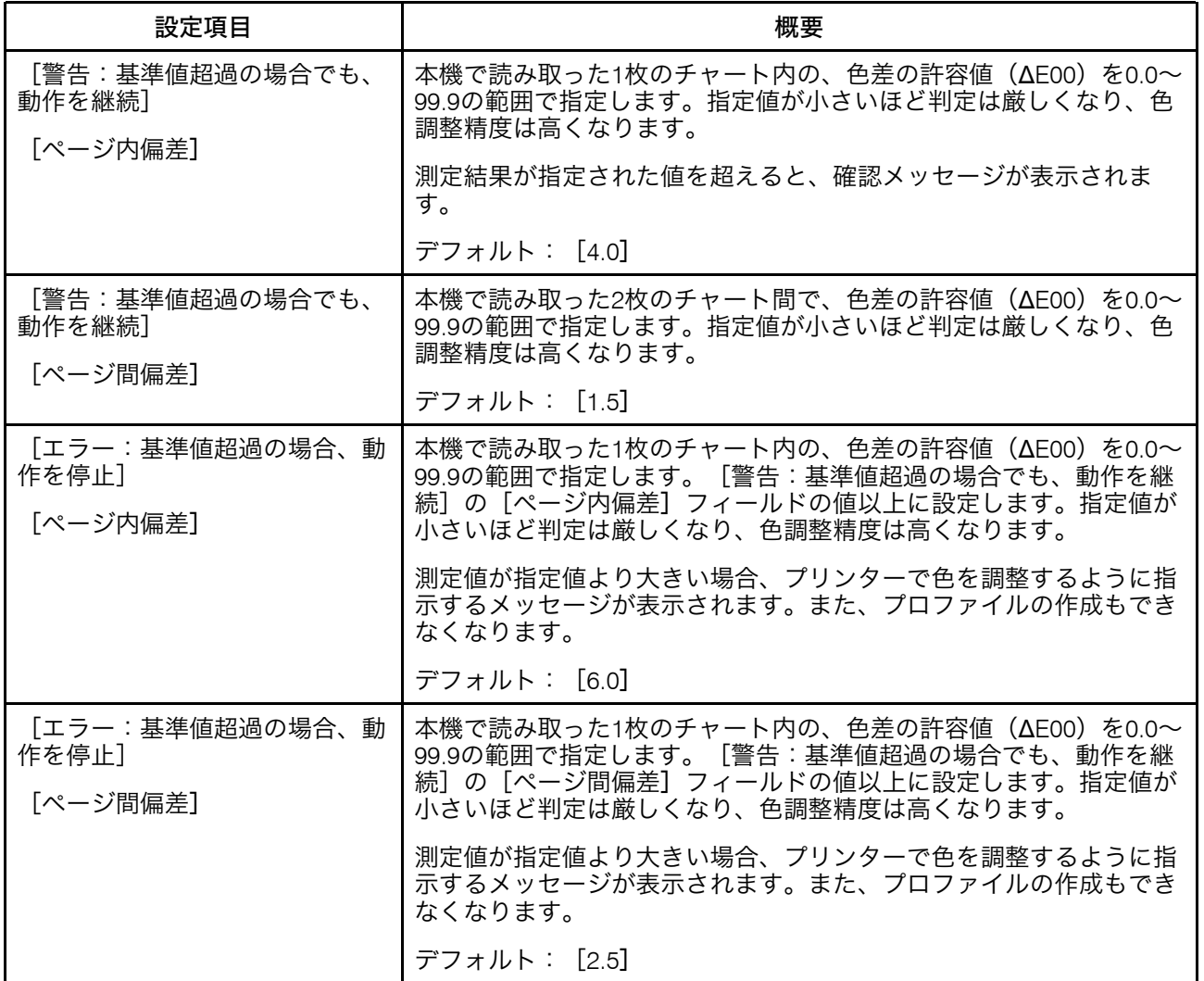

[事前判定基準値(警告/エラー)の設定: 優しい(0.0) <—> 厳しい(5.0)] CMYKカラーのそれぞれの最大濃度の基準値を指定します。

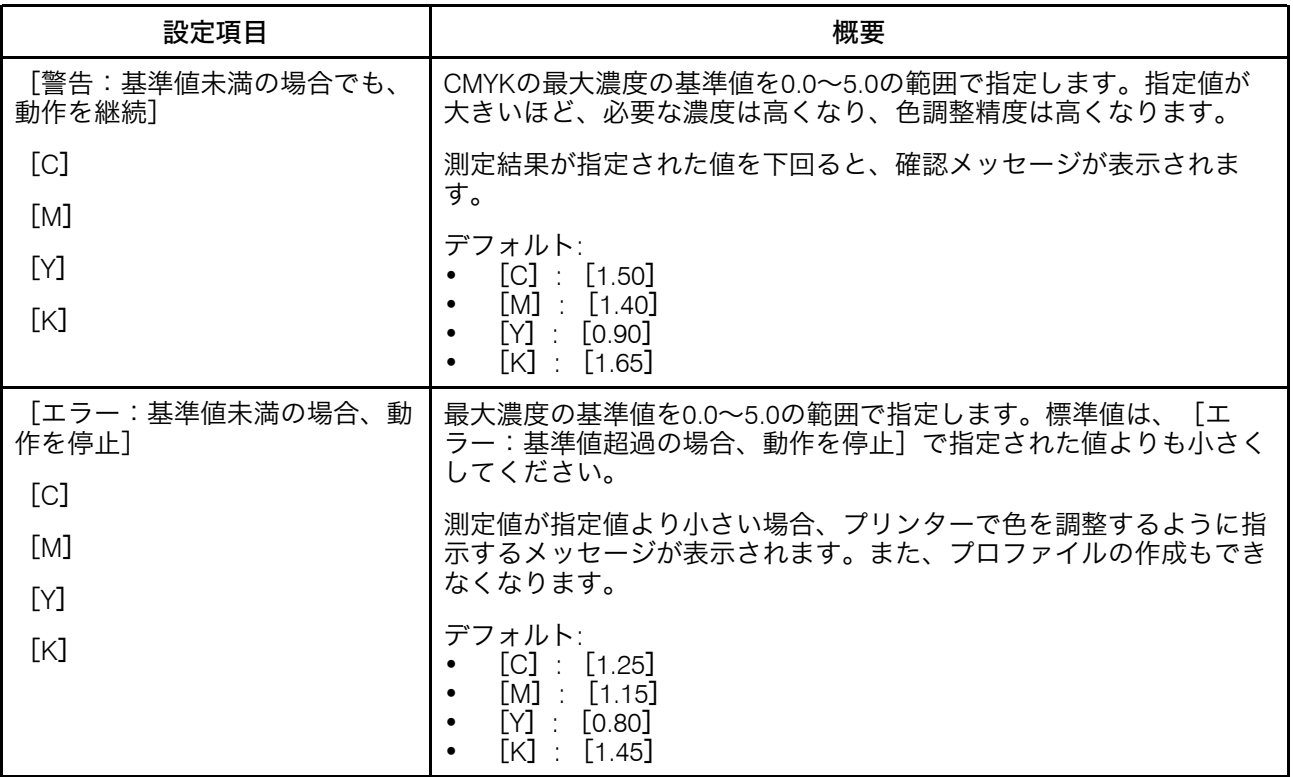

[色判定基準値の設定: 厳しい(0.0) <—> 優しい(99.9)]

[かんたん色調整]機能で色調整を実行した後に、判定基準を指定します。

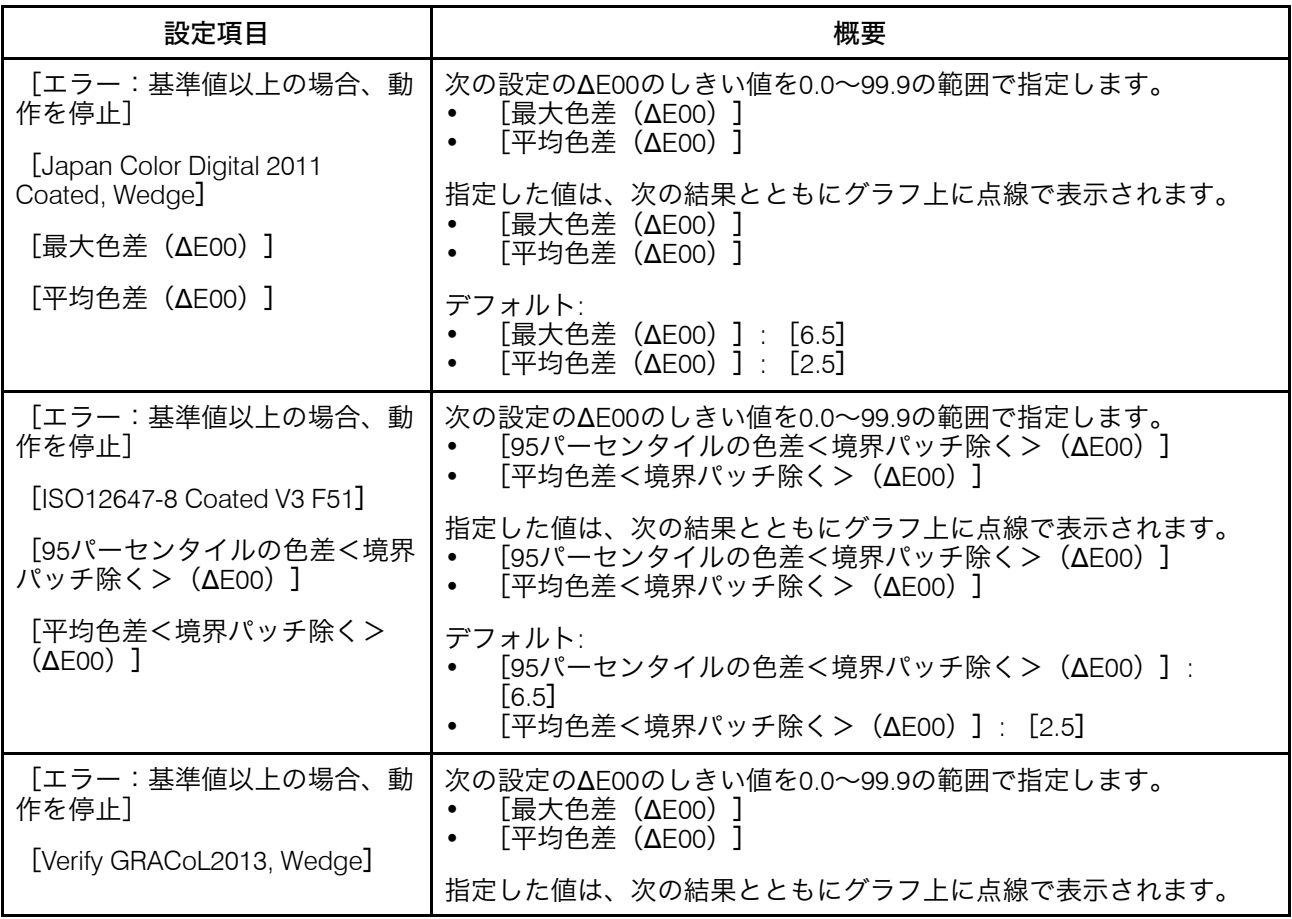

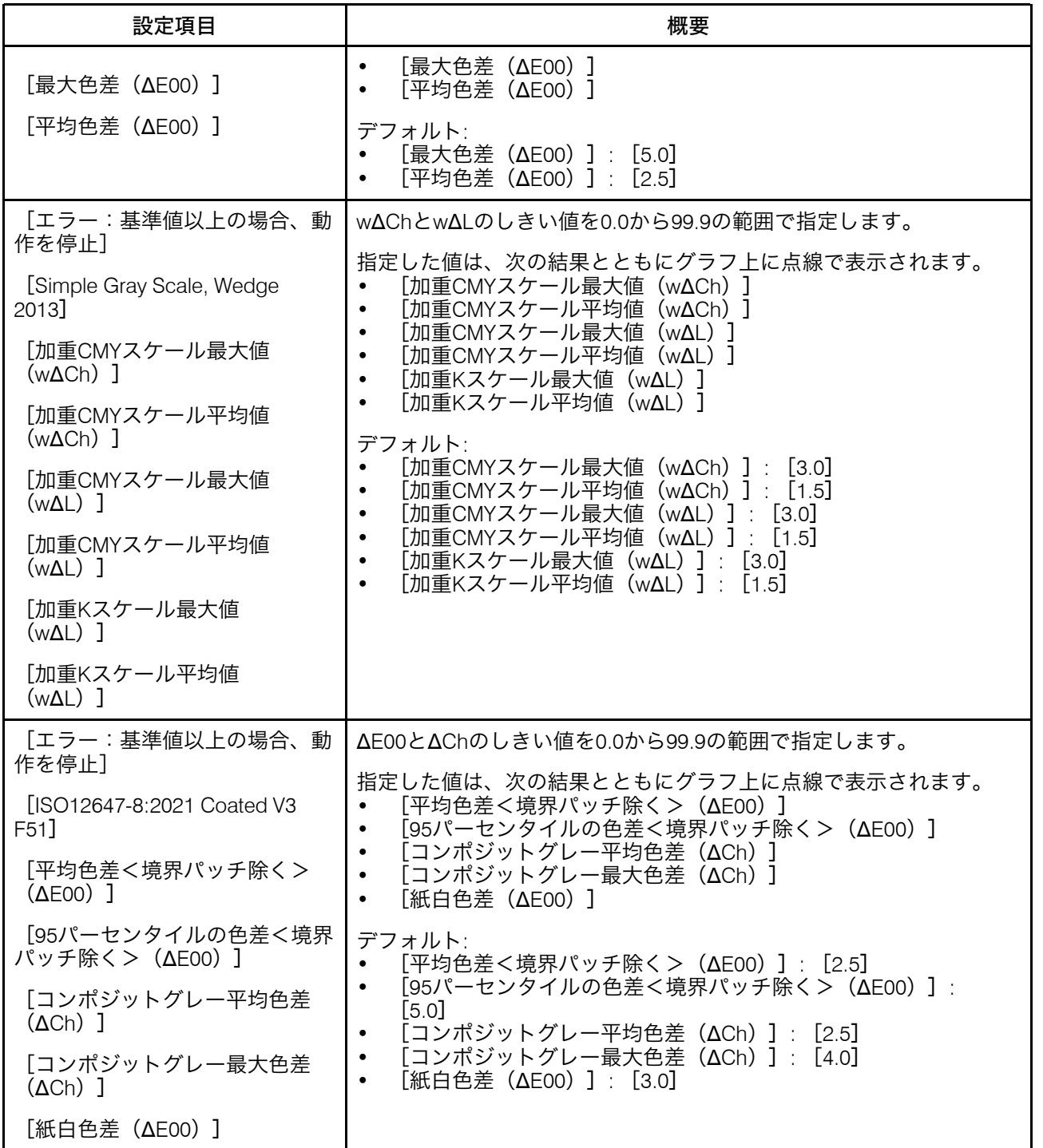

## <span id="page-67-1"></span>[その他の設定]画面の設定項目

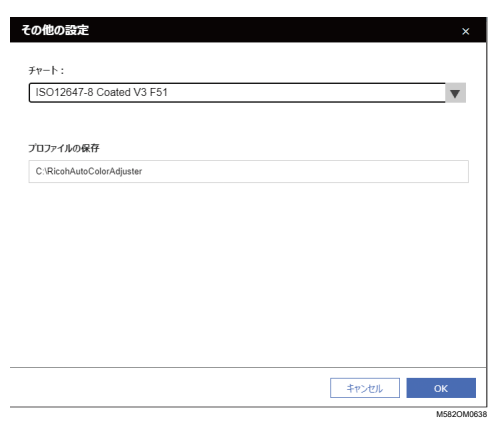

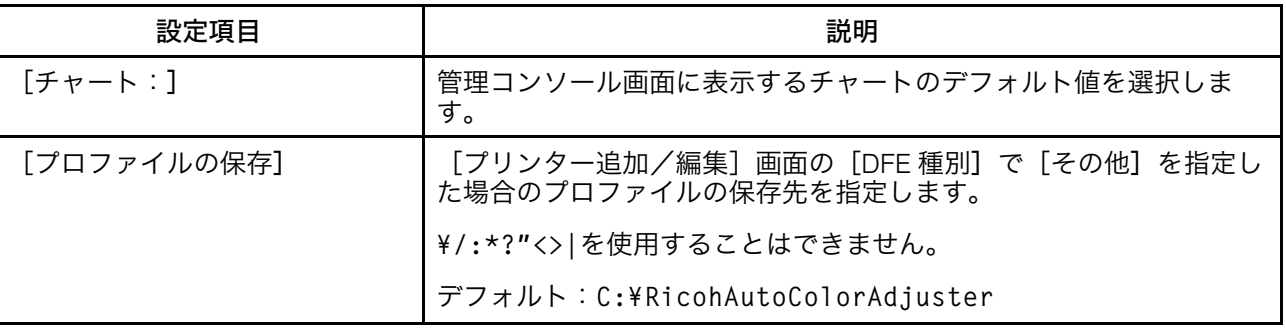

# <span id="page-67-0"></span>初期設定を構成する

用紙の種類、色の判定基準、使用するプリンターなどをを登録します。また、チャートを 印刷するためのPDFファイルをDFEに登録します。

#### ●重要

- 初期設定を変更した場合は、設定のバックアップを作成することをお勧めします。
- バックアップ方法については、P. 79 「 RICOH Auto Color Adjuster[設定のバックアップ](#page-80-0) [を作成する」](#page-80-0)を参照してください。

### [初期設定]画面を表示する

→補足

- 事前に本体設定で本機とコンピューターをセットアップしてください。詳しくは、[P.](#page-32-1) 31 「 [本体設定画面を表示する」](#page-32-1)を参照してください。
- DFEにプリセットされている以下のキャリブレーションセットを使用してください。 オフラインの測色器があれば、必要に応じてキャリブレーションセットを作成して使 用できます。
	- 普通紙

→補足

- コート紙:グロス
- コート紙:マット
- 1. Webブラウザーを開き、アドレスバーにIPアドレスとポート番号を入力します。

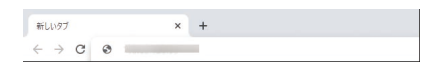

- https://(IPアドレス):(ポート番号)の形式で、「.」と「:」を含めて入力してく ださい。ポート番号が「80」の場合、「:」とポート番号の入力は省略できます。
- 2. ユーザー名とパスワードを入力します。

#### + 補足 )

- デフォルトのユーザー名とパスワードは次のとおりです。
	- ユーザー名:aca-user
	- パスワード:user

[管理コンソール]画面が表示されます。

3. 「初期設定】をクリックします。

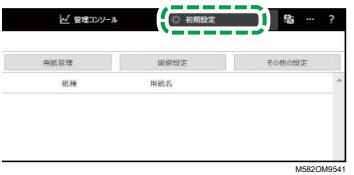

[初期設定]画面が表示されます。

[初期設定]の基本的な設定をする

[ロケーション管理]、[プリンター管理]、[用紙管理]を設定します。また、[閾値 設定]の[かんたん色調整]の判定基準も必要に応じて修正します。

1. 「初期設定]画面で、「ロケーション管理]をクリックします。

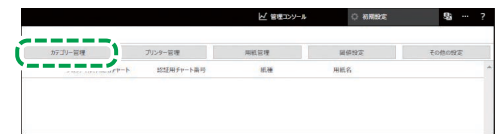

M582OM8539

- 2. [ロケーション追加]をクリックします。
- 3. プリンターを登録するロケーションの名前を入力し、[OK]をクリックします。 4 補足
	- ロケーション名は最大48文字まで入力できます。
	- ¥/:\*?' "<>|+は使用できません。
	- [OK]をクリックしても[ロケーション管理]画面が表示されない場合は、文 字が正しく入力されているか、文字数が制限を超えていないかどうかを確認して ください。
	- 手順2と3を繰り返して、複数のロケーションを登録します。プリンターを拠点ご とに管理する場合などに追加します。
- 4. [OK]をクリックします。
- 5. 「プリンター管理]→「プリンター追加]とクリックします。
- <span id="page-69-0"></span>6. [プリンター名]、[DFE 種別]、その他の設定を指定します。

#### +補足 )

- 別のプリンターを追加するには、ステップ5と6を繰り返します。
- 詳しくは、P. 60 「 [\[プリンター追加/編集\]画面の設定項目」](#page-61-0)を参照してくだ さい。
- 7. [OK]をクリックします。
- 8. [用紙追加]をクリックします。
- 9. [用紙名]、[キャリブレーションセット名]、[紙種]を指定し、[OK]をク リックします。

●補足 )

- 手順8と9を繰り返して、複数の用紙の種類を登録します。
- 詳しくは、P. 61 「 [\[用紙追加\]画面の設定項目」を](#page-62-1)参照してください。
- 10. [OK]をクリックします。
- 11. [閾値設定]をクリックします。
- 12. 「かんたん色調整]の判定条件を指定し、「OK]をクリックします。 4 補足
	- 詳しくは、P. 62 「 [\[閾値設定\]画面の設定項目」を](#page-63-0)参照してください。
	- 手[順「](#page-69-0)6」で [DFE 種別]の [その他] を選択したときは、 [初期設定] 画面の [その他の設定]をクリックし、[プロファイルの保存]で設定を確認してくだ さい。

初期設定の基本的な設定が完了しました。次にチャートを登録します。

### [初期設定]にチャートを登録する

1. 「初期設定】画面で、「チャート追加】をクリックします。

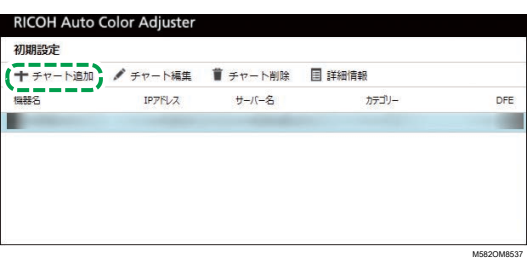

- 2. 「プリンター名】や「用紙名】などのチャート関連情報を指定します。 + 補足 )
	- 詳しくは、P. 57 「 [\[チャート追加/編集\]画面の設定項目」](#page-58-0)を参照してくださ い。
	- 1台のプリンターに複数の用紙種類を使用する場合は、プリンターをもう1台追加 し、異なる[用紙名] で登録します。
	- 次に、チャートのPDFファイルをDFEに登録します。

### チャート用PDFファイルをDFEに登録する

[かんたん色調整]で使用するチャートを印刷するためのPDFファイルをジョブとして DFEに登録します。

### △注意

- **• USB**フラッシュメモリーは、子供の手に触れないようにしてください。もし子供 が誤って**USB**フラッシュメモリーを飲み込んでしまった場合は、直ちに医師の診断を 受けてください。
	- 1. [初期設定]画面でチャートを選択し、[詳細情報]をクリックします。

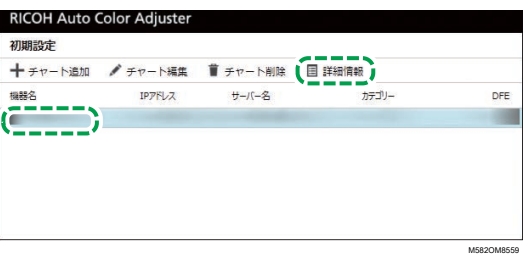

- 2. プリンターに複数の用紙種類を登録している場合は、「機器名称】と「用紙名】の 組み合わせを確認し、正しい用紙を選択します。
- <span id="page-70-0"></span>3. チャート番号を確認し、「閉じる】をクリックします。

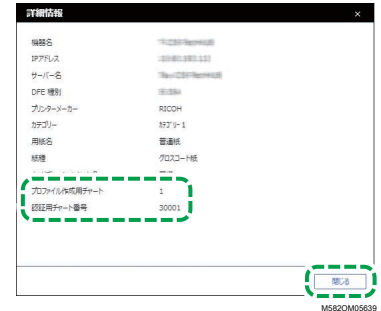

- [プロファイル作成用チャート]:色調整で使用します。
- [認証用チャート番号]:色検証に使用します。
- チャート番号は、チャートごとに割り当てられています。
- 4. C:¥RicohAutoColorAdjuster¥RefarenceChart¥profile\_A3フォルダーを開 きます。

4 補足

- カラーチャートを101個以上登録しているときは、同梱のUSBフラッシュメモ リー内のqcaフォルダーのchartPDF\_Profile.zipを解凍します。
- 5. 手[順「](#page-70-0)3」で確認した [プロファイル作成用チャート]の PDF ファイルをジョブと して登録します。
- 6. C:¥RICOHAutoColorAdjuster¥ReferenceChartフォルダーを開き、使用する 色検証基準のフォルダーを開きます。
	- analysis Fogra A3: [チャート追加/編集]画面の [認証確認用パッチレイアウ ト1 で 「ISO12647-8 Coated V3 F51]を選択している場合
	- analysis GRACoL A3: [チャート追加/編集]画面の [認証確認用パッチレイ アウト] で [Verify GRACoL2013, Wedge] を選択している場合
	- analysis JC A3: [チャート追加/編集]画面の「認証確認用パッチレイアウ ト]で [Japan Color Digital 2011 Coated, Wedge] を選択している場合
	- analysis Fogra 2021 A3: [チャート追加/編集]画面の [認証確認用パッチレ イアウト]で[ISO12647-8:2021 Coated V3 F51]を指定している場合
	- analysis SimpleGrayScale A3: 「チャート追加/編集]画面の「認証確認用パッ チレイアウト]で[Simple Gray Scale, Wedge 2013]を指定している場合

カラーチャートを101個以上登録しているときは、同梱のUSBフラッシュメモリー内 のqcaフォルダーから、次のファイルのいずれかを解凍します。

- chartPDF Fogra.zip: [チャート追加/編集]画面の [認証確認用パッチレイア ウト]で[ISO12647-8 Coated V3 F51]を選択している場合
- chartPDF GRACoL.zip: 「チャート追加/編集]画面の「認証確認用パッチレイ アウト]で [Verify GRACoL2013, Wedge] を選択している場合
- chartPDF JC.zip: 「チャート追加/編集]画面の「認証確認用パッチレイアウ ト]で [Japan Color Digital 2011 Coated, Wedge] を選択している場合
- 7. 手[順「](#page-70-0)3」で確認した「認証用チャート番号]の PDF ファイルをジョブとして登録 します。
小補足

• 登録手順については、DFEの使用説明書を参照してください。

#### [初期設定]で登録したチャートを編集する

[初期設定]で登録したチャートを編集するには、次の手順を実行します。

1. [初期設定]画面でチャートを選択し、[チャート編集]をクリックします。

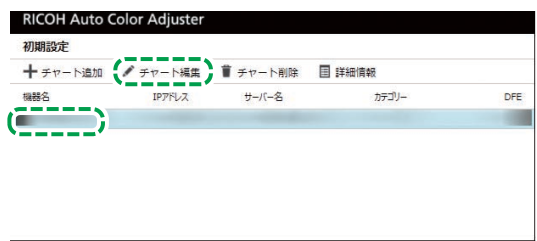

M582OM855

- 2. プリンターに複数の用紙種類を登録している場合は、[機器名称]と[用紙名] の 組み合わせを確認し、正しい用紙を選択します。
- 3. チャート情報を変更します。
- 4. [OK]をクリックします。
- 5. [認証確認用パッチレイアウト]を変更したときは、チャートのPDFファイルをDFE に登録します。詳しくは、P. 69 「 チャート用PDFファイルをDFE[に登録する」を](#page-70-0)参 照してください。

#### [初期設定]で登録したチャートを削除する

[初期設定]で登録したチャートを削除するには、次の手順を実行します。

1. [初期設定]画面でチャートを選択し、[チャート削除]をクリックします。

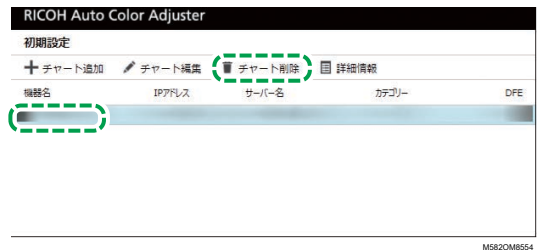

- 2. プリンターに複数の用紙種類を登録している場合は、「機器名称]と「用紙名] の 組み合わせを確認し、正しい用紙を選択します。
- 3. [OK]をクリックします。

# <span id="page-74-0"></span>7. 設定時のトラブルシューティング

•[トラブルシューティング\(本体設定\)](#page-74-1) •[トラブルシューティング\(初期設定\)](#page-75-0)

このセクションでは、本体設定または[初期設定]を操作できない場合、またはメッセー ジが表示された場合の対処方法について説明します。

# <span id="page-74-1"></span>トラブルシューティング(本体設定)

#### 本体設定を開始できないとき

このセクションでは、メニューの[本体設定]ボタン( <sup>(る</sup>) をクリックしてもコンピュー ター設定画面が表示されず、メッセージも表示されない場合の対処について説明します。

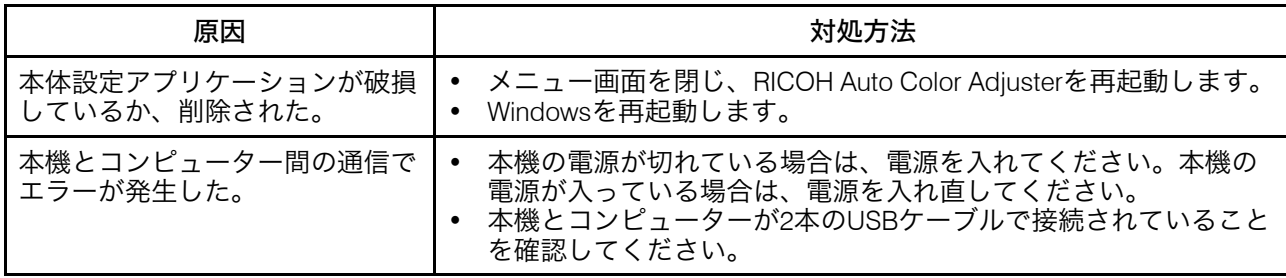

問題が解決しない場合は、すぐにサービス担当者に連絡してください。

#### 本体設定にメッセージが表示されたとき

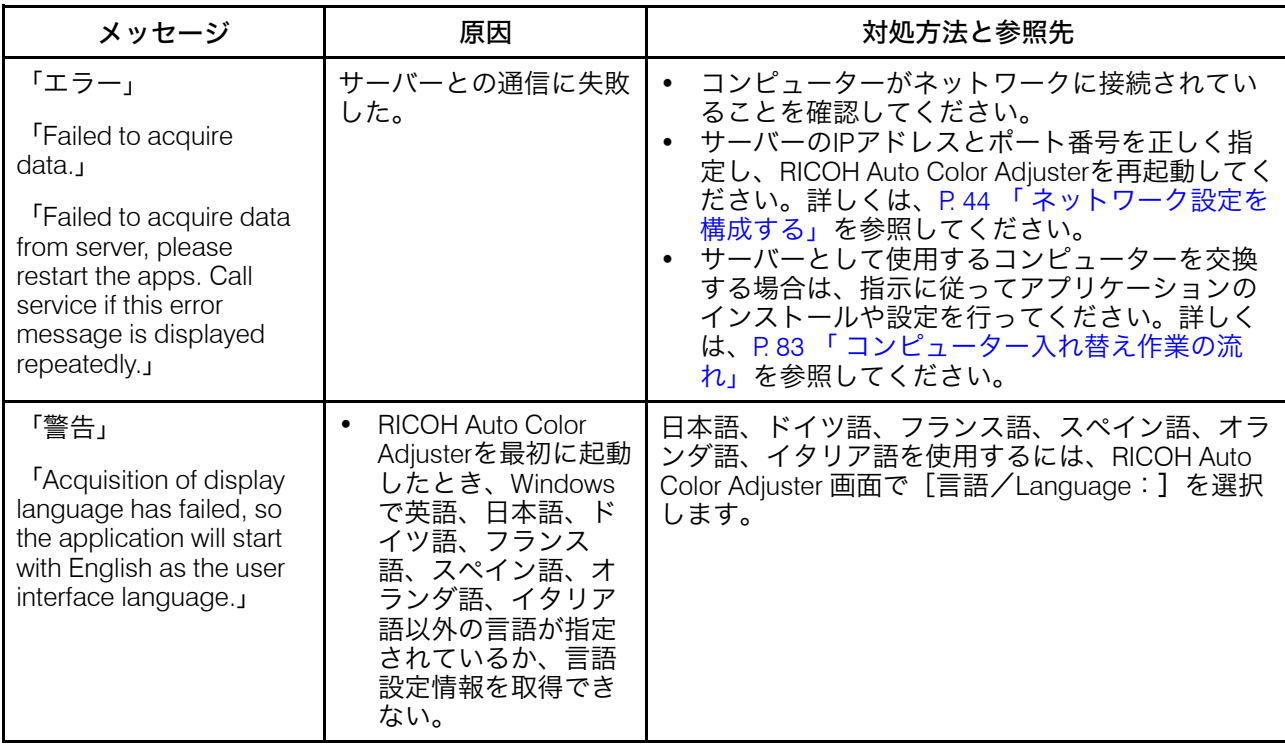

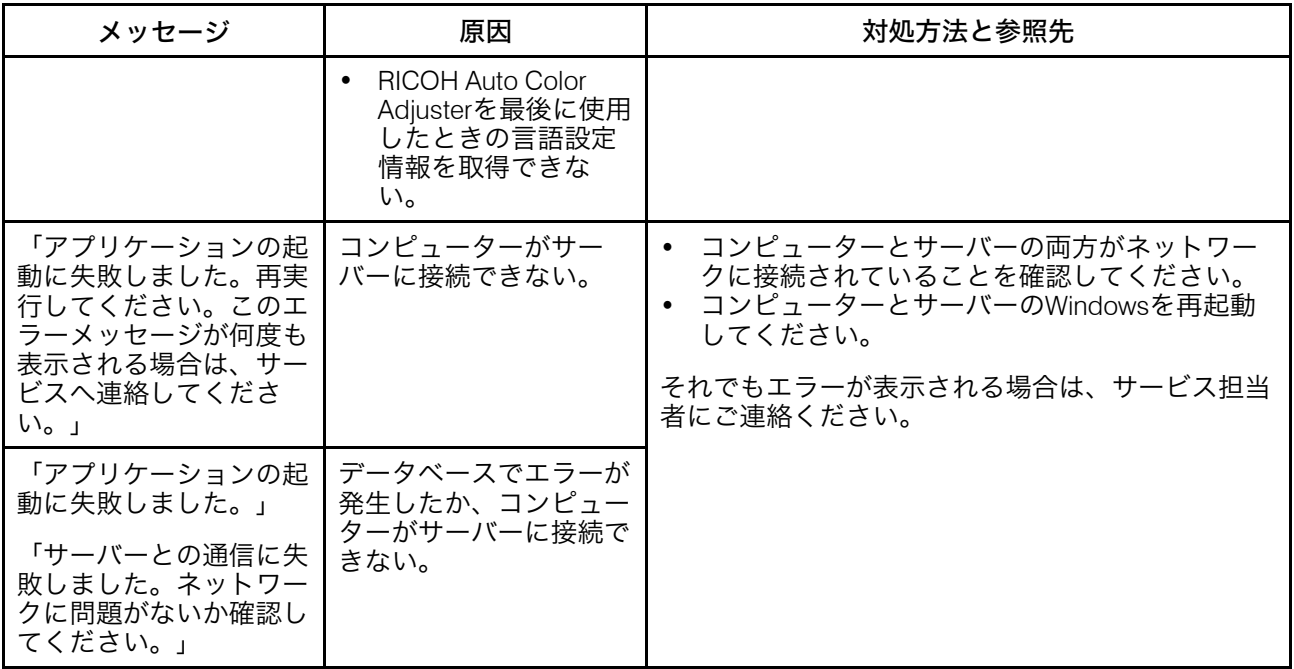

# <span id="page-75-0"></span>トラブルシューティング(初期設定)

## 初期設定画面が表示されないとき

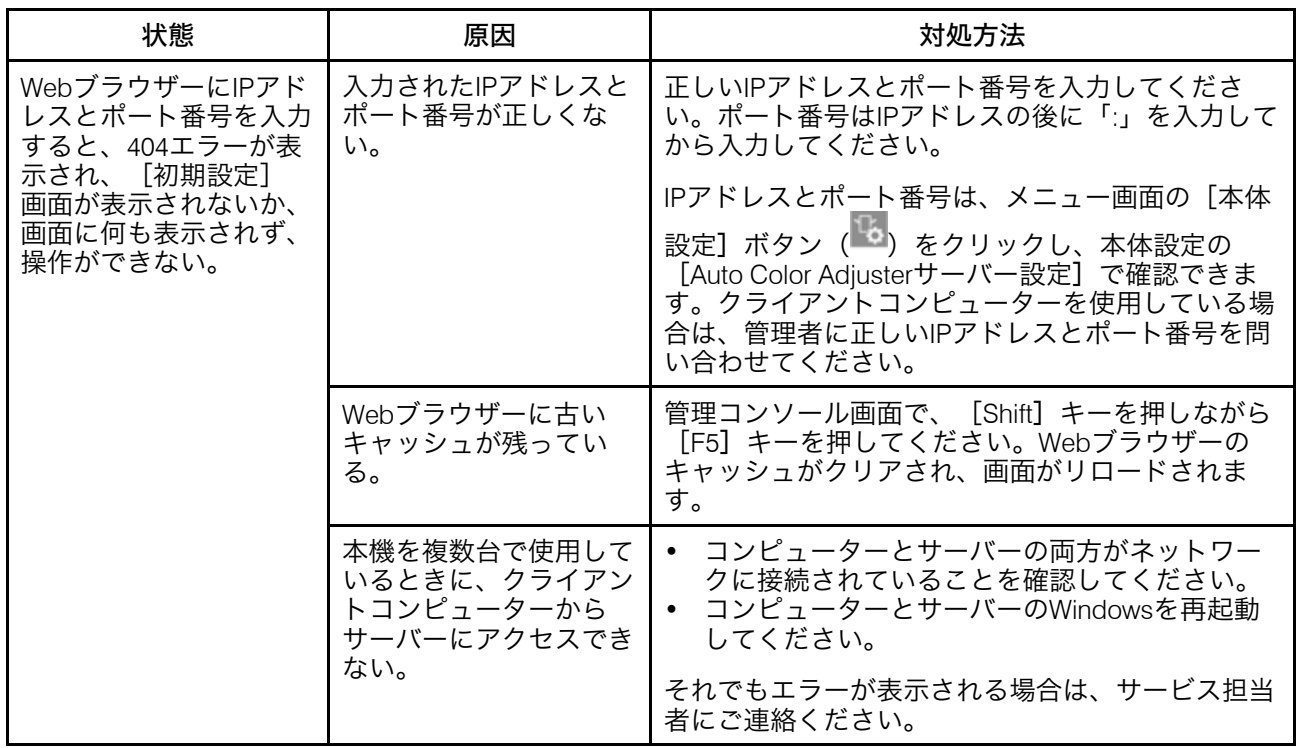

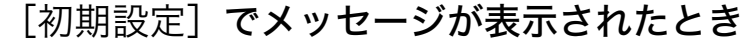

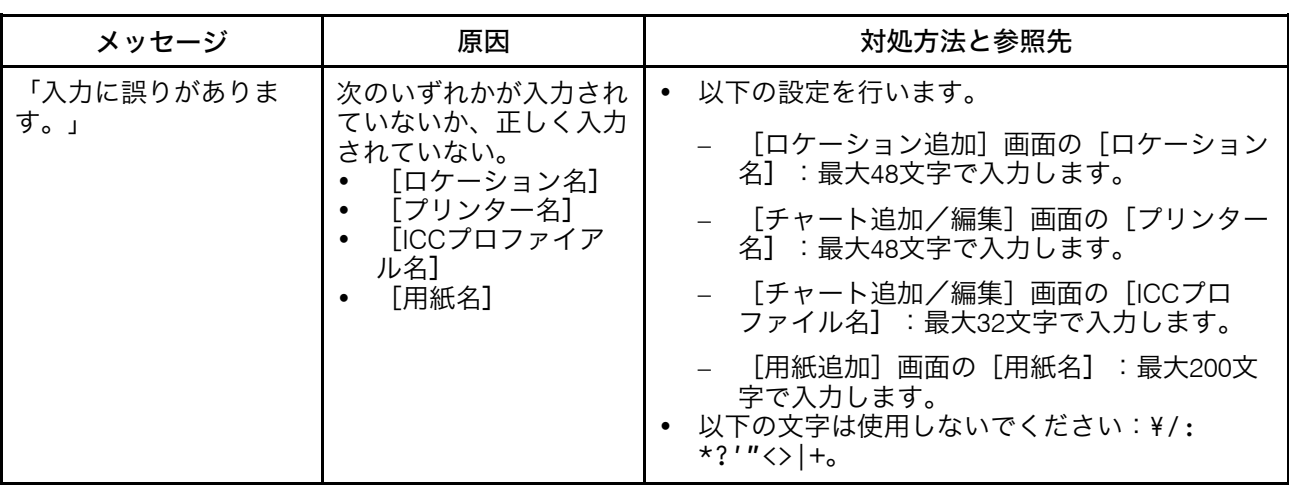

<span id="page-78-0"></span>•RICOH Auto Color Adjuster[バージョンを更新する](#page-78-1)

•RICOH Auto Color Adjuster[のバックアップを作成してリストアする](#page-79-0)

この章では、RICOH Auto Color Adjusterバージョンをアップデートする方法を説明しま す。RICOH Auto Color Adjuster設定のバックアップを作成し、バックアップから設定をリ ストアすることもできます。

## <span id="page-78-1"></span>RICOH Auto Color Adjusterバージョンを更新する

RICOH Auto Color Adjusterの新しいバージョンが利用可能になったら、コンピューターに インストールされているRICOH Auto Color Adjusterをアップデートします。

#### ☆重要

- アップデートには、設定のバックアップファイルが必要です。アップデートを実行す る前にバックアップを作成してください。
	- 1. 設定のバックアップを作成します。詳しくは、P. 79 「 RICOH Auto Color [Adjuster](#page-80-0)設 [定のバックアップを作成する」を](#page-80-0)参照してください。
	- 2. メーカーのWebサイトからインストーラーをダウンロードし、本機と接続するコン ピューターに保存します。
	- 3. 管理者権限を持つユーザーアカウントでコンピューターにログインし、すべてのア プリケーションを終了します。
	- 4. ダウンロードしたAutoColorAdjusterSetup\_Verxxx.msiを実行します。

#### 4 補足

- XXXはファイルがリリースされた日付によって異なります。 インストールウィザードが表示されます。
- 5. [次へ]をクリックします。

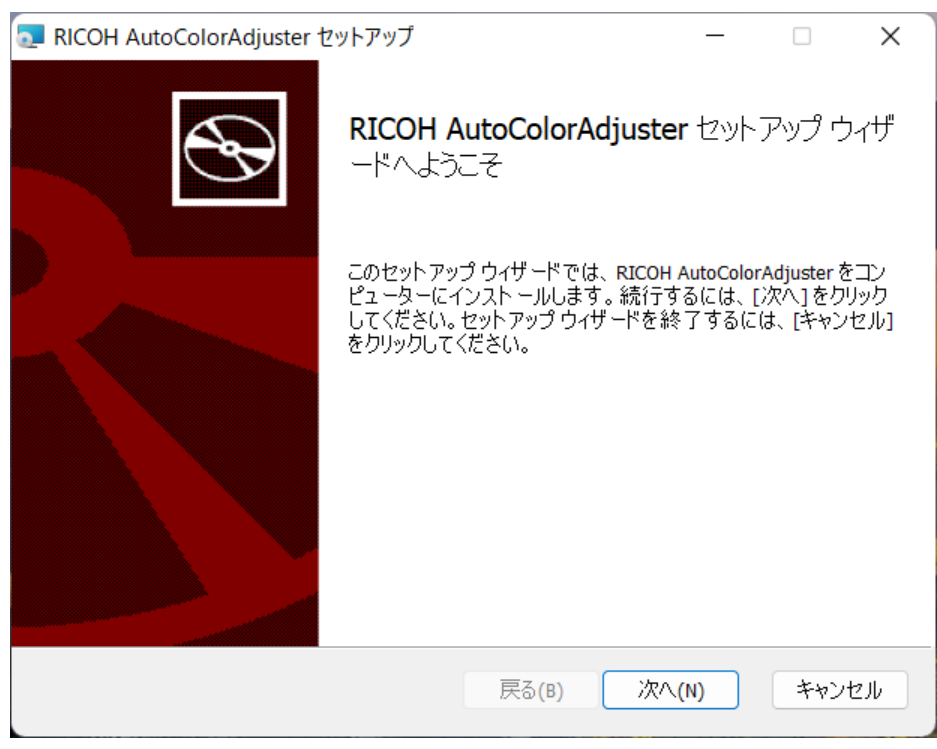

m582om0603

- 6. [次へ]をクリックします。
- 7. 「インストール】をクリックします。 インストールが開始されます。
- 8. コンピューターを再起動するかどうかの確認画面が表示されたら、[はい]をク リックします。
- 9. 使用中のファイルの確認画面が表示された場合は、[アプリケーションを終了して から再起動する]を指定し、[OK]をクリックします。
- 10. インストールが完了したら、「完了】をクリックします。
- 11. 再起動するかどうかの確認画面で[はい]をクリックします。
- 12. 設定をリストアします。詳しくは、P. 80 「 RICOH Auto Color Adjuster[の設定をリス](#page-81-0) [トアする」](#page-81-0)を参照してください。

## <span id="page-79-0"></span>RICOH Auto Color Adjusterのバックアップを作成して リストアする

以下のようなときに、RICOH Auto Color Adjusterのバックアップを作成するか、設定をリ ストアします。

- [初期設定]セクションが修正される。
- RICOH Auto Color Adjusterが更新される。
- サーバーとして使用しているコンピューターを入れ替える。

<span id="page-80-0"></span>RICOH Auto Color Adjuster設定のバックアップを作成する

サーバーとしてソフトウェアを実行しているコンピューターで、RICOH Auto Color Adjuster設定のバックアップを作成します。

- 1. RICOH Auto Color Adjusterメニュー画面が表示されない場合は、デスクトップ上の [RICOH] アイコン( <mark>……</mark>) からアプリケーションを起動してください。
- 2. [本体設定]ボタン(<sup>13</sup>)をクリックします。

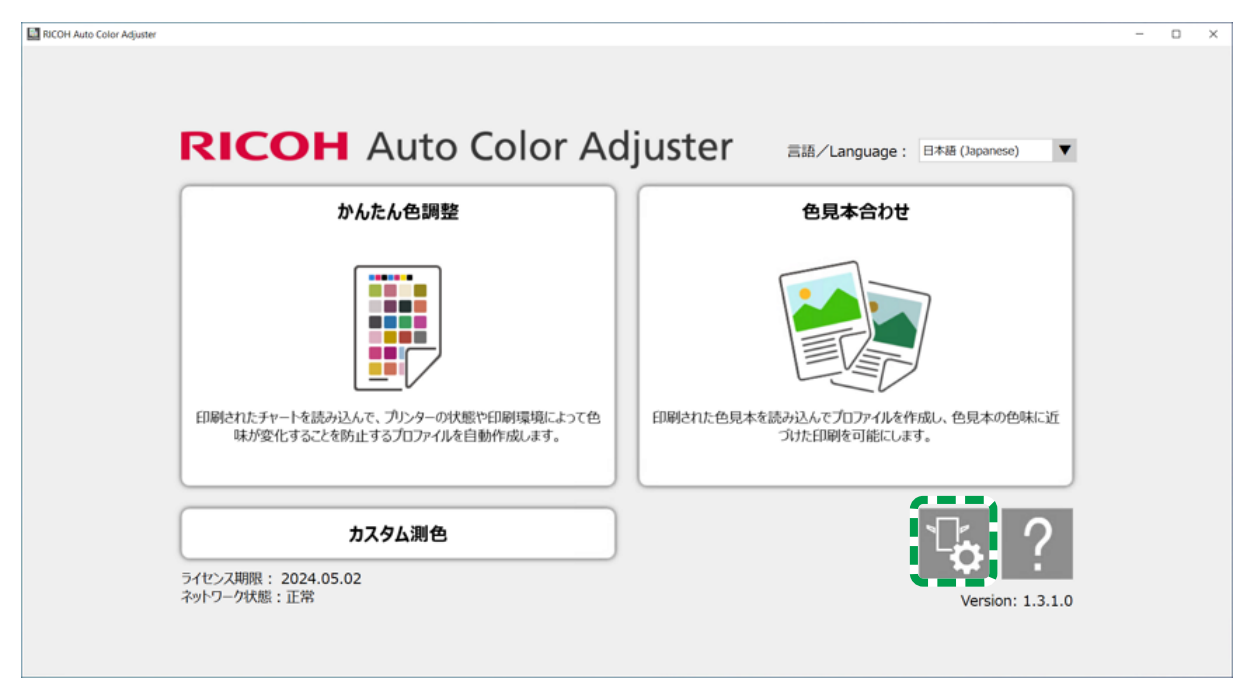

3. 「バックアップ/リストア/ログ】をクリックします。

m5820m5958

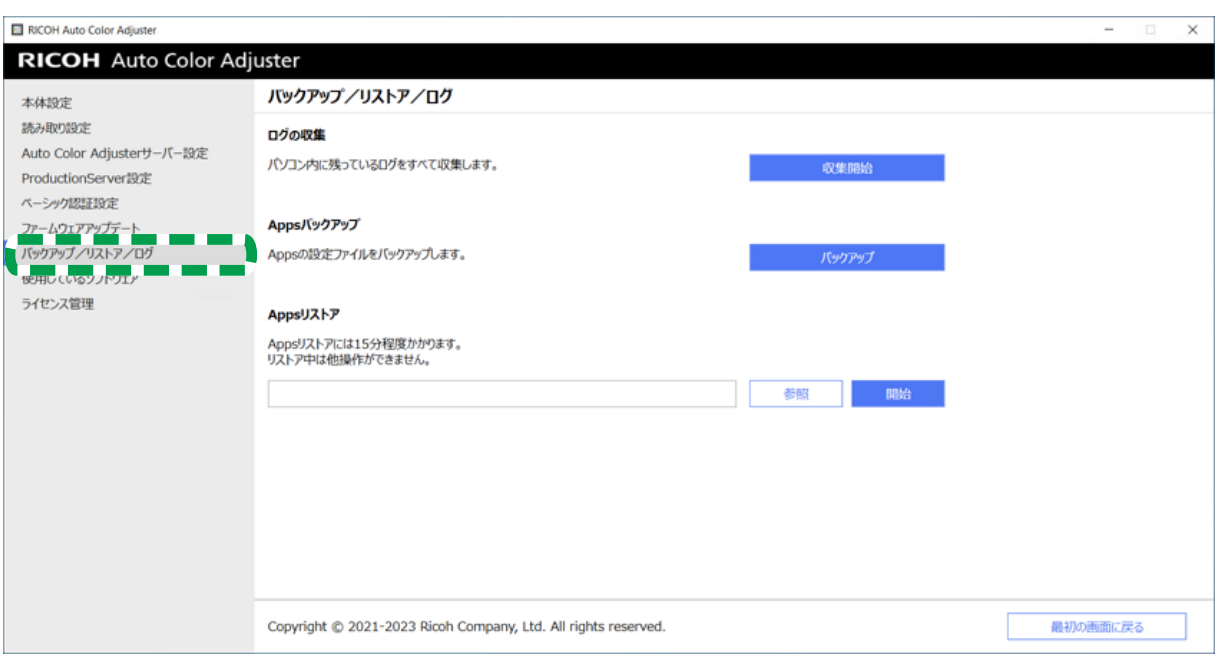

m582om5643

- 4. [バックアップ]をクリックし、バックアップファイルの保存先を指定します。
- 5. [OK]→[最初の画面に戻る]とクリックします。

#### <span id="page-81-0"></span>RICOH Auto Color Adjusterの設定をリストアする

RICOH Auto Color Adjusterの設定をリストアします。

- 1. RICOH Auto Color Adjusterメニュー画面が表示されない場合は、デスクトップ上の [RICOH] アイコン (<mark>----</mark>) からアプリケーションを起動してください。
- 2. [本体設定]ボタン(<sup>13</sup>)をクリックします。

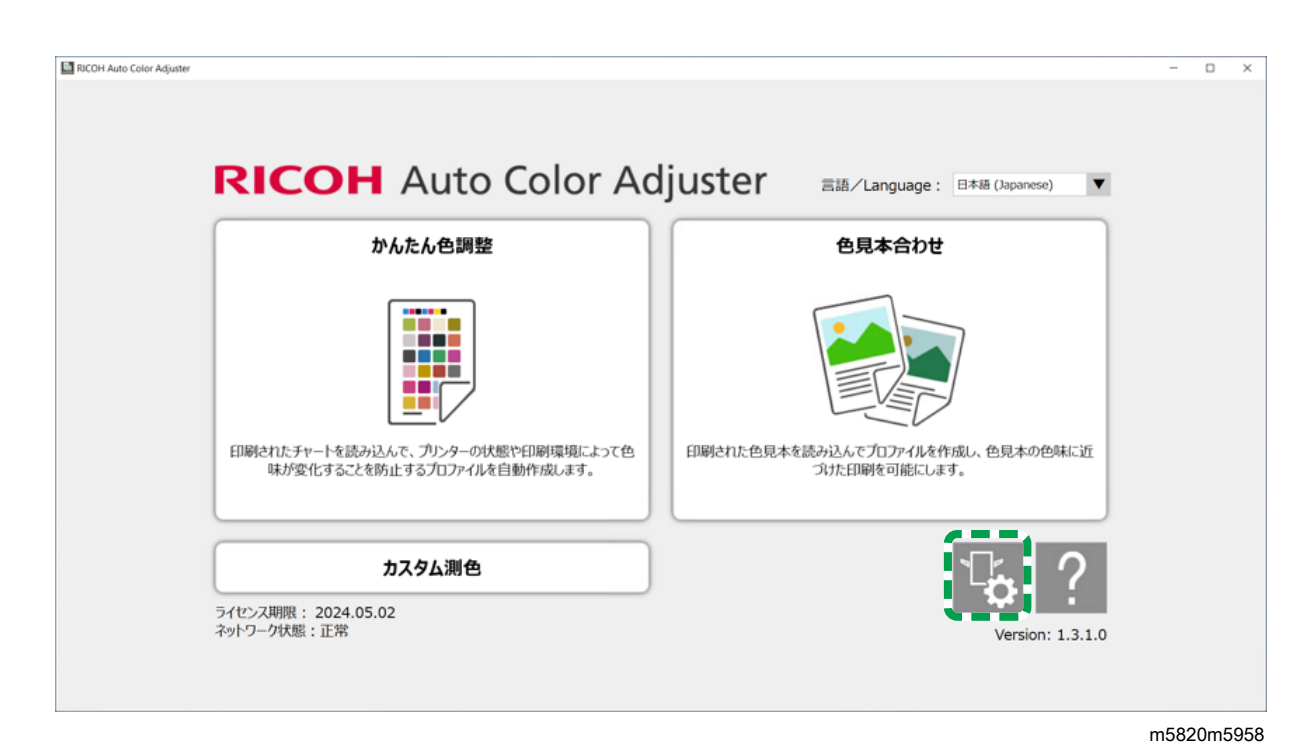

3. [バックアップ/リストア/ログ]をクリックします。

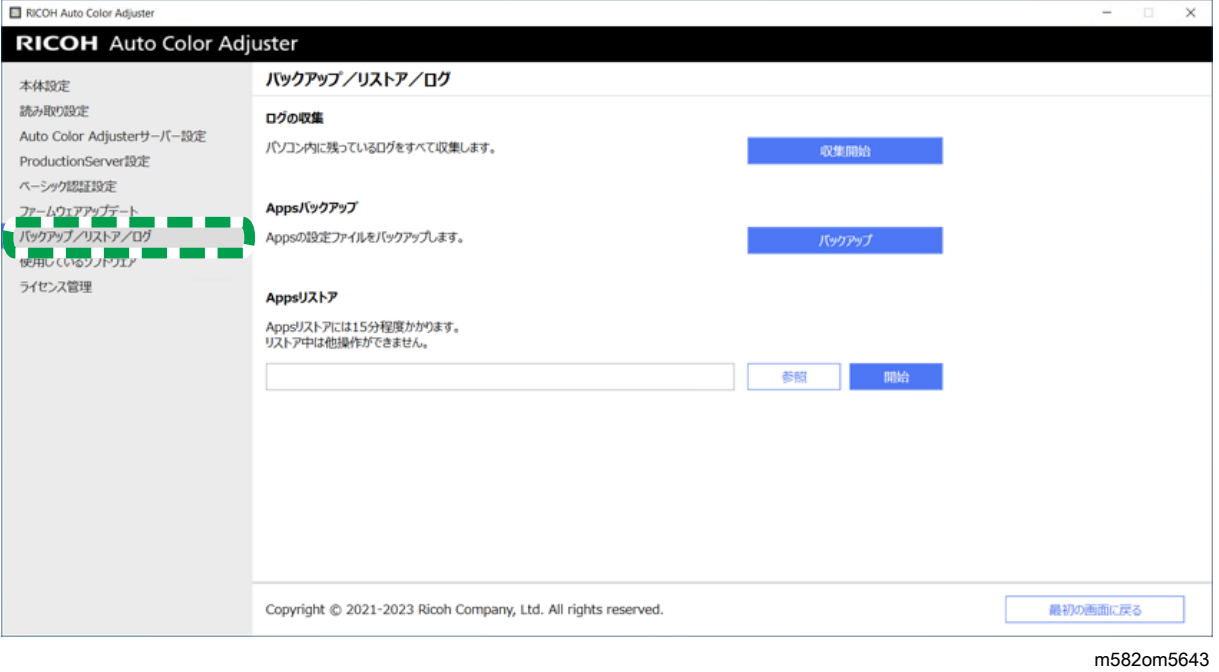

4. バックアップファイルの保存先を指定し、[開始]をクリックします。

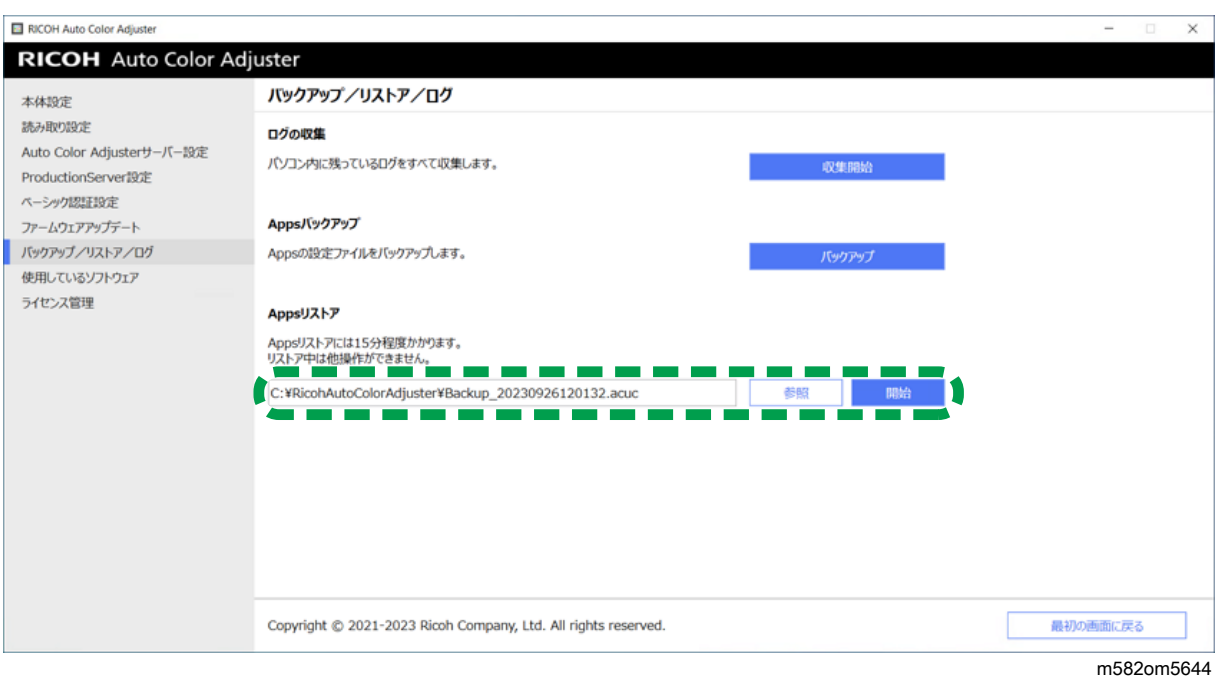

5. リストアが完了したら、 [終了] をクリックします。

<span id="page-84-1"></span>9. 本機と接続しているコンピューターを入れ替える

- •[コンピューター入れ替え作業の流れ](#page-84-0)
- •[データバックアップを作成する](#page-84-2)
- •[データをリストアする](#page-87-0)

## <span id="page-84-0"></span>コンピューター入れ替え作業の流れ

本機と接続しているコンピューターを入れ替えるときに必要な作業の流れについて説明し ます。

- 1. データのバックアップを作成します(現在使用している古いコンピューター)。詳 しくは、P. 83 「 [データバックアップを作成する」を](#page-84-2)参照してください。
- 2. アプリケーションをインストールします(使用予定の新しいコンピューター)。詳 細については、P. 15 「 RICOH Auto Color Adjuster[をダウンロードしてインストール](#page-16-0) [する」](#page-16-0)、P. 19 「 Fiery Command Workstation[を入手する」](#page-20-0)、P. 25 「 [Ghostscript](#page-26-0)をイ [ンストールする」を](#page-26-0)参照してください。
- 3. 本機をコンピューターに接続します (新しいコンピューター)。詳しくは、P. [29](#page-30-0) 「 [本機をコンピューターに接続する」を](#page-30-0)参照してください。
- 4. データをリストアします(新しいコンピューター)。詳しくは、P. 86 「 [データをリ](#page-87-0) [ストアする」](#page-87-0)を参照してください。
- 5. 製品をアクティベーションします(新しいコンピューター)。詳細については、[P.](#page-90-0) 89 「 RICOH Auto Color Adjuster[をアクティベートする」と](#page-90-0)ColorGATEユーザーマ ニュアルを参照してください。
- 6. アプリケーションをアンインストールします(古いコンピューター)。詳しくは、[P.](#page-94-0) 93 「 [アプリケーションをアンインストールする」](#page-94-0)を参照してください。

# <span id="page-84-2"></span>データバックアップを作成する

サーバーに保存されているRICOH Auto Color Adjusterの設定情報と ColorGATE Productionserverライセンスファイルのバックアップを作成します。

ネットワーク接続などの方法を使用して、移行先の新しいコンピューターにバックアップ ファイルを保存してください。

#### RICOH Auto Color Adjusterの設定情報と校正モデルファイルのバックアップ を作成する

- 1. RICOH Auto Color Adjusterメニュー画面が表示されない場合は、デスクトップ上の [RICOH]アイコン( )からアプリケーションを起動してください。
- っ 「本体設定】ボタン(<sup>13</sup>)をクリックします。

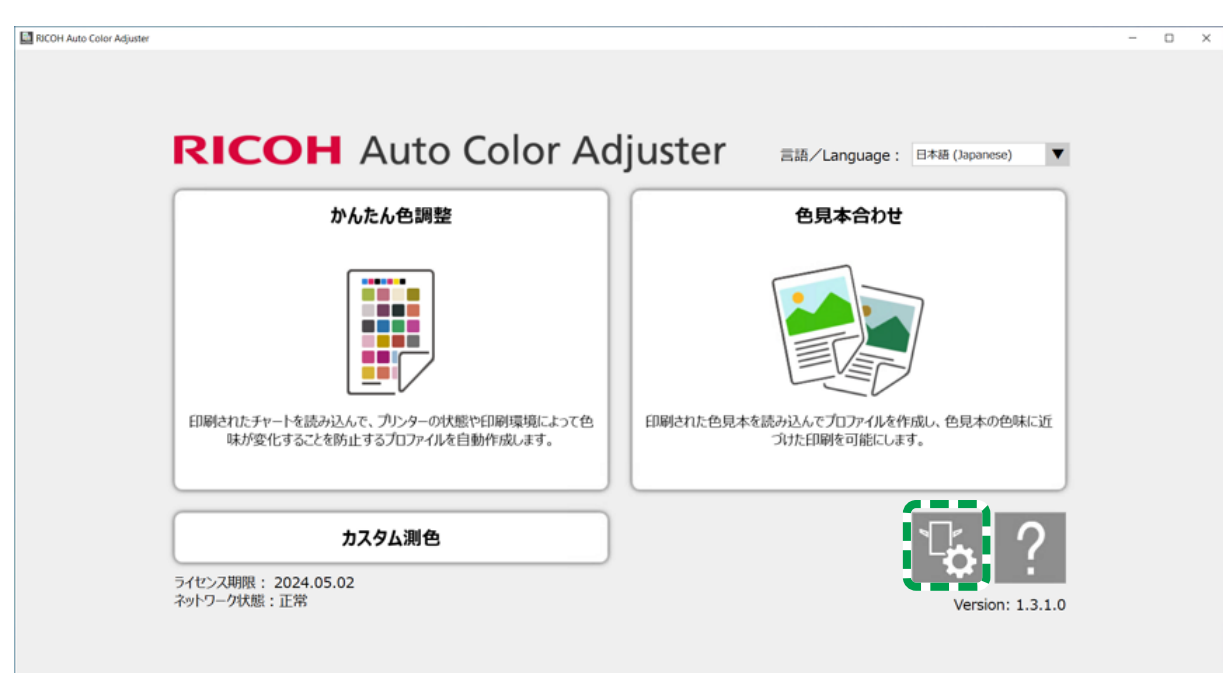

3. [バックアップ/リストア/ログ]をクリックします。

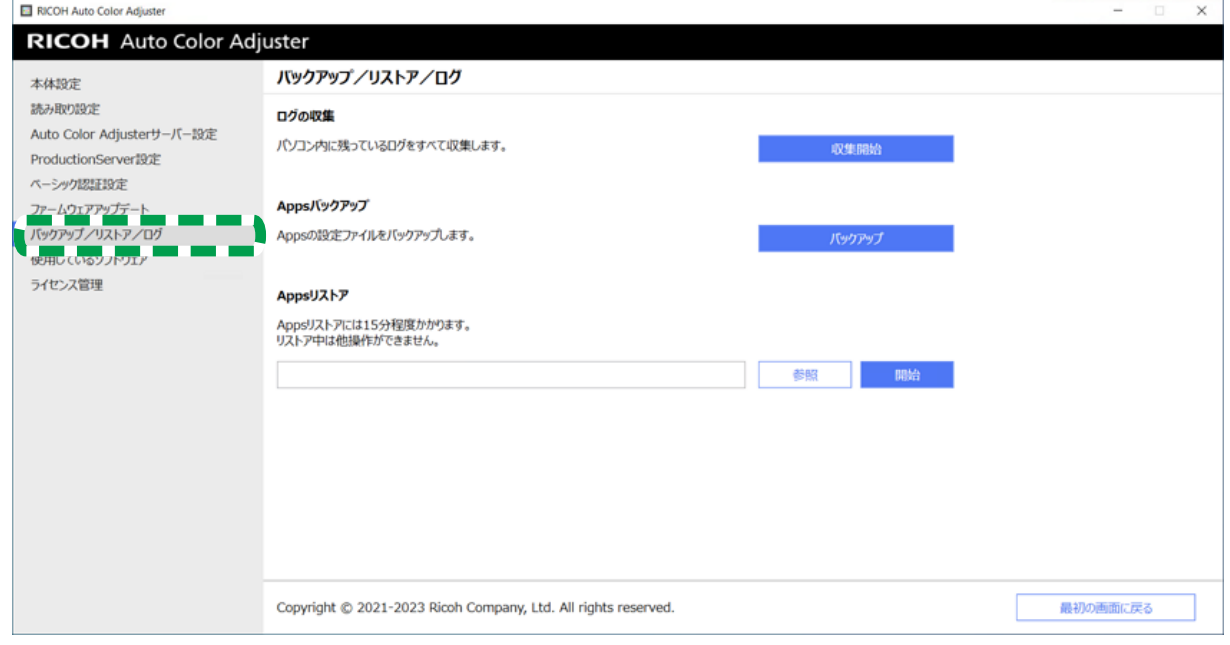

m582om5643

m5820m5958

- 4. [バックアップ]をクリックし、バックアップファイルの保存先を指定します。
- 5. [OK]をクリックします。
- 6. [本体設定]をクリックし、[校正モデルファイル]ファイル名を選択します。

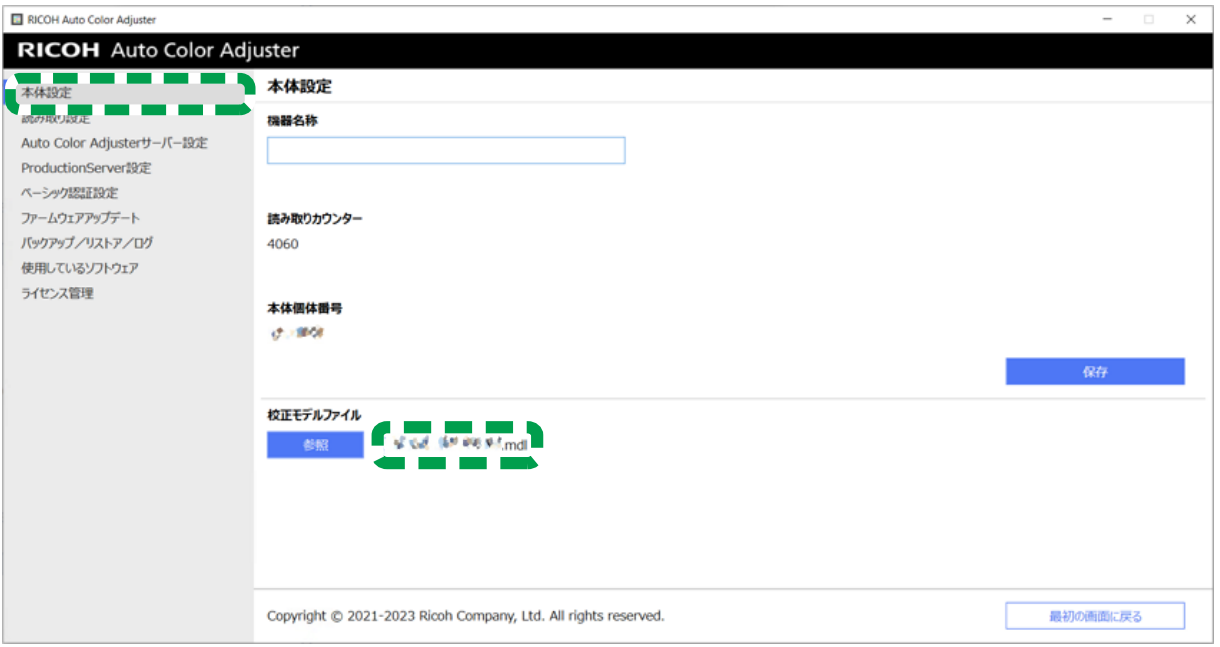

m582om5631

7. [スタート]を右クリックし、[エクスプローラー]をクリックします。

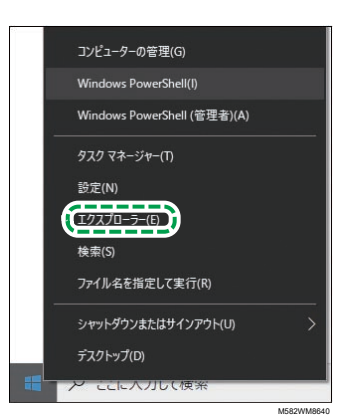

8. C:¥RicohAutoColorAdjuster¥Apps¥EngController¥cmodelに移動し、選択 した校正モデルファイルのファイルを保存します。

#### ColorGATE Productionserverライセンスファイルのバックアップを作成する

プリンターに接続しているコンピューターを交換する前に、ColorGATE Productionserverラ イセンスファイルのバックアップを作成します。

- 1. ライセンスをキャンセルするには、ColorGATEカスタマーサービスにお問い合わせく ださい。
- 2. [スタート] → [Productionserver23] → [Productionserver23 ライセンス解除]を 選択します。
- 3. [解除開始]をクリックし、ライセンスが解除されたら [閉じる]を選択します。
- 4. [スタート]を右クリックし、[エクスプローラー]を選択します。

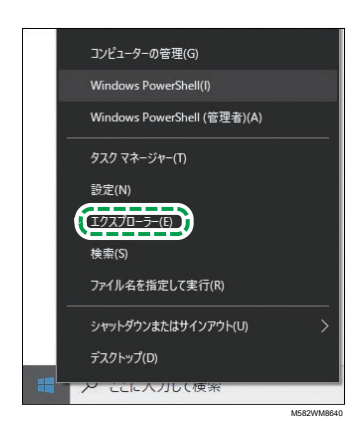

- 5. C:¥ProgramData¥ColorGATE Software¥Productionserver23¥ACDBフォル ダーを開き、拡張子がACDBのファイルが格納されていることを確認します。
- 6. C:¥ProgramData¥ColorGATE Software¥Productionserver23¥ACDBフォル ダーに戻り、ACDBフォルダーを保存します。
- 7. 新しいコンピューターにアプリケーションをインストールし、機器を接続してくだ さい。

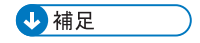

- RICOH Auto Color Adjusterのインストールについては、P. 15 「 [RICOH](#page-16-0) Auto Color Adjuster[をダウンロードしてインストールする」を](#page-16-0)参照してください。
- ColorGATE Productionserverのインストールについては、ColorGATEユーザーマ ニュアルを参照してください。
- [ColorGATE](#page-23-0) Productionserverの構成については、P. 22 「 ColorGATE ProductionserverのREST[サーバーを設定する」を](#page-23-0)参照してください。
- Fiery Command Workstationのインストールについては、P. 19 「 Fiery [Command](#page-20-0) Workstation[を入手する」を](#page-20-0)参照してください。
- GPL Ghostscriptのインストールについては、P. 25 「 Ghostscript[をインストール](#page-26-0) [する」](#page-26-0)を参照してください。
- プリンターとコンピューターの接続については、P. 29 「 [本機をコンピューター](#page-30-0) [に接続する」を](#page-30-0)参照してください。

# <span id="page-87-0"></span>データをリストアする

RICOH Auto Color Adjusterの設定情報とColorGATE Productionserverのライセンスファイル をリストアする方法について説明します。

#### RICOH Auto Color Adjusterの設定情報と校正モデルファイルをリストアする

- 1. RICOH Auto Color Adjusterメニュー画面が表示されない場合は、デスクトップ上の 「RICOH]アイコン (<mark>----</mark>。) からアプリケーションを起動してください。
- 2. 「本体設定】ボタン( <sup>(る</sup>) をクリックします。

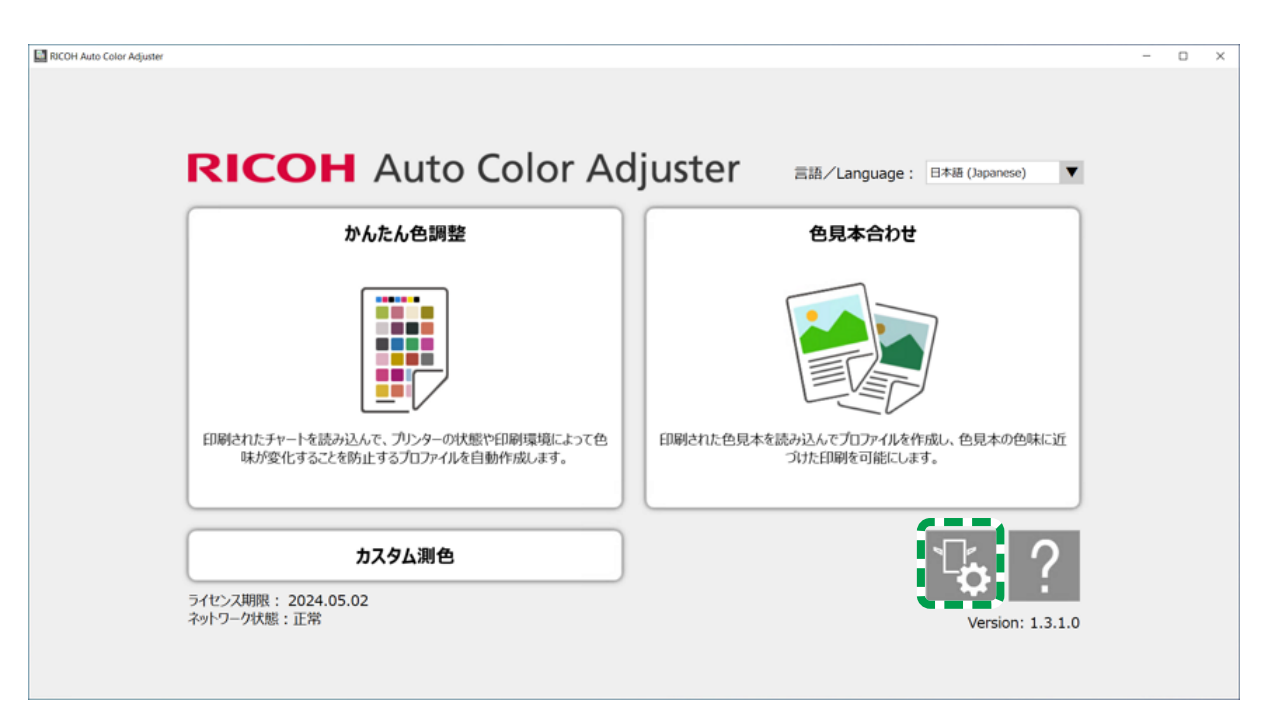

m5820m5958

 $3.$  [本体設定]  $\rightarrow$  [参照] とクリックします。

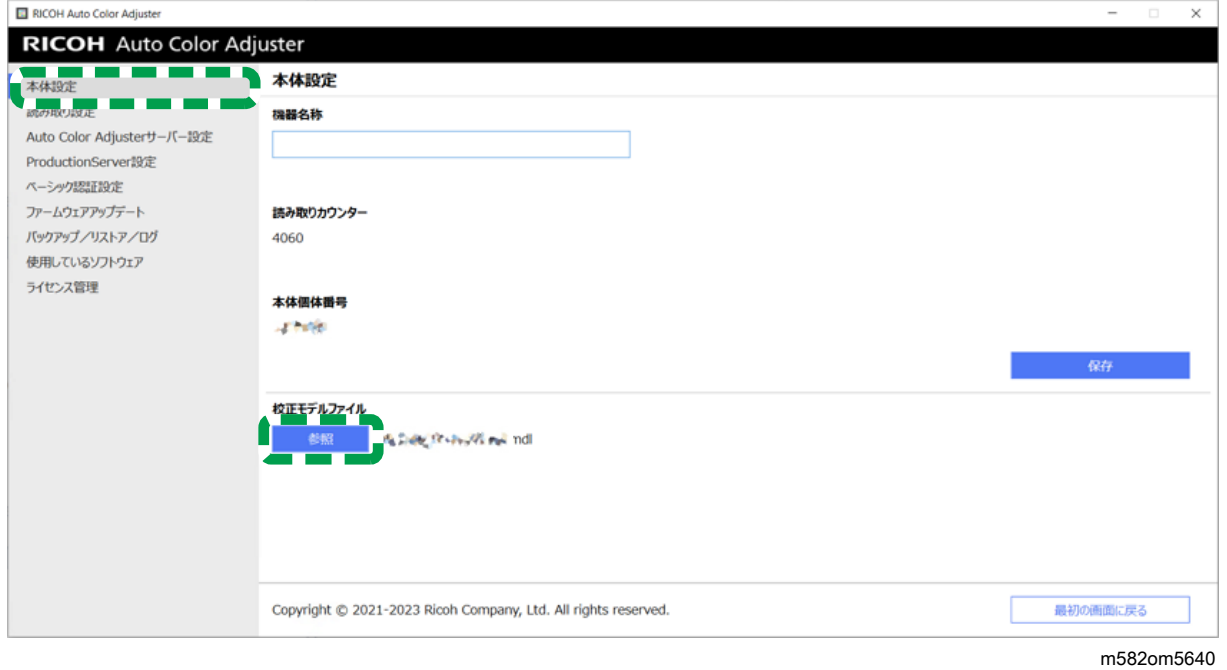

- 4. 保存したファイルを指定します。
- 5. [バックアップ/リストア/ログ]をクリックします。

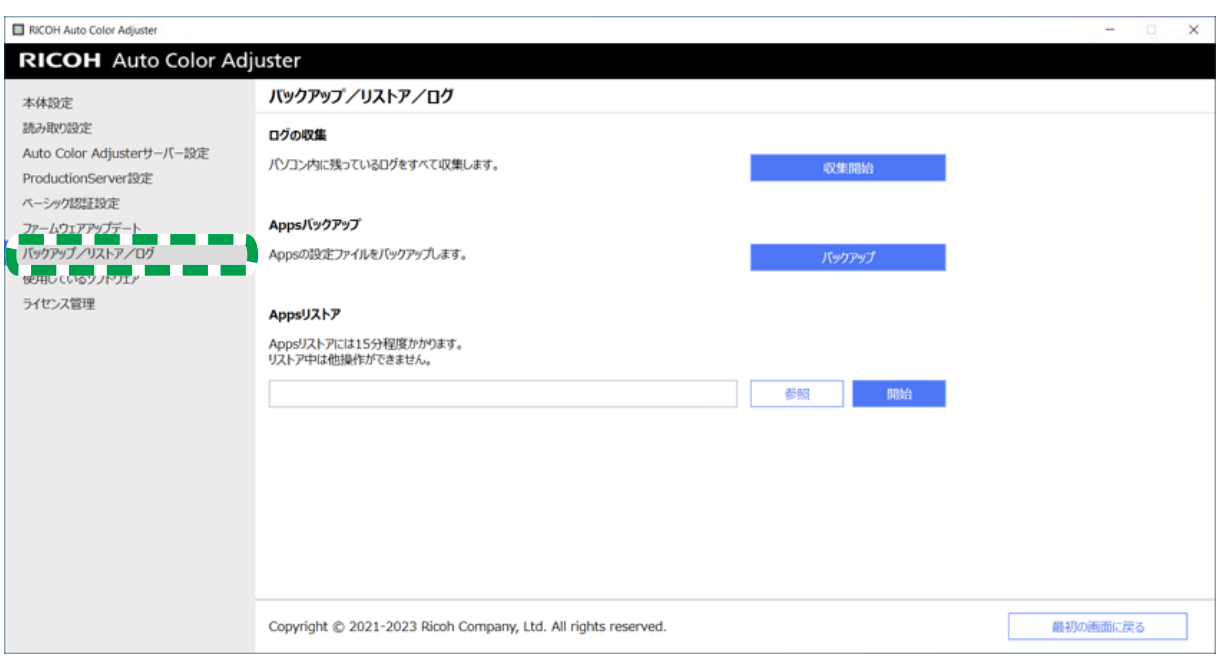

m582om5643

6. バックアップファイルの保存先を指定し、[開始]をクリックします。

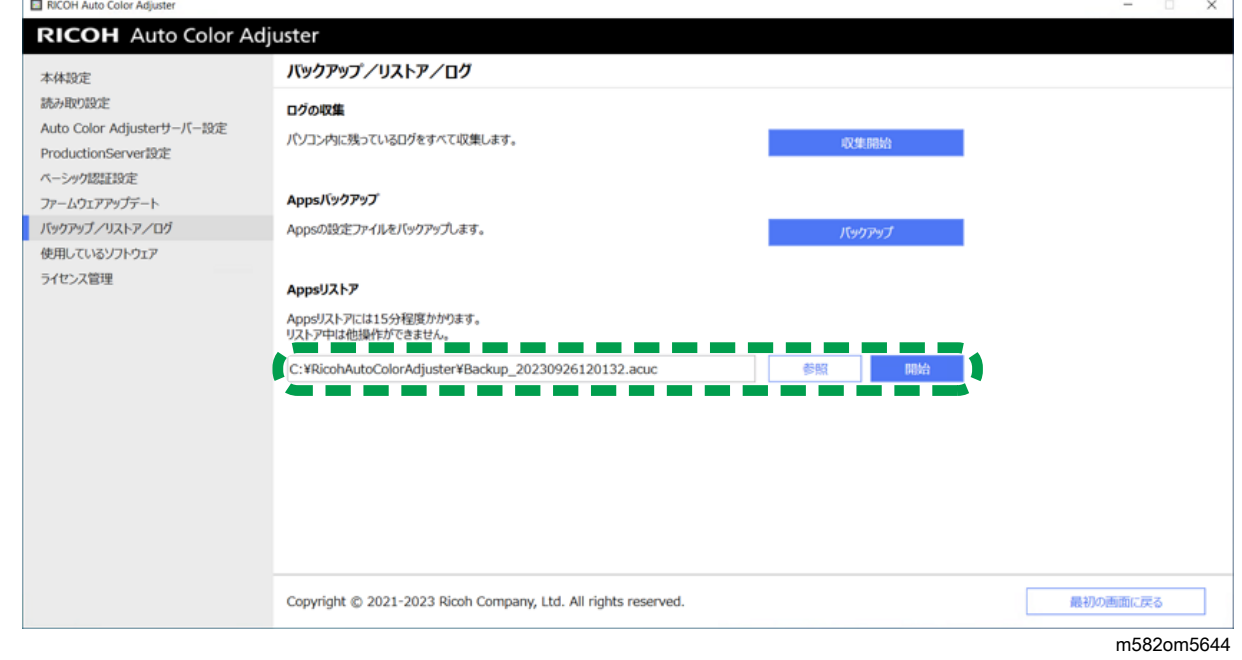

7. リストアが完了したら、[終了]をクリックします。

#### ColorGATE Productionserverのライセンスファイルをリストアする

事前にColorGATE Productionserverをインストールしておいてください。

→補足

- ColorGATE Productionserverのインストールについては、ColorGATEユーザーマニュア ルを参照してください。
	- 1. [スタート]を右クリックし、[エクスプローラー]を選択します。

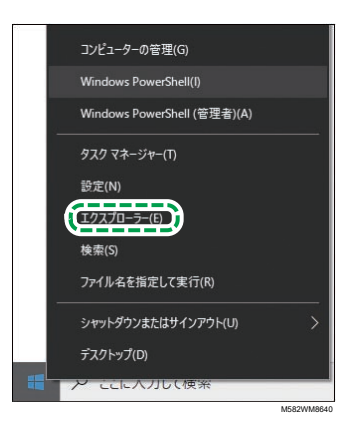

- 2. サーバーから入手したACDBフォルダーをC:¥ProgramData¥ColorGATE Software¥Productionserver23フォルダーに保存します。
- 3. 新しいコンピューターでColorGATE Productionserverをアクティベーションし、構成 します。詳細については、ColorGATEユーザーマニュアルとP. 22 「 [ColorGATE](#page-23-0) ProductionserverのREST[サーバーを設定する」を](#page-23-0)参照してください。

## <span id="page-90-0"></span>RICOH Auto Color Adjusterをアクティベートする

- 1. RICOH Auto Color Adjusterメニュー画面が表示されない場合は、デスクトップ上の [RICOH]アイコン( )からアプリケーションを起動してください。
- 2. 「本体設定]ボタン( <sup>じ</sup>。)をクリックします。

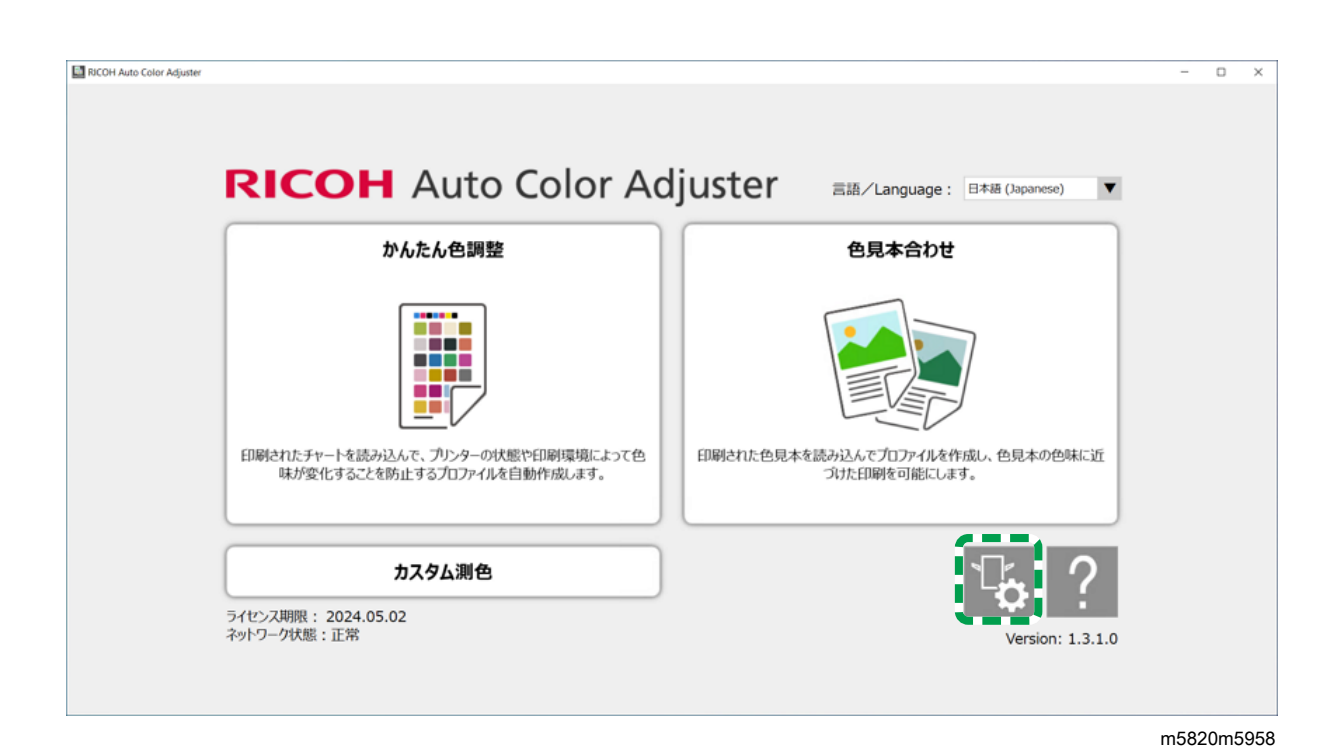

3. [ライセンス管理]→ [接続]とクリックします。

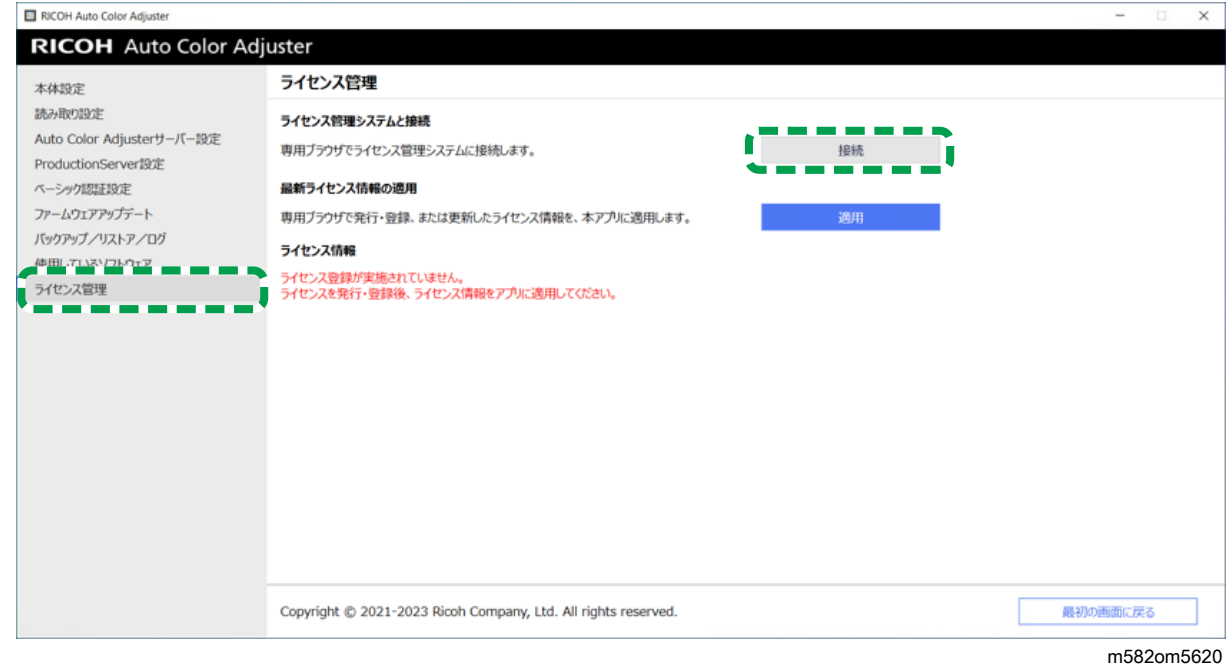

4. [システム名]に名前を入力します。

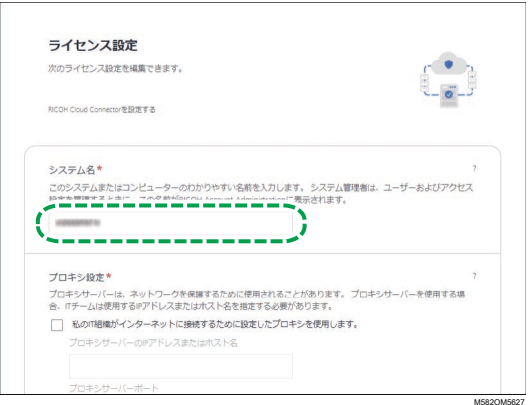

5. インターネットに接続するためにプロキシ設定が必要な場合は、[プロキシ設定] をします。

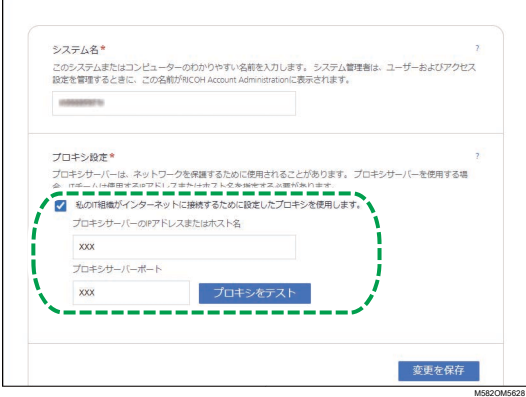

- **1.** [私の IT 組織がインターネットに接続するために設定したプロキシを使用しま す。]にチェックを付けます。
- 2. [プロキシサーバーの IP アドレスまたはホスト名]を入力します。
- **3.** [プロキシサーバーのポート]を入力し、[プロキシをテスト]をクリックしま す。
- 6. [コードを生成]をクリックします。 サインイン画面が表示されます。
- 7. 「メールアドレス]と「パスワード]を入力し、「サインイン]をクリックしま す。

→補足 →

- RICOH Auto Color Adjusterのメールアドレスとパスワードを入力します。詳しく は、P. 15 「 [ライセンス管理のためのクラウド接続用パスワードを登録する」](#page-16-1)を 参照してください。
- 8. 本機を複数台で運用している場合は、テナントを指定し、[ワンタイムコードの生 成]をクリックします。
- 9. 「コピー】→「閉じる】とクリックします。 ワンタイムコードがクリップボードにコピーされます。
- 10. コピーしたワンタイムコードを「ワンタイムコード]入力欄に貼り付け、「送信] をクリックします。
- 11. 成功メッセージが表示されたら、[閉じる]→[変更を保存]とクリックします。

[9](#page-84-1)

<span id="page-94-0"></span>•RICOH Auto Color Adjuster [をアンインストールする](#page-94-1)

•[システム環境変数から](#page-94-2)GPL Ghostscriptのパスを削除する

このセクションでは、RICOH Auto Color Adjuster アプリケーションをアンインストールす る方法と、GPL Ghostscript をアンインストールした後に環境変数を更新する方法について 説明します。

# <span id="page-94-1"></span>RICOH Auto Color Adjuster をアンインストールする

#### 1 補足

• アプリケーションを再インストールする場合など、RICOH Auto Color Adjusterの設定を 保持したいときは、アプリケーションをアンインストールする前に設定のバックアッ プを作成してください。バックアップ方法については、P. 79 「 [RICOH](#page-80-0) Auto Color Adjuster[設定のバックアップを作成する」](#page-80-0)を参照してください。

RICOH Auto Color Adjuster をアンインストールするには、以下の操作を行います。

- 1. 管理者権限を持つユーザーアカウントでコンピューターにログインします。
- 2. すべてのアプリケーションを終了します。
- 3. 「スタート】→ [設定] → [アプリ] を選択します。
- 4. [RICOH AutoColorAdjuster]を選択し、[アンインストール]を選択します。
- 5. [アンインストールを]選択します。 アンインストールが開始されます。コンピューターを再起動するかどうかの確認画 面が表示されたら、[はい]を選択します。
- 6. 再起動するかどうかの確認画面で[はい]を選択します。

## <span id="page-94-2"></span>システム環境変数からGPL Ghostscriptのパスを削除 する

GPL Ghostscriptをアンインストールしたら、環境変数から Ghostscript のパスを削除して ください。

- 1. [スタート]→[設定]とクリックします。
- 2. 入力欄に環境と入力し、表示されるオプションから [システム環境変数の編集] を クリックします。

[10](#page-94-0)

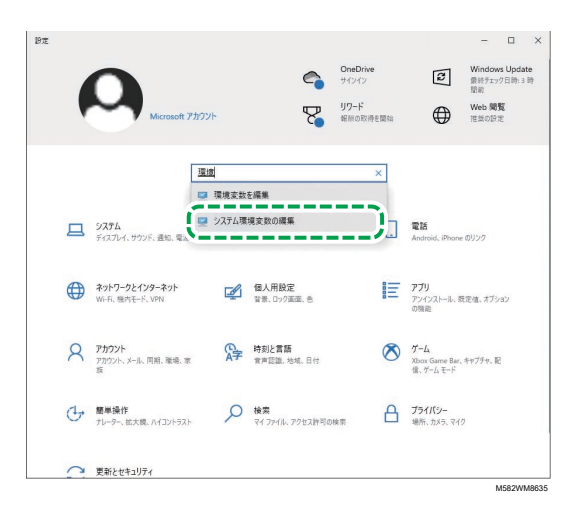

- 3. [環境変数]をクリックします。
- 4. システム環境変数の[Path]をダブルクリックします。

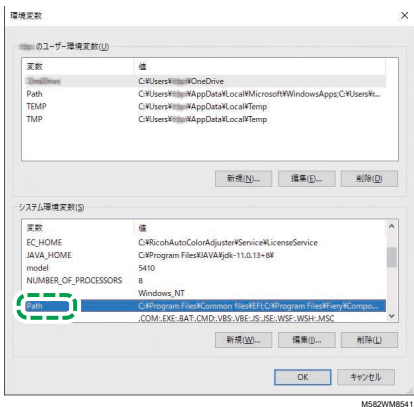

- 5. C:¥Program Files¥gs¥gs9.27¥binを選択し、[削除]をクリックします。
- 6. C:¥Program Files¥gs¥gs9.27¥libを選択し、[削除]をクリックします。
- 7. [OK]を2回クリックして、設定画面を閉じます。

Copyright © 2021 - 2023 Ricoh Company, Ltd. All rights reserved.

## 株式会社リコー

東京都大田区中馬込1-3-6 〒143-8555 http://www.ricoh.co.jp/

## お問い合わせ

お買い上げいただきました弊社製品についての操作方法に関するお問い合わせは、お買い 上げの販売店にご連絡ください。

転居の際は、販売店にご相談ください。転居先の最寄りの販売店をご紹介いたします。

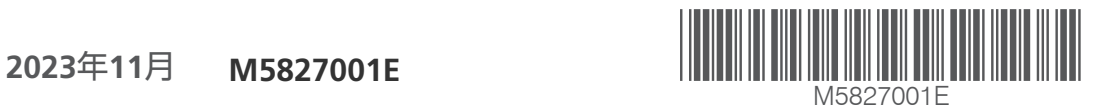

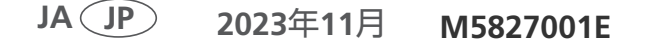